# Terminal CPX

Bus node CPX-(M)-FB33/34/35/41

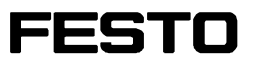

Description

Network protocol PROFINET IO

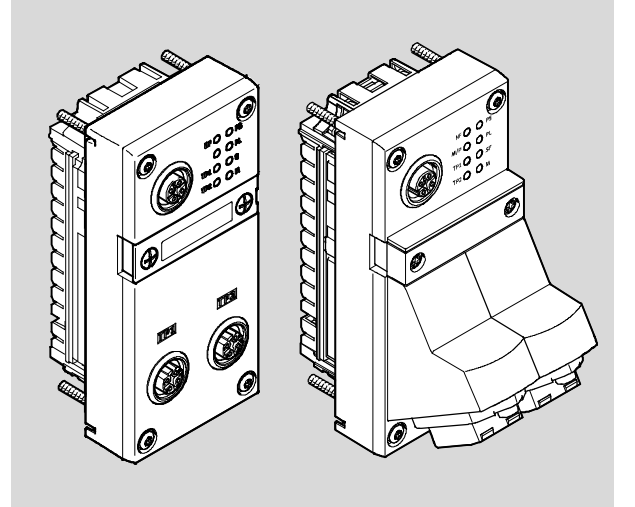

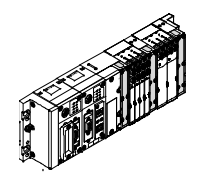

548760 en 1410d [8041494]

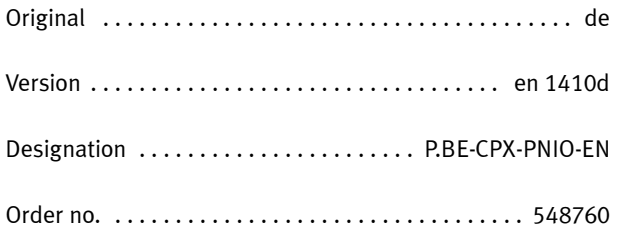

© (Festo AG & Co. KG, 73726 Esslingen, Germany, 2014) Internet: www.festo.com E-mail: service\_international@festo.com

Reproduction, distribution and utilisation of this document, as well as the communication of its contents to others without explicit authorisation, is prohibited. Offenders will be liable for damages. All rights are reserved, in particular the right to file patent, utility model or registered design applications.

## Contents and general safety instructions

```
<code>PROFIBUS®</code>, <code>PROFIenergy®</code>, <code>PROFINET</code> IO®, <code>PROFIsafe®</code>, <code>SIMATIC®</code>, <code>TORX®</code>, <code>TÜV®</code> and
VDE^{\circledR} are registered trademarks of the respective trademark owners in certain countries.
```
## Table of contents

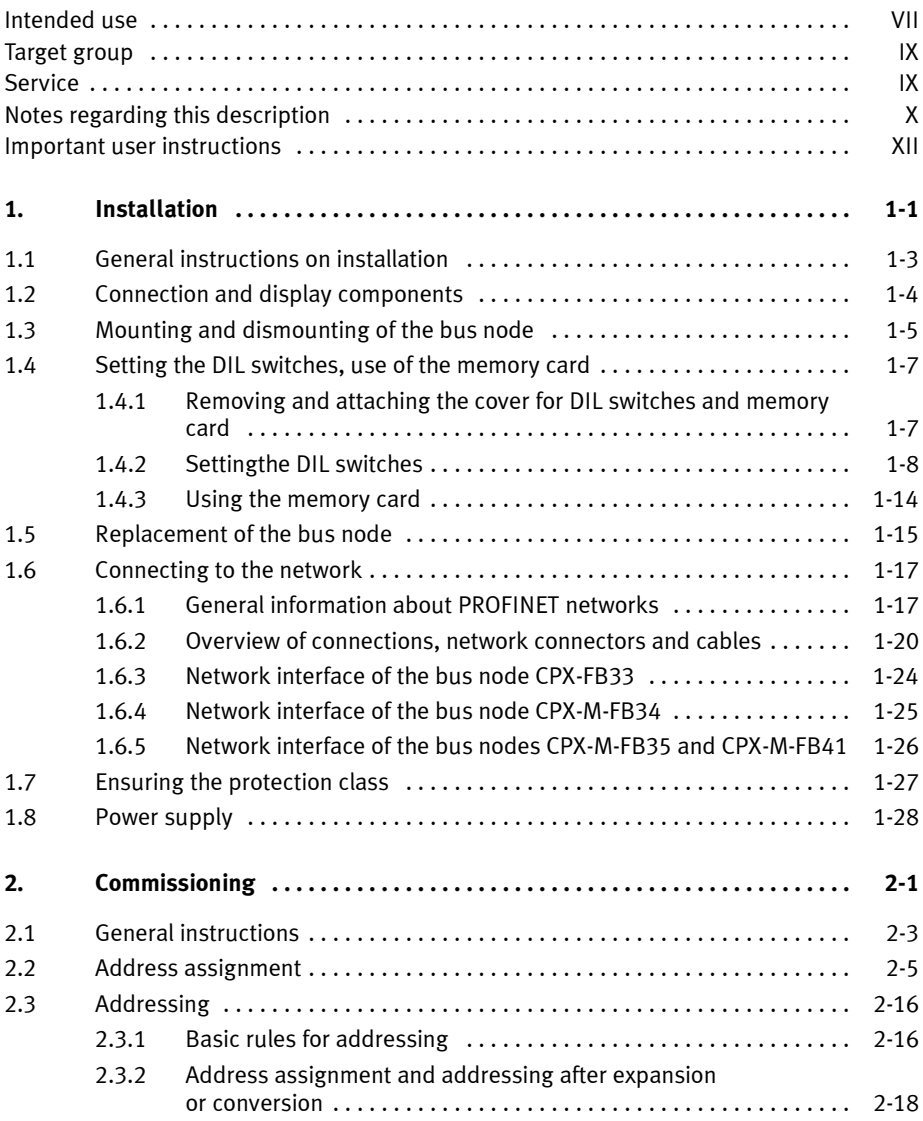

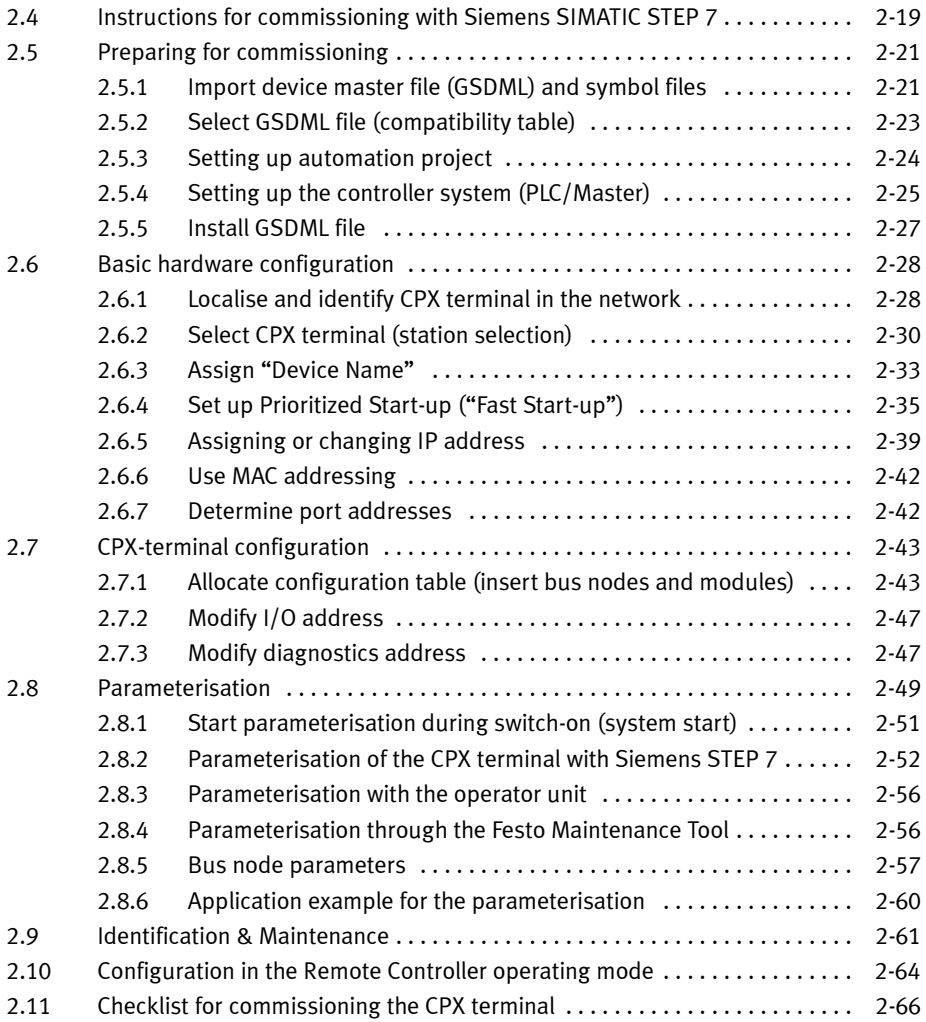

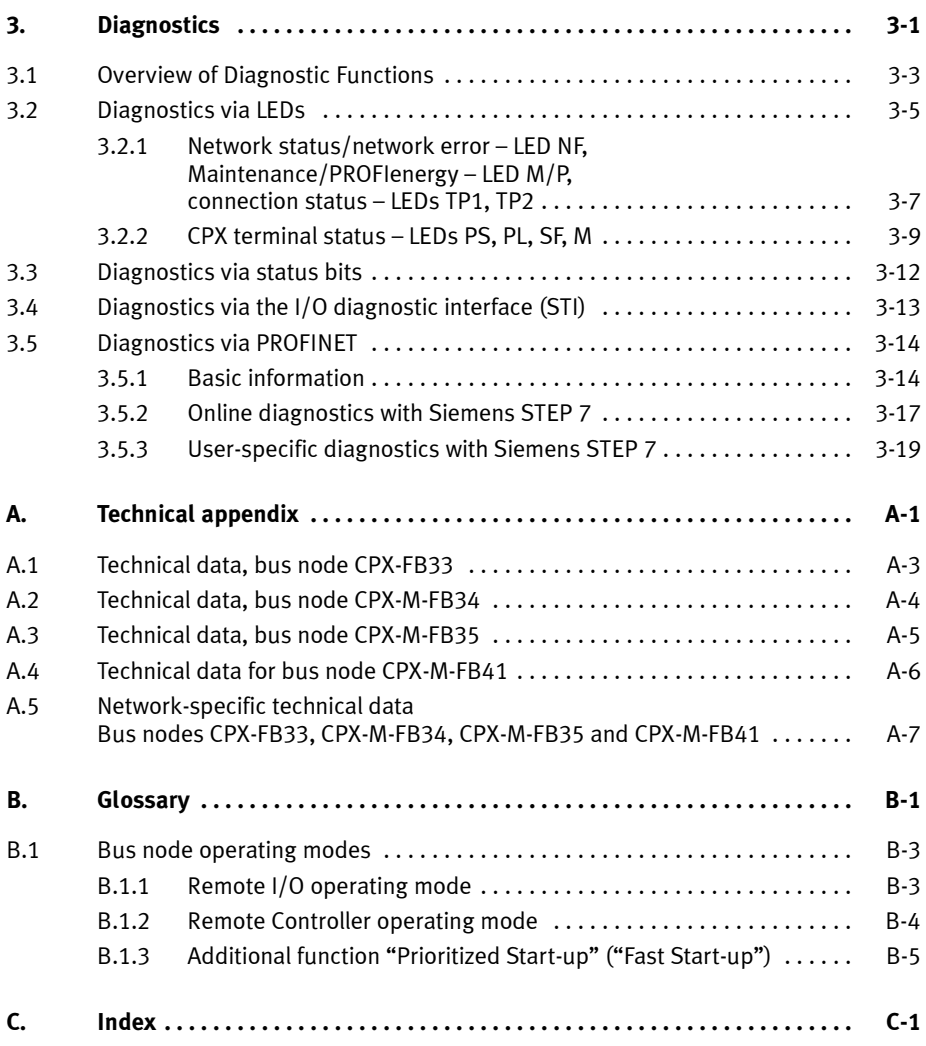

Contents and general safety instructions

## Intended use

The CPX-FB33, CPX-M-FB34, CPX-M-FB35 and CPX-M-FB41 bus nodes documented in this description are intended only for use as participants ("I/O device") on the Industrial Ethernet system PROFINET IO.

The bus nodes can be used in three different operating modes:

- Remote I/O
- Remote controller
- Remote I/O with additional function "Prioritized Startup", also designated "Fast Start-up" (FSU) or "Fast restart".

"Fast Start-up" ensures a faster running up of the CPX terminal.

But this additional function has restrictions regarding commissioning and parameterisation  $\rightarrow$  Section B.1.3.

The CPX terminal must only be used as follows:

- as intended in industrial environments; outside of industrial environments, e.g. in commercial and mixed-residential areas, actions to suppress interference may have to be taken
- exclusively in combination with modules and components that are permissible for the respective product variant of the CPX terminals  $\rightarrow$  www.festo.com/catalogue
- in original status without unauthorised modifications; only the conversions or modifications described in the documentation supplied with the product are permitted
- in perfect technical condition.

The limit values specified for pressures, temperatures, electrical data, torques etc. must be observed.

When connected with commercially available components, such as sensors and actuators, the specified limits for pressures, temperatures, electrical data, torques etc. must be observed.

Comply with the legal rules and regulations and standards, rules of the testing organisations and insurance companies and national specifications applicable for the location.

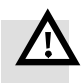

## Warning

Electric shock.

Injury to people, damage to the machine and system.

- Use for the electrical power supply only PELV circuits in accordance with IEC 60204-1 (Protective Extra-Low Voltage, PELV).
- Observe the general requirements in accordance with IEC 60204-1 for PELV circuits.
- Use only voltage sources that guarantee a reliable electric disconnection of operating and load voltage in accordance with IEC 60204-1.
- Always connect the circuits for operating and load voltage supplies  $U_{EL/SEN}$ ,  $U_{VAL}$  and  $U_{OUT}$ .

Through the use of PELV circuits, protection against electric shock (protection against direct and indirect contact) is ensured in accordance with IEC 60204-1.

Observe the measures in section 2.11 and section 3.1 when implementing an emergency off or emergency stop function.

## Target group

This description is intended exclusively for technicians trained in control and automation technology, who have experience in installation, commissioning, programming and diagnostics of programmable logic controllers (PLC) and fieldbus systems.

## Service

Please consult your local Festo repair service if you have any technical problems.

## Notes regarding this description

## This description contains information about the following modules:

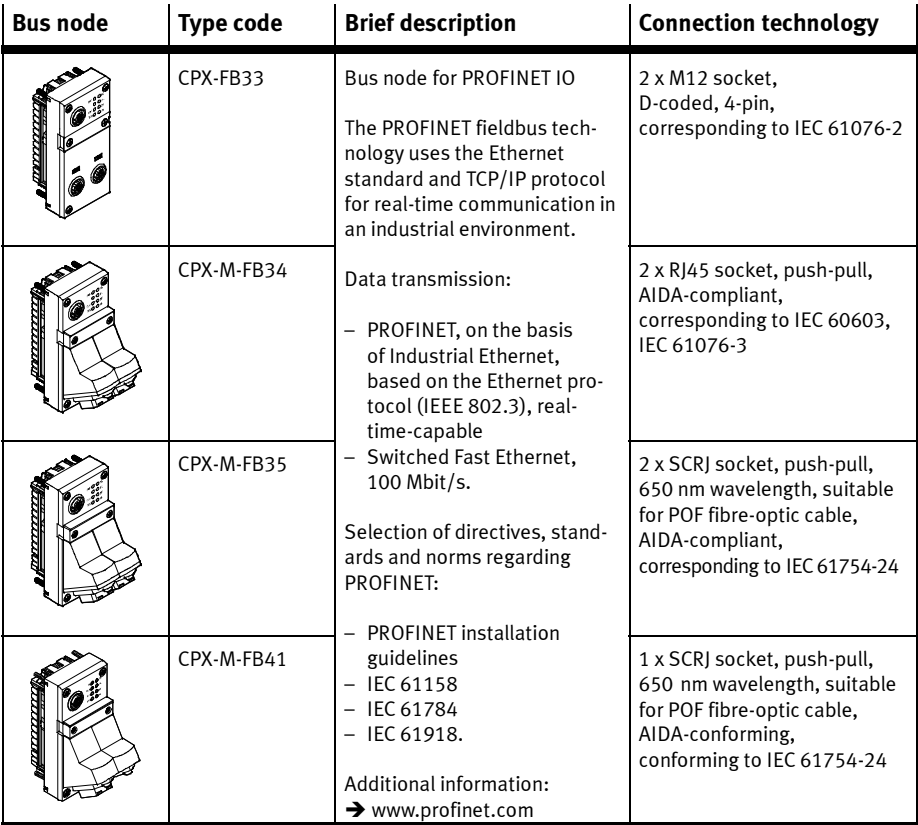

Tab. 0/1: Bus node for PROFINET – overview

This description includes information about installation and configuration of the bus node for PROFINET as well as PROFINET-specific information regarding parameterisation, commissioning, programming and diagnostics of a CPX terminal in a PROFINET network.

Further information about PROFINET can be obtained in the Internet:

→ www.profinet.com

- www.profibus.com/download/

Observe in particular the following document:

– PROFINET installation guidelines ("PROFINET Installation Guide", "Installation Guideline PROFINET Part 2…").

General, basic information on PROFINET can be found in the following document:

– PROFINET system description, Technology and Application ("PROFINET System Description, Technology and Application").

General basic information about the mode of operation, assembly, installation and commissioning of CPX terminals can be found in the CPX system description (P.BE-CPX-SYS...).

Information about additional CPX modules can be found in the description for the respective module.

#### An overview of the structure of the CPX terminal User Documentation can be found in the CPX system description (P.BE-CPX-SYS...).

Product-specific information about the control system (IPC, PLC or I/O controller) can be found in the manufacturer's product documentation accompanying the product.

## Important user instructions

## Danger categories

This description includes instructions on the possible dangers which can occur if the product is used incorrectly. These instructions are marked with a signal word (Warning, Caution, etc), printed on a shaded background and marked additionally with a pictogram.

A distinction is made between the following danger warnings:

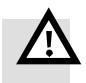

#### Warning

... means that failure to observe this instruction may result in serious personal injury or material damage.

#### Caution

... means that failure to observe this instruction may result in personal injury or material damage.

#### Note

... means that failure to observe this instruction may result in material damage.

In addition, the following pictogram marks passages in the text which describe activities with electrostatically sensitive devices:

Electrostatically sensitive devices: Incorrect handling may cause damage to components.

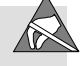

## Identification of special information

The following pictograms mark passages in the text which contain special information.

#### Pictograms

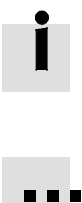

Information: Recommendations, tips and references to other information sources.

Accessories: Information about necessary or useful accessories for the product from Festo.

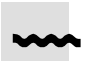

Environment: Information on the environmentally friendly use of Festo products.

#### Text designations

- Bullet points denote activities that may be carried out in any sequence.
- 1. Numerals label activities that must be carried out in the sequence specified.
- Arrowheads indicate general lists.

The following product-specific terms and abbreviations are used in this manual:

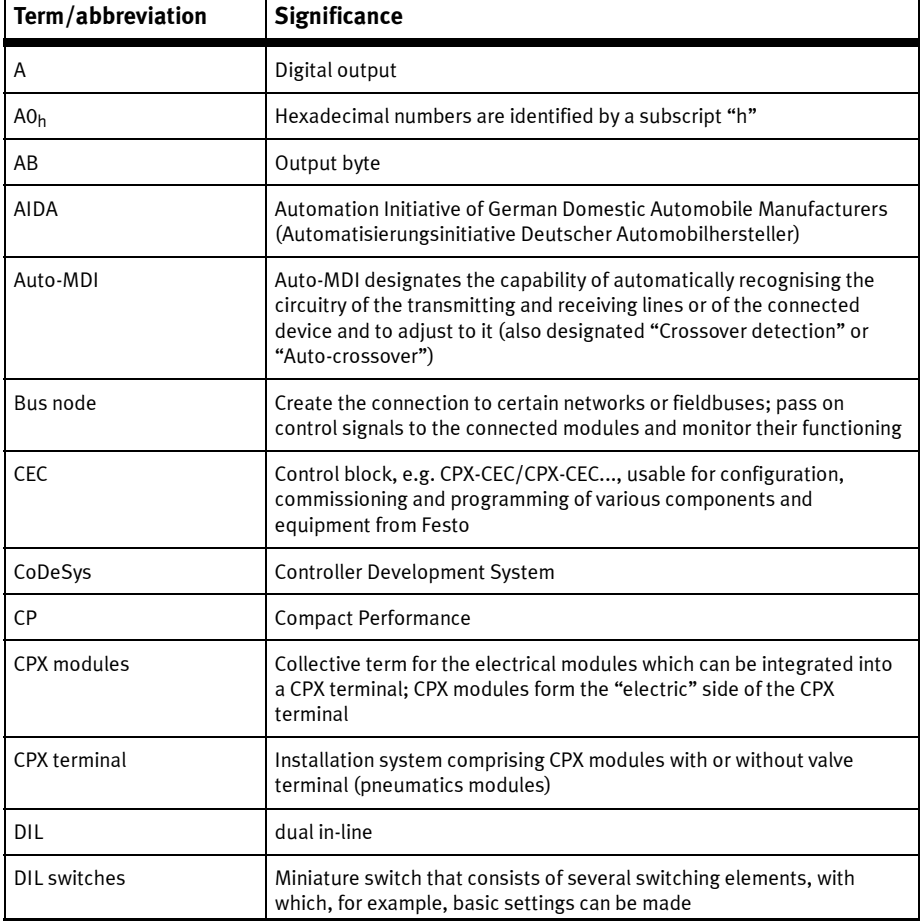

Tab. 0/2: Specific terms and abbreviations – part 1

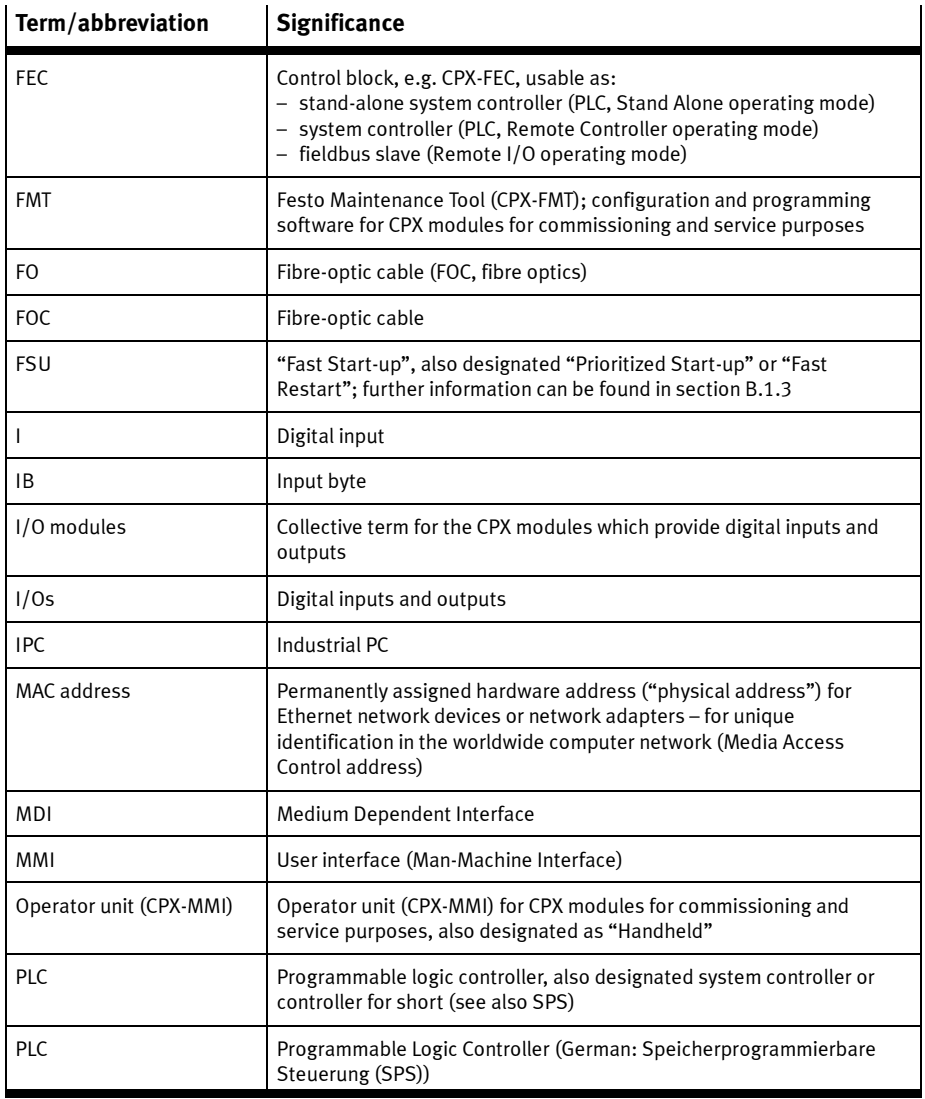

Tab. 0/3: Specific terms and abbreviations – part 2

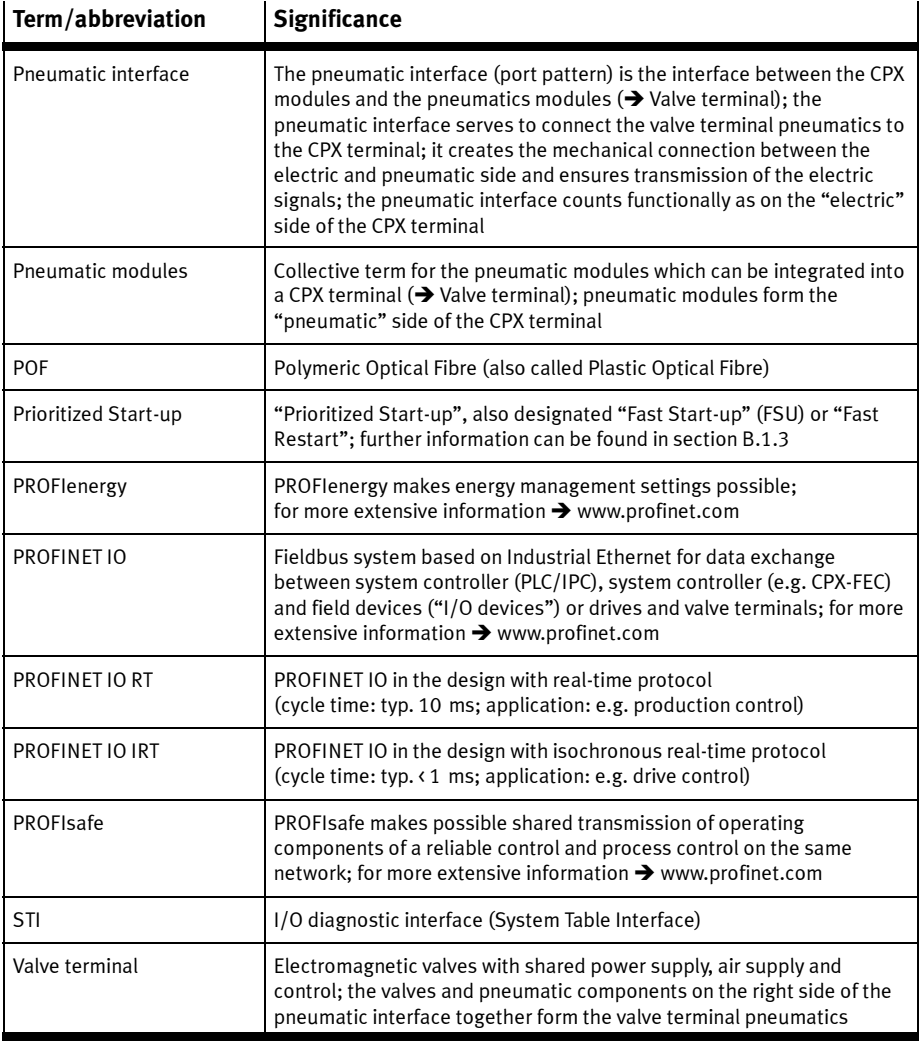

Tab. 0/4: Specific terms and abbreviations – part 3

# Installation

Chapter 1

## Table of contents

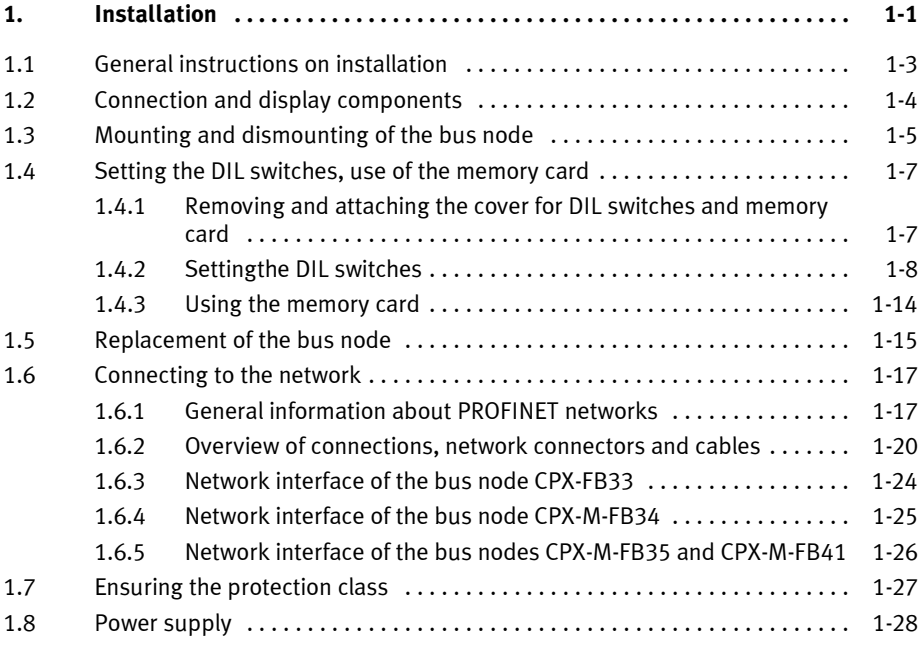

## 1.1 General instructions on installation

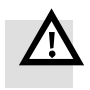

#### Warning

Before installation and maintenance work, switch off the following:

- compressed air supply
- power supply to the electronics/sensors
- load voltage supply to valves/outputs.

In this way, you can avoid:

- uncontrolled movements of loose tubing
- accidental movements of the connected actuator technology
- undefined switching states of the electronics.

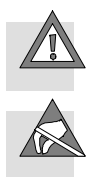

#### Caution

The bus node includes electrostatically sensitive devices.

- Therefore, do not touch any components.
- Observe the handling specifications for electrostatically sensitive devices.

By doing so, you avoid malfunctions of and damage to the electronics.

Information about mounting of the CPX terminal can be found in the CPX system description (P.BE-CPX-SYS-..).

## 1.2 Connection and display components

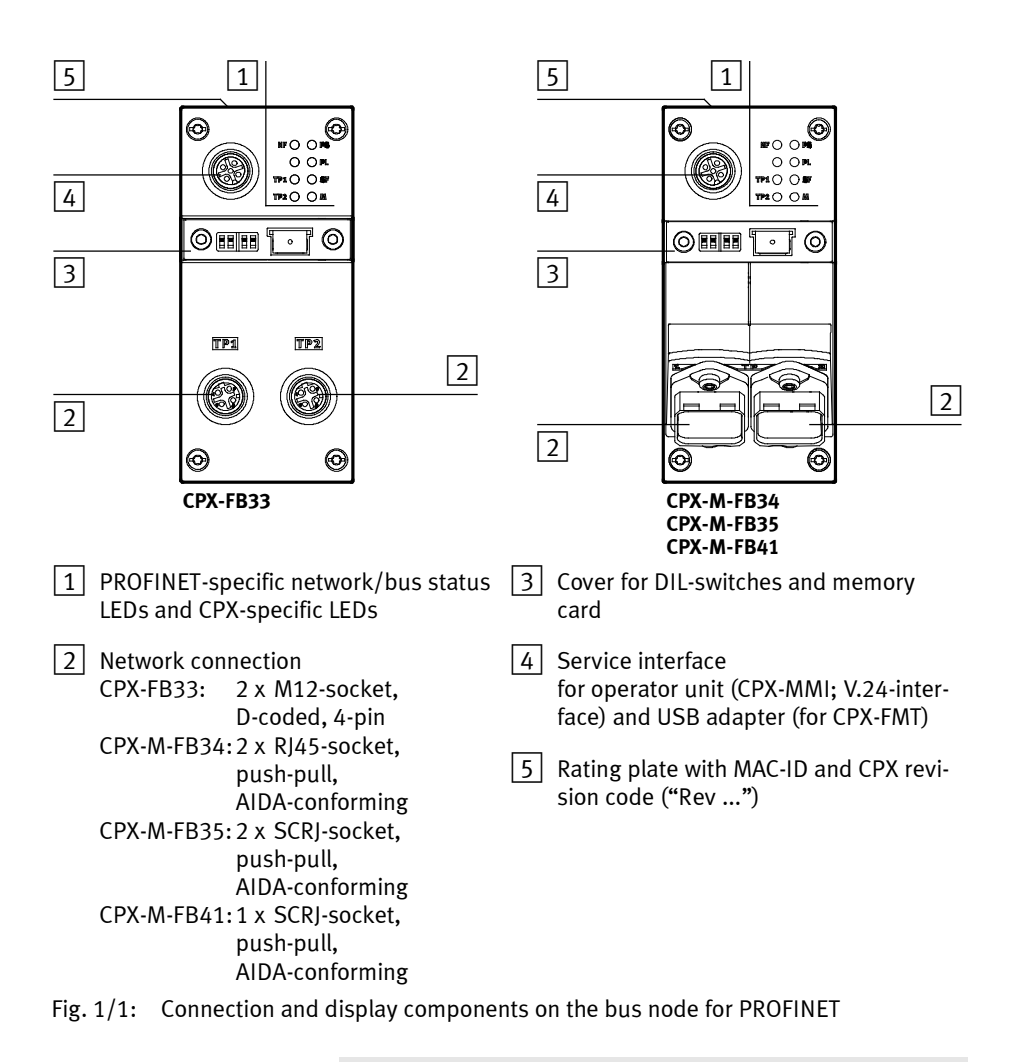

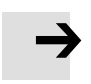

## **Note**

Use cover caps to seal unused connections  $(\rightarrow$  Section 1.7).

## 1.3 Mounting and dismounting of the bus node

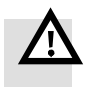

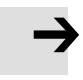

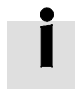

## Warning

Electric shock Injury to people, damage to the machine and system – Switch supply power off before assembly work.

#### Note

Material damage due to incorrect mounting

- Select screws that are suitable for the material of the interlinking block:
	- plastic: thread-cutting tapping screws
	- metal: screws with metric thread.

When ordering a single bus node, all required screws are supplied.

Mounting Mount the bus node as follows:

- 1. Check seal and seal surfaces. Replace damaged parts.
- 2. Push the bus node carefully and without tilting into the interlinking block up to the stop  $(\rightarrow$  Fig. 1/2).
- 3. Turn the screws into the existing thread.
- 4. Tighten the screws in diagonally opposite sequence. Tightening torque: 0.9 ... 1.1 Nm.

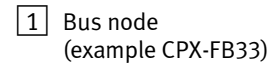

- $\boxed{2}$  Interlinking block
- 

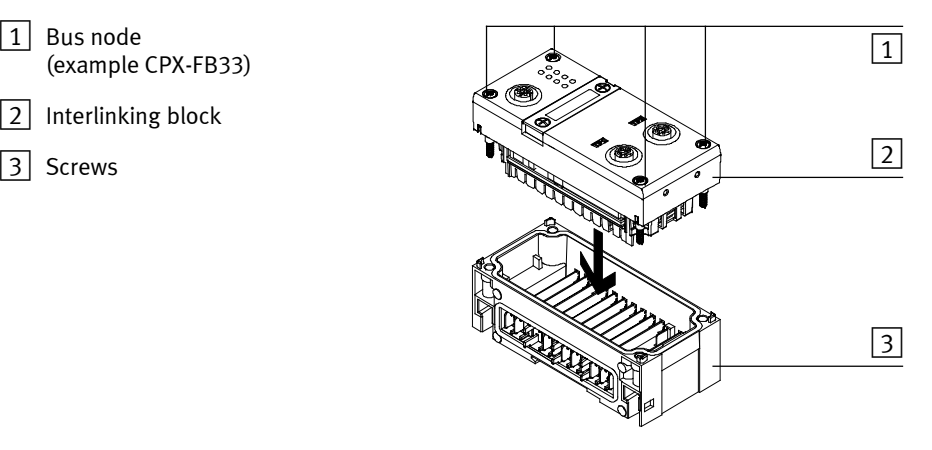

Fig. 1/2: Mounting/dismounting the bus node

- Dismounting Dismount the bus node as follows:
	- 1. Unscrew screws.
	- 2. Pull the bus node without tilting out of the interlinking block.

## 1.4 Setting the DIL switches, use of the memory card

In order to make the settings for the bus node and to change the memory card, you must first remove the cover for the DIL switches.

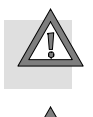

#### Caution

The bus node includes electrostatically sensitive devices.

- Therefore, do not touch any components.
- Observe the handling specifications for electrostatically sensitive devices.

By doing so, you avoid malfunctions of and damage to the electronics.

## 1.4.1 Removing and attaching the cover for DIL switches and memory card

You need a screwdriver in order to remove or attach the cover.

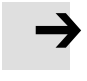

#### Note

Observe the following notes when removing or attaching the cover:

- Switch off the power supply before removing the cover.
- Make sure that the seal is seated correctly when attaching the cover!
- Tighten the two fastening screws at first by hand and then with max. 0.4 Nm.

#### 1. Installation

## 1.4.2 Settingthe DIL switches

You can set the following parameters with the DIL switches under the cover (see Fig. 1/3):

- bus node operating mode
- diagnostics mode (remote I/O operating mode only)
- data field size (only in remote controller operating mode).

#### Approach:

- 1. Switch off the power supply.
- 2. Remove the cover (see section 1.4.1).
- 3. Carry out the required settings (see Tab. 1/1, Tab. 1/2 and Tab. 1/4).
- 4. Install the cover again (see section 1.4.1).

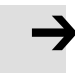

#### Note

- Make sure that the seal is seated correctly.
- 1 DIL switch  $1.1 + 1.2$ : bus node operating mode
- $|2|$  DIL switches  $2.1 + 2.2$ : diagnostics mode (only in remote I/O operating mode); data field size (only in remote controller operating mode)
- 3 Memory card (see section 1.4.3, 1.5 as well as 2.6.3 and 2.8.1)
- Fig. 1/3: Settings of the DIL switches in the bus node

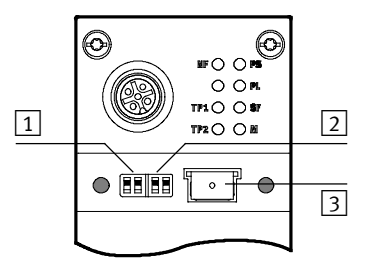

#### 1. Installation

## Setting the operating mode with DIL switch  $\boxed{1}$

You can set the operating mode of the bus node with switch element 1.1 of DIL switch  $\boxed{1}$  (see Tab. 1/1):

- remote I/O operating mode
- remote controller operating mode.

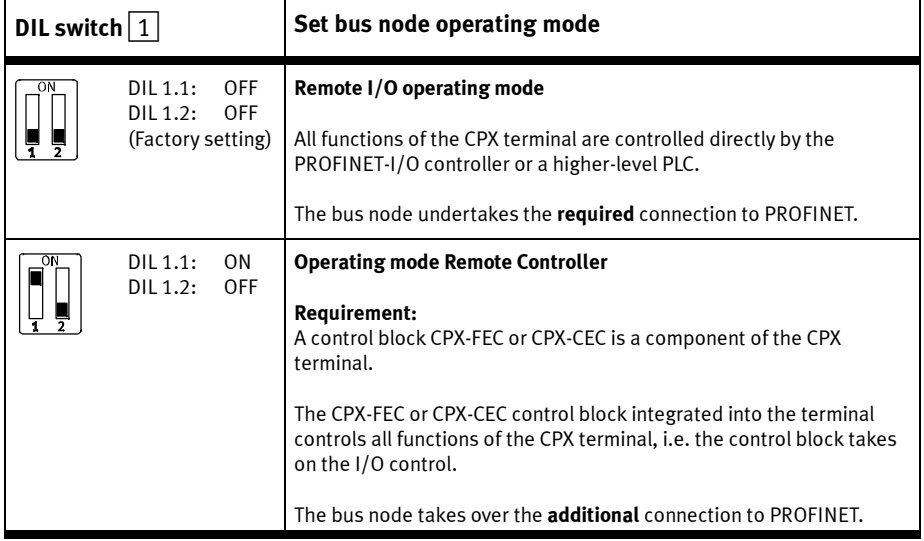

Tab. 1/1: Setting the bus node operating mode with DIL switch  $\boxed{1}$ 

Further explanations of the bus node operating mode can be found in section B.1:

- remote I/O operating mode  $\rightarrow$  Section B.1.1
- $-$  remote controller operating mode  $\rightarrow$  Section B.1.2
- additional function "Fast Start-up" (FSU) → Section B.1.3.

## In the remote I/O operating mode: setting the diagnostics mode with DIL switch  $\boxed{2}$

The function of the DIL switch  $\boxed{2}$  depends on the setting of the DIL switch  $\boxed{1}$  or the set operating mode of the CPX terminal  $\left(\rightarrow$  Tab. 1/1):

The diagnostics mode is set with DIL switch  $\boxed{2}$  in the remote I/O operating mode  $(\rightarrow$  Tab. 1/2).

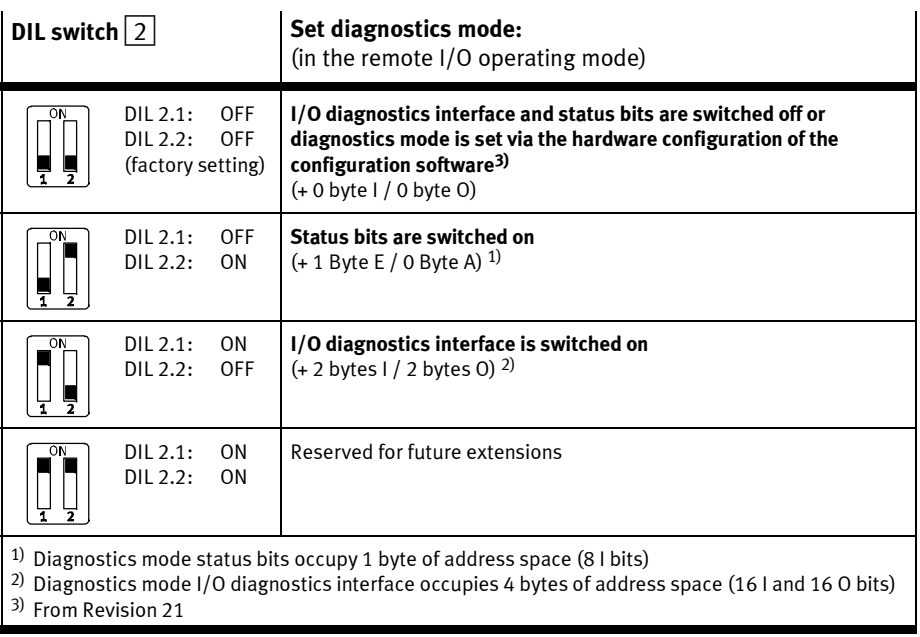

Tab.  $1/2$ : Setting the diagnostics mode with DIL switch  $\boxed{2}$ 

#### 1. Installation

#### Note

(1) Diagnostics mode reduces the available address space

Use of the diagnostics mode (status bits or I/O diagnostics interface) occupies 8 I or 16 I/O bits and thus reduces the number of I/O bits which are available for module communication. In this way, the number of addressable modules is reduced in favour of additional status or diagnostic information.

Take account of this fact for the planning of your CPX terminal.

(2) Subsequent activation changes configuration

During subsequent activation of the diagnostics mode (status bits or I/O diagnostics interface), the CPX-internal I/O illustration or address allocation can be shifted.

The system controller carries out this adjustment **automat**ically. Manual manipulation, e.g. a reconfiguration of the CPX terminal or manual adaptation of the hardware and network configuration, are not required.

Assignment of the I/O addresses and diagnostics addresses can be changed as needed.

To do this, repeat the hardware and network configuration in your configuration and programming software (e.g. Siemens SIMATIC STEP 7), especially the assignment of the inputs and outputs (see section 2.7.1 and section 2.7.2).

(3) Setting the diagnostics mode via the hardware configuration

Starting with Revision 21, the diagnostics mode can be set via the hardware configuration. The available address space thereby remains intact: The number of I/O bits is not reduced; the I/O bits are available for module communication without restriction.

Set the DIL switch  $2$  to the factory setting for this purpose (see Tab. 1/2). Parameterise the diagnostics mode via the hardware configuration.

#### Note

The DIL switch settings for operating mode and diagnostics mode must match the bus node selection in the context of a PLC hardware and network configuration (see Tab. 1/3 and section 2.6.2).

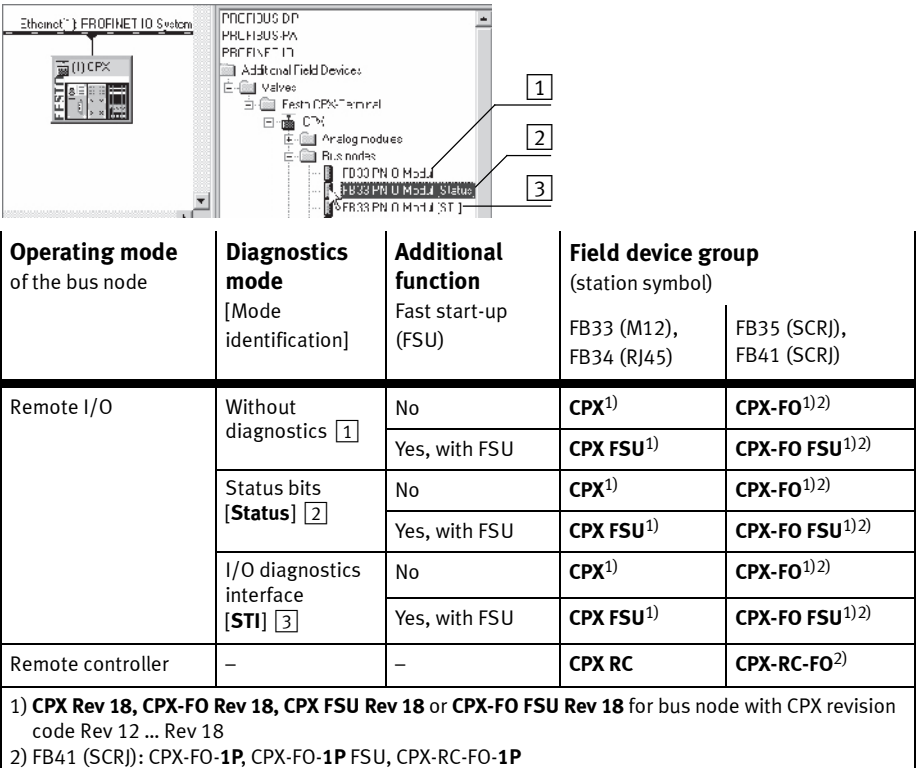

Tab. 1/3: Bus node selection (station symbol or field device group) dependent on operating mode, diagnostics mode and additional function FSU

## In the remote controller operating mode: setting the data field size with DIL switch  $\boxed{2}$

The function of the DIL switch  $\boxed{2}$  depends on the setting of the DIL switch  $\boxed{1}$  or the set operating mode of the CPX terminal  $\left(\rightarrow$  Tab. 1/1):

The required data field size is set with DIL switch  $\boxed{2}$  in the remote controller operating mode  $(\rightarrow$  Tab. 1/4).

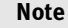

Observe that the data field size set with the DIL switch  $\boxed{2}$  $\leftrightarrow$  Tab. 1/4) must be the same size or larger than the data field size, which you set in your control system.

Further explanations about the remote controller operating mode can be found in section 2.10 and B.1.2.

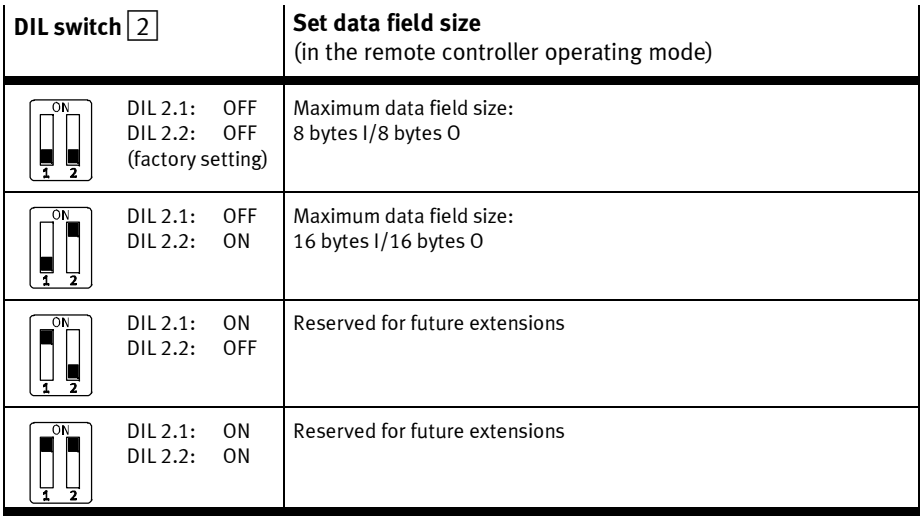

Tab.  $1/4$ : Setting the data field size with DIL switch  $|2|$ 

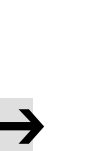

#### 1. Installation

## 1.4.3 Using the memory card

The memory card is used as a carrier of configuration data for PROFINET addressing and thus simplifies bus node replacement:

- PROFINET I/O device name
- IP address.

#### Note

Data stored on the card have priority over other configuration data which are stored, e.g. in the bus node memory or in the controller system (see also section 2.8.1, sequence of the start parameterisation with memory card).

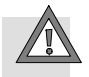

#### Caution

Risk of malfunctions or damage.

Inserting or removing the memory card while the power supply is switched on can result in malfunctions of or damage to the memory card.

• Disconnect the power supply before you insert or remove the memory card.

Replacing the memory card The memory card is under a cover (see Fig. 1/1). You need a screwdriver in order to remove or attach this cover.

#### 1. Installation

## 1.5 Replacement of the bus node

#### Easy replacement using memory card

The memory card is used as a carrier of configuration data, e.g. of the fieldbus device name, i.e. of the PROFINET I/O device name. Thus, a bus node can be conveniently replaced.

#### **Note**

Check the start behaviour of the CPX terminal before replacing the bus node.

If the **Modify** LED (M) lights up or flashes permanently after the system start, "System start with saved parameterisation and saved CPX expansion" is set or "Force" is active.

For CPX terminals with a permanently lit or flashing M-LED, the parameterisation at replacement of the bus node or CPX terminal during servicing is not automatically created by the higher-level system.

In this case, verify which settings are required before replacement and restore these settings after replacement.

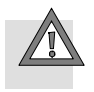

#### Caution

Risk of malfunctions or damage.

Inserting or removing the memory card while the power supply is switched on can result in malfunctions of or damage to the memory card.

• Disconnect the power supply before you insert or remove the memory card.

#### Bus node replacement with memory card:

- 1. Switch off the power supply.
- 2. Remove the cover (see section 1.4.1).
- 3. Remove the memory card from the bus node.
- 4. Replace the bus node (mounting/dismounting: see section 1.1).
- 5. Insert the memory card in the new bus node.
- 6. Install the cover again (see section 1.4.1).
- 7. Switch the power supply back on.
- 8. Start the automation program if necessary.
- 9. The controller recognises the bus node using the device name on the memory card and loads all required data.

#### Bus node replacement without memory card:

- 1. Switch off the power supply.
- 2. Replace the bus node (mounting/dismounting: see section 1.1).
- 3. Switch the power supply back on.
- 4. Start your configuration and programming software (e.g. Siemens STEP 7).
- 5. Perform a new configuration (hardware configuration, in STEP 7 using HW Config).
- 6. The controller loads all required data into the bus node.

## 1. Installation

## 1.6 Connecting to the network

## 1.6.1 General information about PROFINET networks

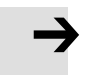

#### Note

Subassemblies with PROFINET interfaces may only be operated in networks where all connected network components are supplied with PELV power supplies or integrated power supplies with similar protection.

#### Installation guidelines

Observe the installation guidelines of the PROFINET user organisation (PNO):

- www.profibus.com/download/

#### Note

Unauthorised access to the device can cause damage or malfunctions.

When connecting the device to a network:

• Protect your network from unauthorised access.

Measures for protecting the network include:

- firewall
- Intrusion Prevention System (IPS)
- network segmentation
- virtual LAN (VLAN)
- virtual private network (VPN)
- security at physical access level (Port Security).

For further information, please refer to the guidelines and standards for security in information technology, e.g. IEC 62443, ISO/IEC 27001.

i

An access password protects only against accidental changes.
### 1. Installation

### Use of switches and routers

The switch integrated in the bus node permits division of the network into several segments.

With use of additional switches and routers, the network can be divided into additional segments. Thus, it is possible to structure the PROFINET network and realize greater network expansions.

Independent of the network structure, the expansion of a PROFINET segment must not exceed certain connection lengths:

- Copper connecting cable: (Ethernet twisted pair cable, 22 AWG): max. 100 m between network participants (PROFINET-End-to-end-Link)
- Optical connecting cable (POF fibre-optic cable, max. 12.5 dB signal attenuation over the entire connection length): max. 50 m PROFINET-End-to-end-Link.

Switches and routers for Industrial EtherCat are available on the market from various companies. There are many IP20, IP65 or IP67 components.

- Unmanaged Switches: for small network solutions with a low network load or minimal requirements for deterministics
- Managed switches: for comprehensive network solutions, with diagnostics and control functions.

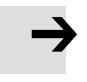

### Note

Make sure that any intermediate switches and routers support the PROFINET function "Fast Start-up" (FSU) when you use this additional function. Further information on FSU can be found in section B.1.3.

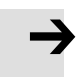

### **Note**

PROFINET devices ("IO devices") which are connected via industrial wireless LAN ("IWLAN Access Points") do not support the additional function FSU.

### 1.6.2 Overview of connections, network connectors and cables

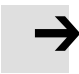

### Note

Faulty installation and high transmission rates may cause data transmission errors as a result of signal reflections and attenuations.

Transmission errors can be caused by:

- faulty screened connection
- branches
- transmission over distances which are too long
- unsuitable cables.

Observe the cable specification.

Refer to the manual of your controller for information about the required type of line or cable.

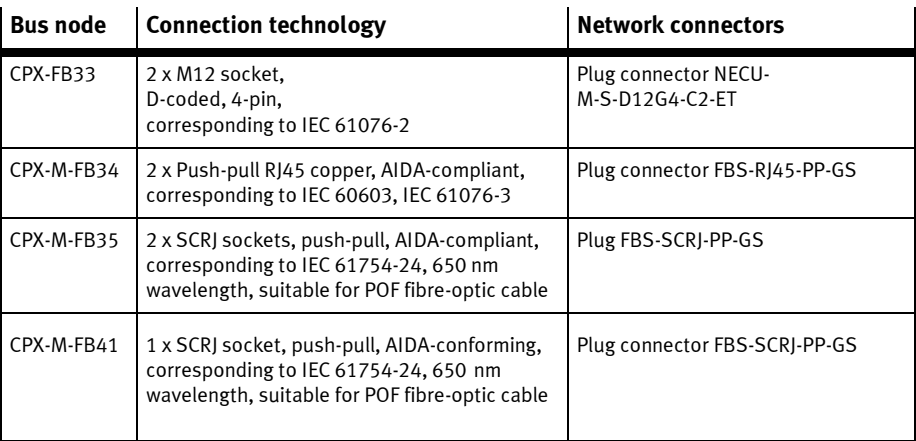

### Tab. 1/5: Overview of connection technology and network plugs (- www.festo.com/catalogue/)

### 1. Installation

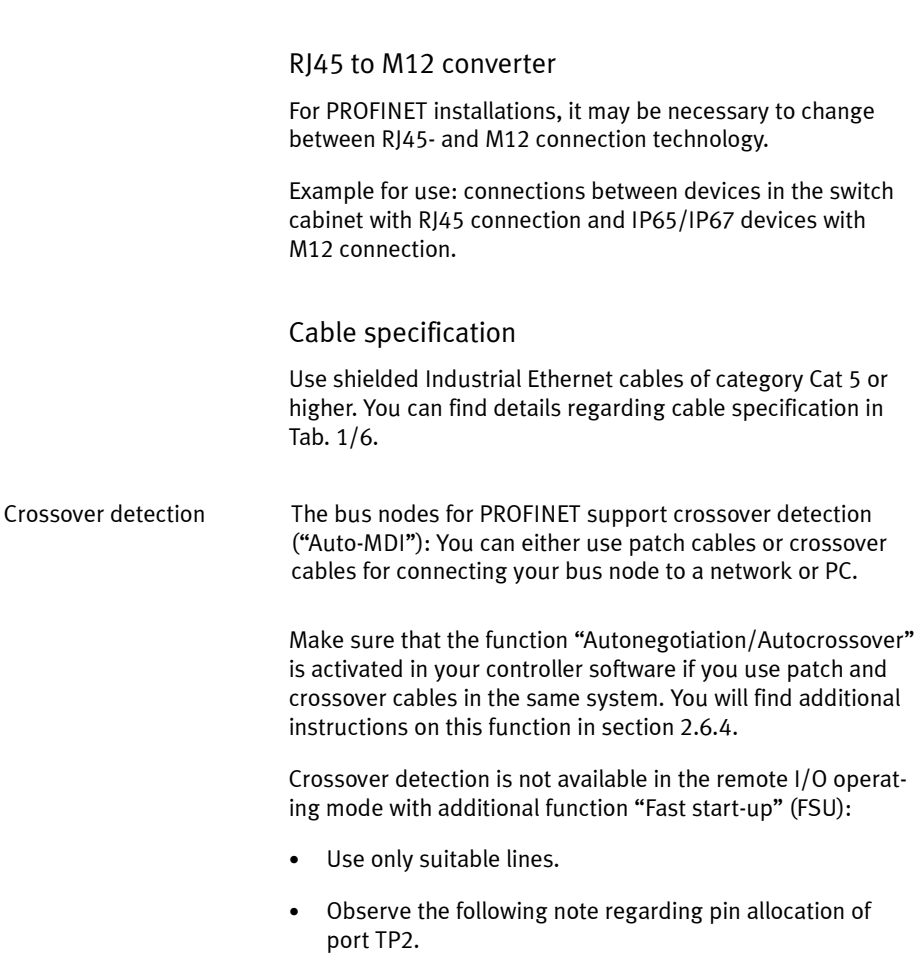

### Note – Pin-allocation port TP2

Deactivation of crossover detection changes the pin allocation of the continuation port TP2 to "crossover".

Choose the network line (patch cable or crossover cable) depending on the pin allocation of the devices connected to TP2 ("I/O devices")  $\rightarrow$  Fig. 1/4:

– crossover cables with the same allocation of the ports

- patch cable with different allocation of the ports.
- Make sure that the function "Autonegotiation/Autocrossover" is deactivated in your control software before placing the system in operation (see section 2.6.4).
- If necessary, the function "Autonegotiation/Autocrossover" must also be deactivated on the hardware-side, in the basic setting of your controller (PLC) or in switches or routers in between: check the port settings for this purpose.

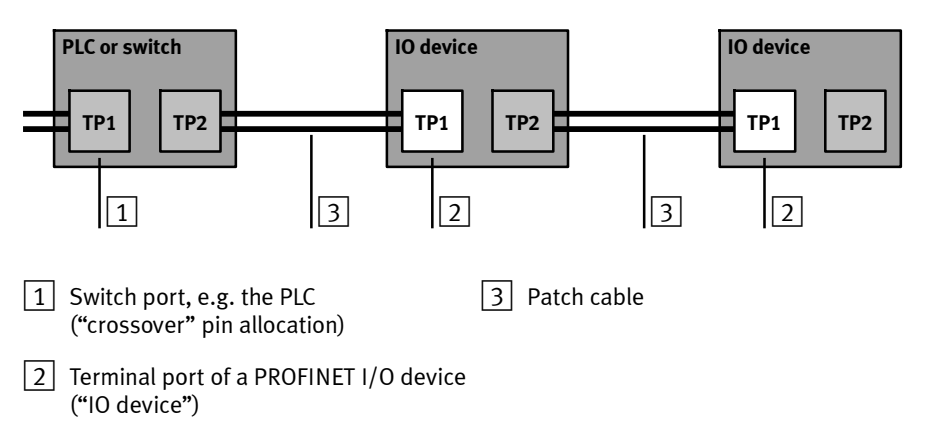

Fig. 1/4: Wiring of the network participants for "fast start-up" with **deactivated** "crossover" detection and "autonegotiation" (configuration example)

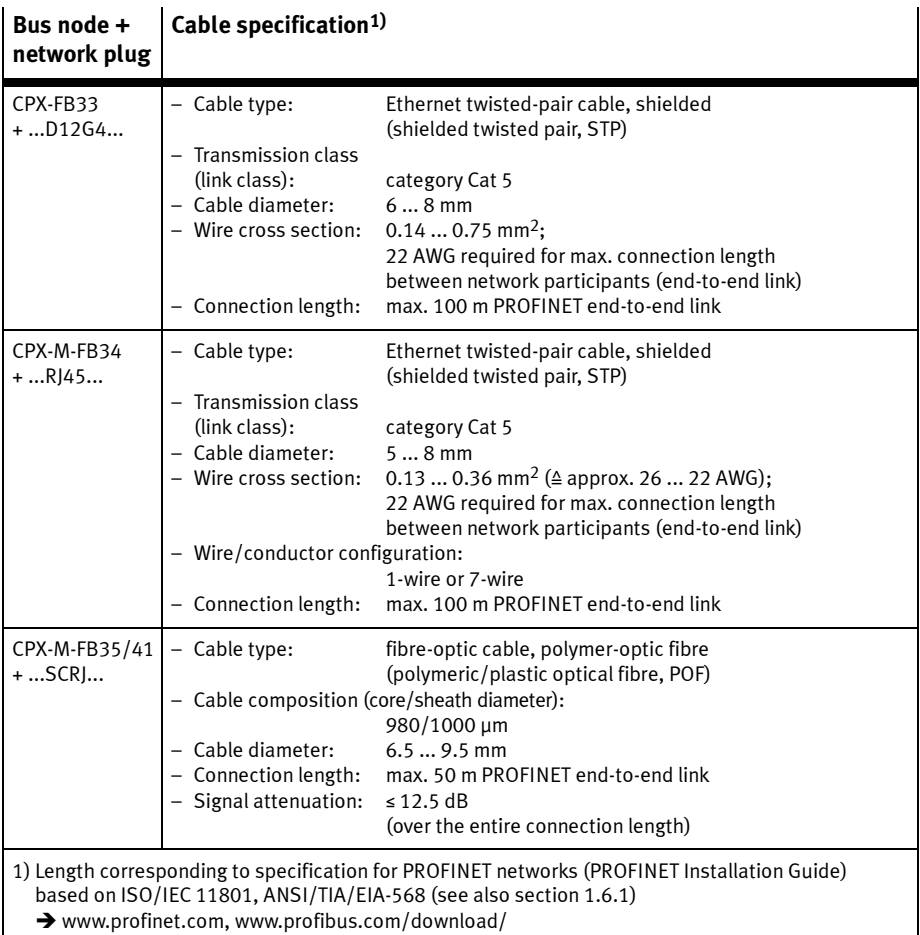

Tab. 1/6: Overview of line specification (in combination with Festo bus node and Festo network plug)

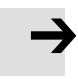

### Note – strain relief

If the CPX terminal is fitted onto the moving part of a machine, the network cable on the moving part must be provided with strain relief. Also observe the corresponding regulations in EN 60204 Part 1.

### 1.6.3 Network interface of the bus node CPX-FB33

For connection to the network, there are two 4-pin M12 sockets with D coding on the bus node CPX-FB33.

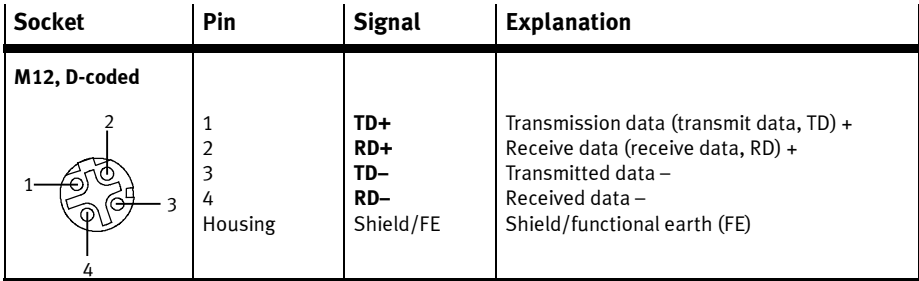

Tab. 1/7: Pin allocation of the network interfaces of the bus node CPX-FB33 (M12)

Connection with plug from Festo

Connect the CPX terminal to the network with a Festo plug NECU-M-S-D12G4-C2-ET. The plug is designed for Ethernet cable with cable diameters of 6 ... ... 8 mm.

To achieve the required degree of protection, e.g. IP65/IP67:

- Use Festo plugs.
- Seal unused connections (see section 1.7).

- - -

### 1.6.4 Network interface of the bus node CPX-M-FB34

There are two RJ45 push-pull sockets (AIDA-compliant) on the CPX-M-FB34 for the network connection:

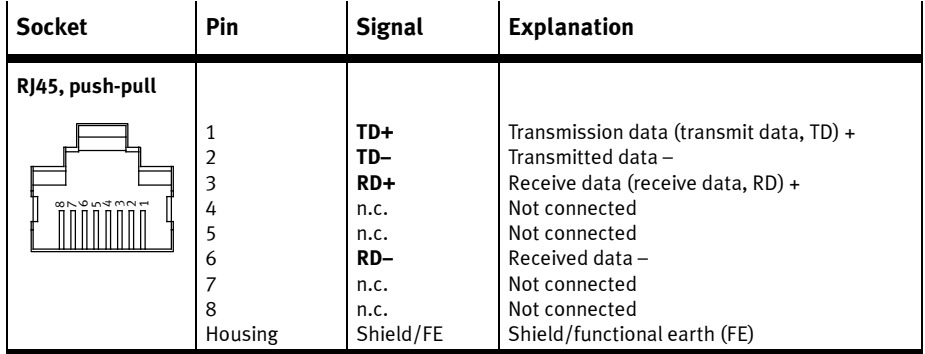

Tab. 1/8: Pin allocation of the network interfaces of the bus node CPX-M-FB34 (RJ45)

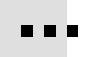

Connection with plug from Festo

Connect the CPX terminal to the network with a Festo plug FBS-RJ45-PP-GS. The plug is designed for Ethernet cable with cable diameter of 5 ... ... 8 mm.

To achieve the required degree of protection, e.g. IP65/IP67:

- Use Festo plugs.
- Seal unused connections (see section 1.7).

### 1.6.5 Network interface of the bus nodes CPX-M-FB35 and CPX-M-FB41

There are two SCRJ push-pull sockets (AIDA-compliant) on the CPX-M-FB35 for the network connection:

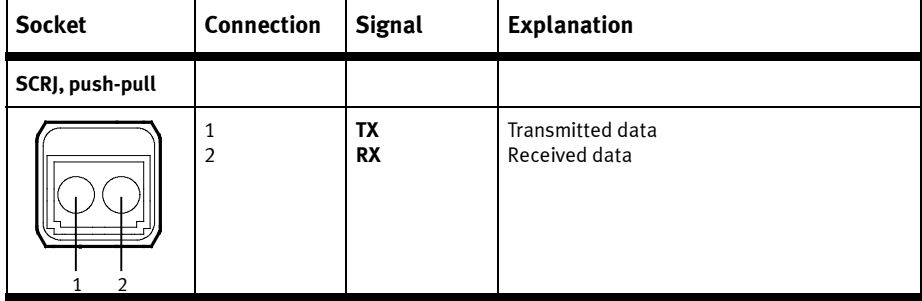

Tab. 1/9: Connection allocation of the network interfaces of the bus nodes CPX-M-FB35 and CPX-M-FB41 (SCRJ)

Connection with plug from Festo

Connect the CPX terminal to the network with a Festo plug, FBS-SCRJ-PP-GS. The plug is designed for POF fibre-optic cable with cable diameter of 6.5 ... 9.5 mm.

To achieve the required degree of protection, e.g. IP65/IP67:

- Use Festo plugs.
- Seal unused connections (see section 1.7).

. . .

### 1. Installation

### 1.7 Ensuring the protection class

- Use connection technology with the required degree of protection (> www.festo.com/catalogue, examples in Tab. 1/10).
- Use cover caps to seal unused connections.

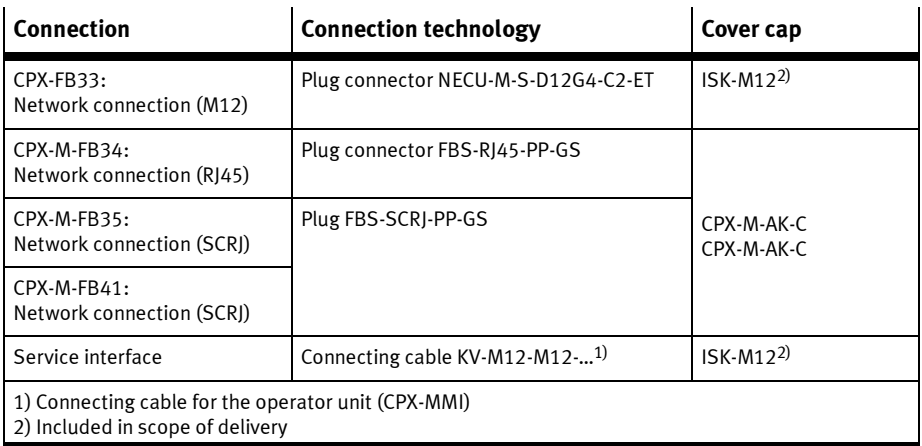

Tab. 1/10: Connection technology and cover caps for degree of protection IP65/IP67 (examples)

### 1.8 Power supply

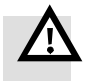

### Warning

Electric shock.

Injury to people, damage to the machine and system.

- Use for the electrical power supply only PELV circuits in accordance with IEC 60204-1 (Protective Extra-Low Voltage, PELV).
- Observe the general requirements in accordance with IEC 60204-1 for PELV circuits.
- Use only voltage sources that guarantee a reliable electric disconnection of operating and load voltage in accordance with IEC 60204-1.
- Always connect the circuits for operating and load voltage supplies  $U_{F1/SEN}$ ,  $U_{VAI}$  and  $U_{OIII}$ .

Through the use of PELV circuits, protection against electric shock (protection against direct and indirect contact) is ensured in accordance with IEC 60204-1.

CPX terminals are supplied with operating and load voltage through interlinking blocks, end plates or bus nodes.

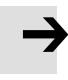

### Note

Observe the notes on installation and power supply as well as potential equalisation (earthing measures) in the CPX system description (P.BE-CPX-SYS-... → Electrical connection) and in the descriptions for the valve terminal used.

### 1. Installation

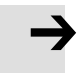

### Note

The current consumption of a CPX terminal depends on the number and type of modules and connected components. Observe the instructions on the maximum permissible current load in the CPX system description  $\rightarrow$  Calculation of current consumption) and in the appendix for the product "Pin allocation, power supply" (CPX-PIN-BEL- …  $\rightarrow$  Load rating per pin).

When implementing an emergency off or emergency stop function, observe the measures in sections 2.11 and 3.1.

### 1. Installation

Chapter 2

## Table of contents

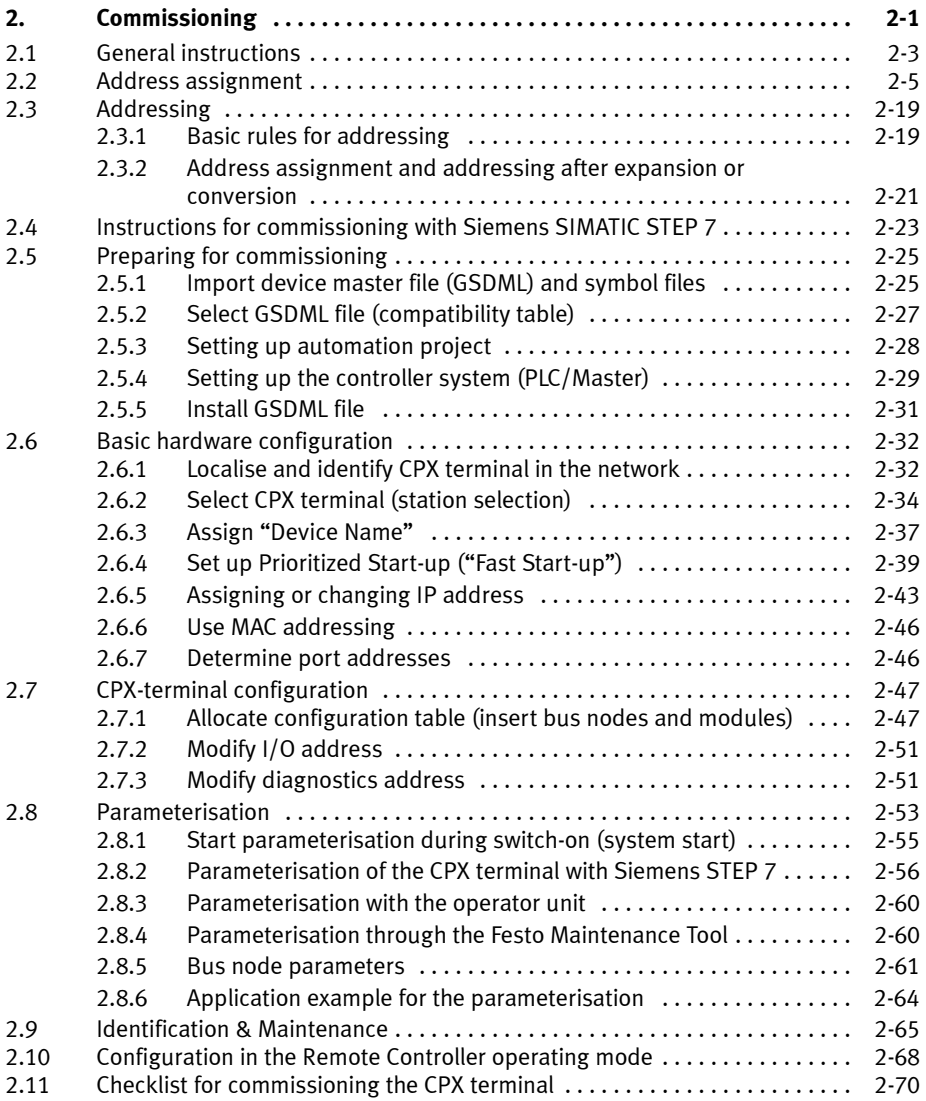

### 2.1 General instructions

Configuration of the bus nodes for PROFINET depends on the control system used.

The basic approach and required configuration data are presented in the following pages.

Switching on the power supply

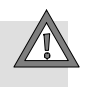

# Caution

Danger of malfunctions, damage or injuries to people Before commissioning, make sure that the connected components (e.g. actuators) do not perform any unexpected or uncontrollable movements.

### Note

Please observe the switch-on instructions in the manual of your control system (PLC/IPC).

Separate supply If the control system and fieldbus station have separate voltage supplies, the devices must be switched on in the following sequence:

- 1. Switch on the operating voltage supply of all network participants ("I/O devices").
- 2. Switch on the operating voltage supply for the controller.

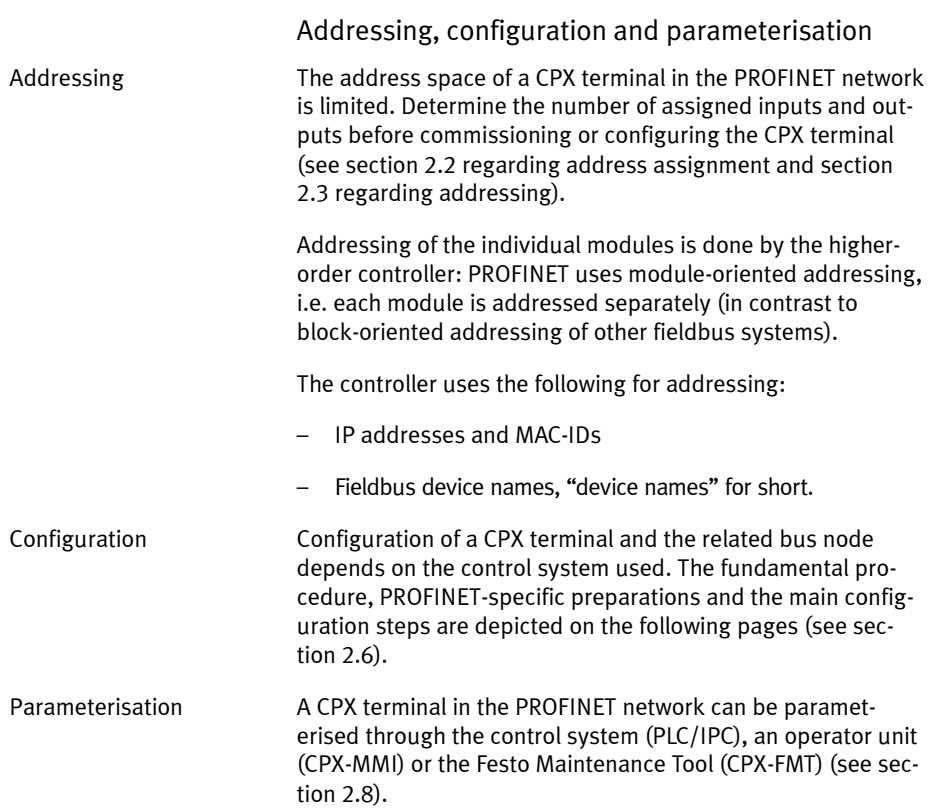

### 2.2 Address assignment

### Note

The address space of a CPX terminal in the PROFINET network is limited.

The bus node for PROFINET provides the CPX terminal with an address space of up to 64 bytes for inputs (I) and 64 bytes for outputs (O).

Each module of the CPX terminal occupies a certain number of I/O bits, I/O bytes or I/O words in the context of module communication.

The number of occupied I/O bytes (of the respective module) can be found in the following tables (Tab. 2/2 to Tab. 2/7).

Take account of this fact for the planning of your CPX terminal.

Determine the number of assigned inputs and outputs prior to commissioning or configuring the CPX terminal. Tab. 2/8 provides help with this.

Use the configuration documents, the operator unit (CPX-MMI) or the Festo Maintenance Tool (CPX-FMT) to determine address assignment or terminal configuration.

In the operator unit, the individual modules of the CPX terminal are displayed with the respective module identifiers. Using the module identifier and the following tables, you can determine the module type and, with it, the number of inputs and outputs occupied by the module.

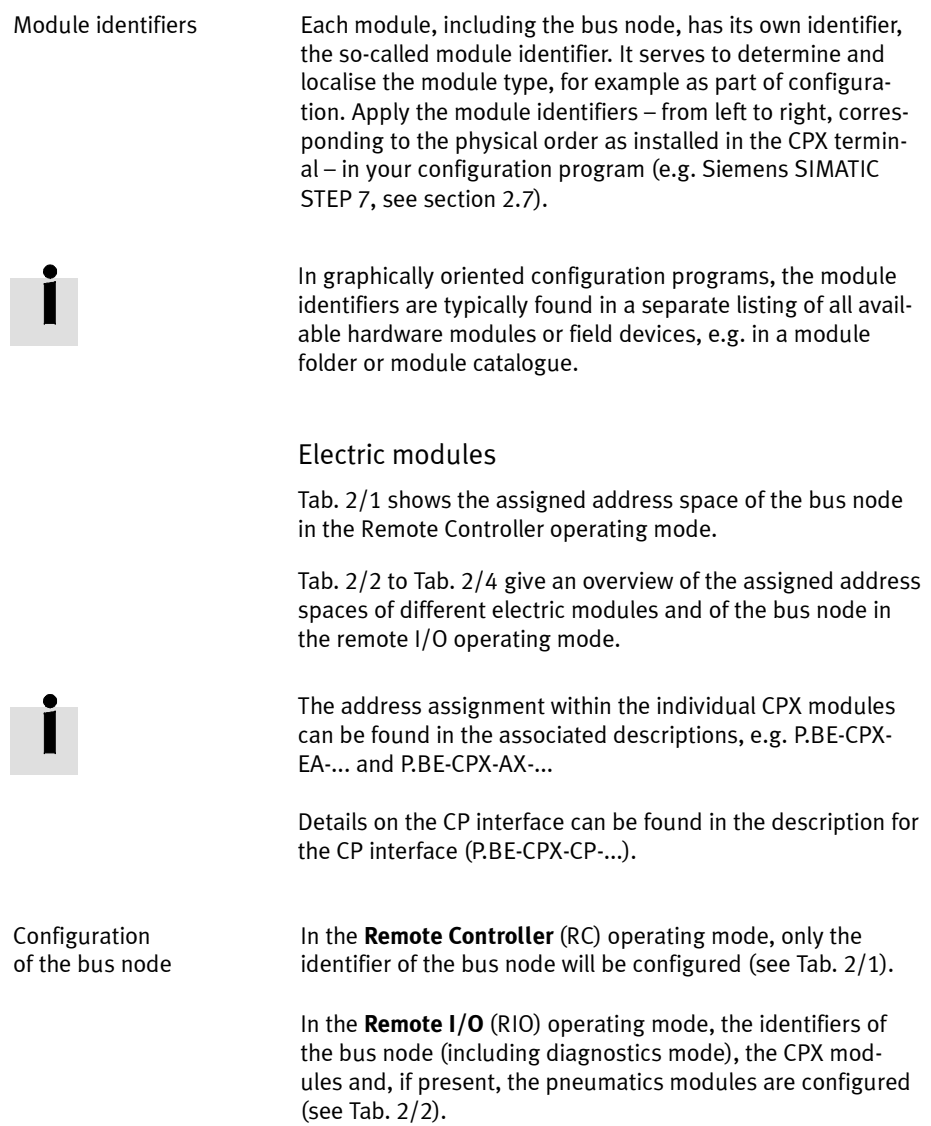

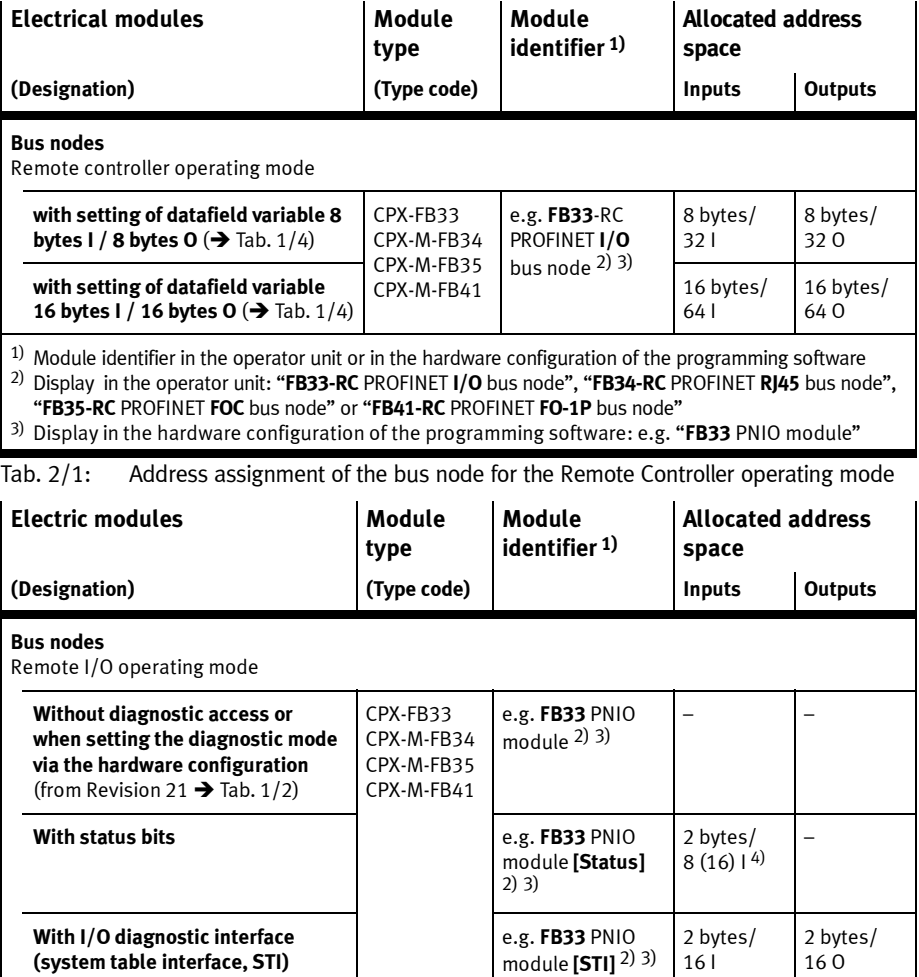

 $1)$  Module identifier in the operator unit or in the hardware configuration of the programming software

<sup>2)</sup> Display in the operator unit without specification of the diagnostic mode: e.g. "FB33-RIO PROFINET remote I/O"

- <sup>3)</sup> Display in the hardware configuration of the programming software with specification of the diagnostic mode: e.g. "FB33 PNIO module [Status]"
- $^{4)}$  Diagnostic mode status bits occupy 16 I or 2 bytes of address space (8 I or 8 bits remain unused)

### Tab. 2/2: Address assignment of the bus nodes for the Remote I/O operating mode

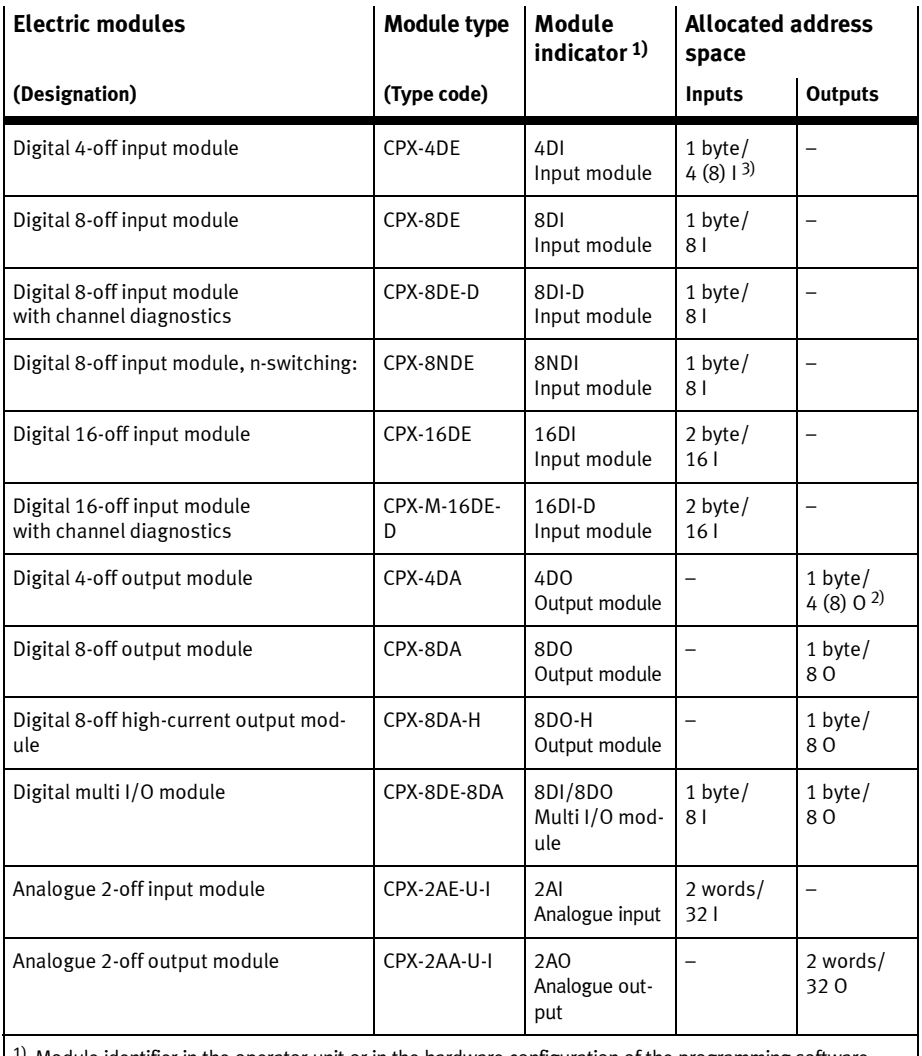

1) Module identifier in the operator unit or in the hardware configuration of the programming software 2) 4-off modules (CPX-4DE and CPX-4DA) occupy 8 I or 8 O or 1 byte of address space (4 I/O or 8 bits of address space remain unused)

Tab. 2/3: Example of address assignment of electric CPX modules (overview; bus node in Remote I/O operating mode) – Part 1

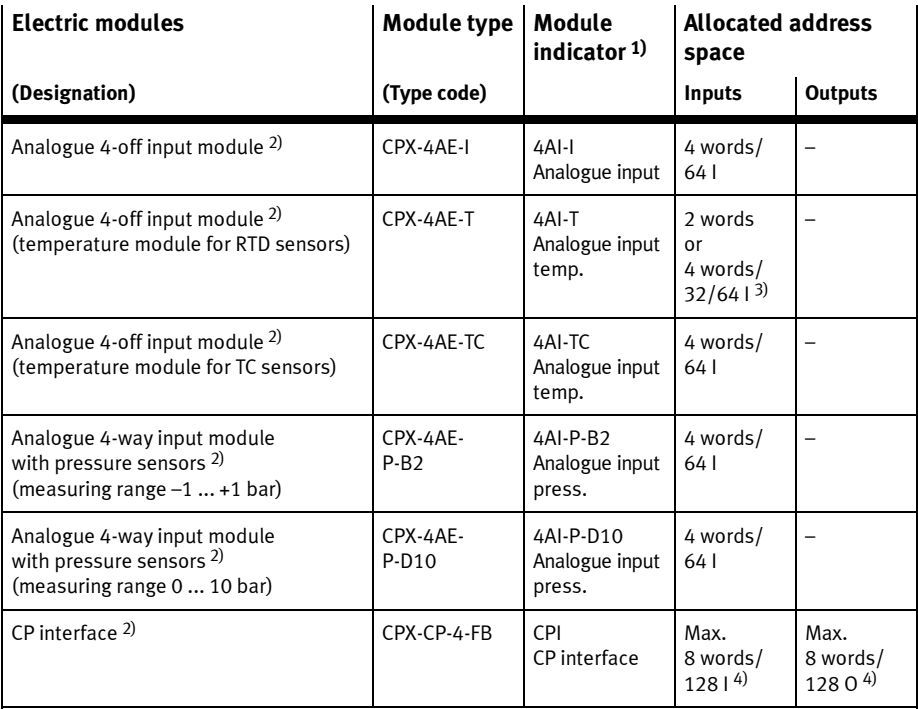

1) Module identifier in the operator unit or in the hardware configuration of the programming software

2) No support for the additional function FSU Note

When using the module in FSU operation, fast running up of the CPX terminal and compliance of the PROFINET specification with regard to FSU are not guaranteed.

3) Number of inputs switchable between 2 and 4

4) Address space assignment dependent on the string allocation (4 byte I or 4 byte O per string)

Tab. 2/4: Example of address assignment of electric CPX modules (overview; bus node in Remote I/O operating mode) – Part 2

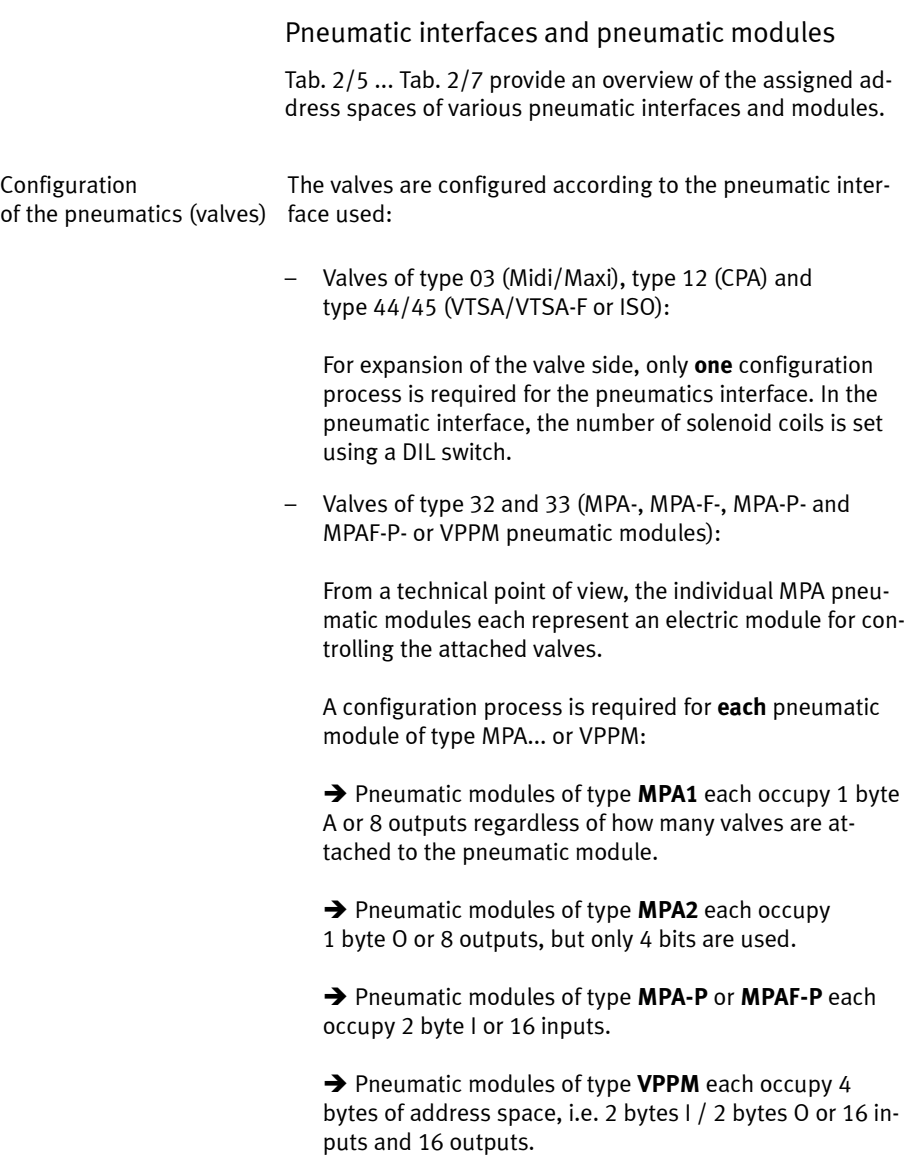

Pneumatic modules of type MPA-P or MPAF-P and VPPM are among the analogue modules. Observe the sequence of the modules in addressing or I/O mapping (see Tab. 2/9).

Additional information on the pneumatics can be found in the corresponding pneumatics descriptions > Document overview "Descriptions of the CPX terminal" in the CPX system description (P.BE-CPX-SYS...).

The descriptions for the pneumatic valve terminal (Midi/Maxi, CPA, MPA and VTSA/VTSA-F or ISO) contain the address assignment within the pneumatic modules.

Information about pneumatic interfaces and pneumatic modules can be found in the descriptions of the input/output modules → P.BE-CPX-EA-... and P.BE-CPX-AX-...

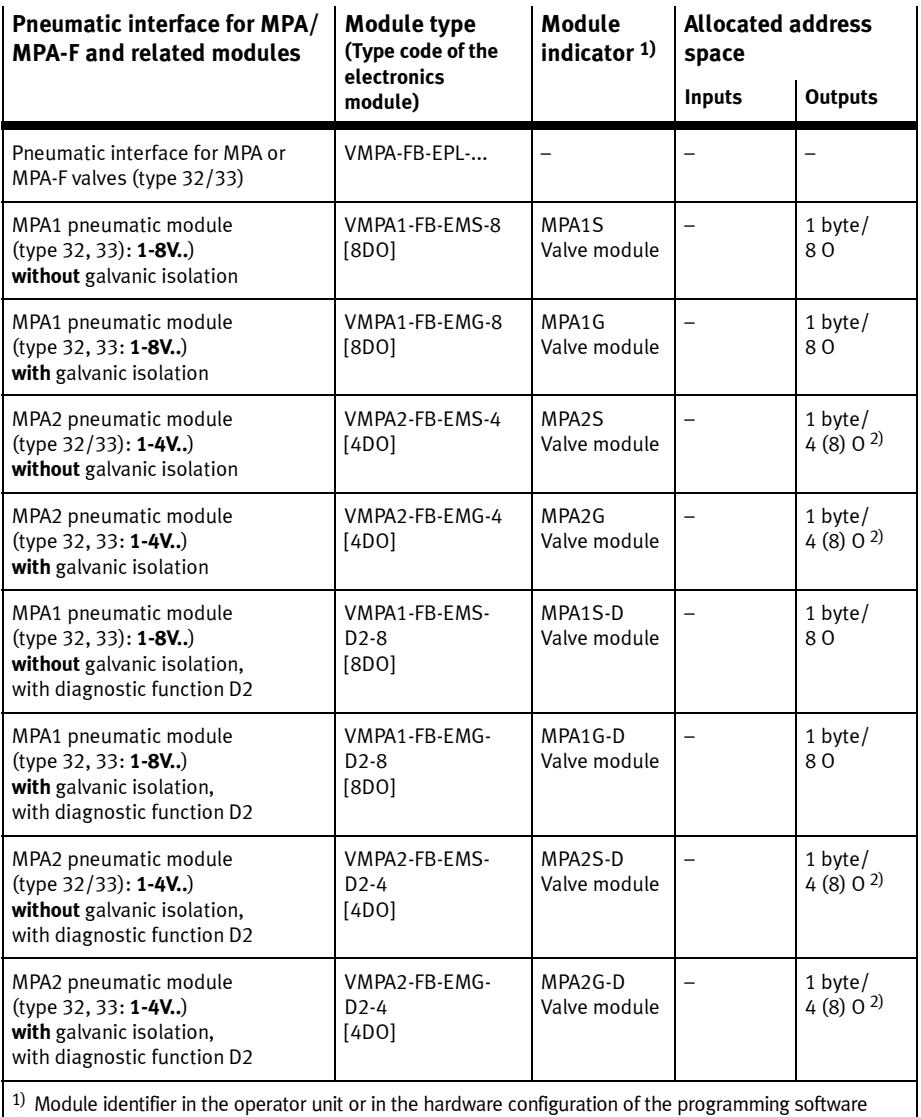

<sup>2)</sup> 4-off modules MPA2 always occupy 8 O (1 byte) of address space (4 O or 8 bits remain unused)

Tab. 2/5: Overview of CPX pneumatic interfaces and pneumatic modules (part 1)

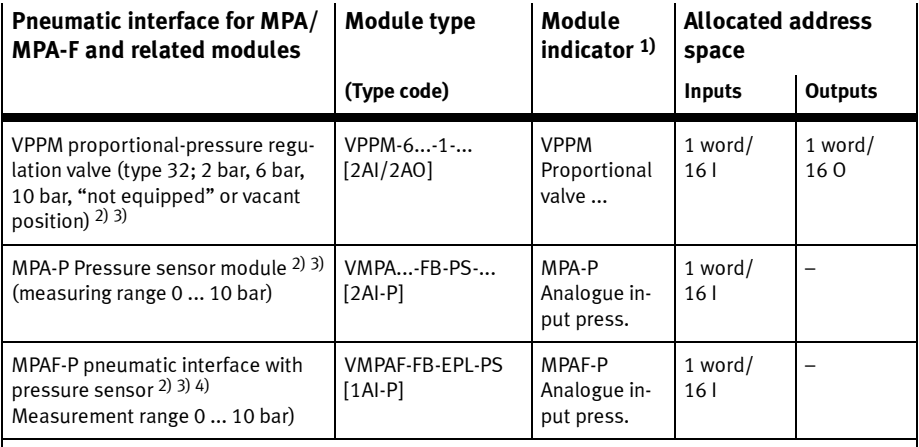

 $1)$  Module identifier in the operator unit or in the hardware configuration of the programming software 2) No support for the additional function FSU

Note

When using the module in FSU operation, fast running up of the CPX terminal and compliance of the PROFINET specification with regard to FSU are not guaranteed.

3) Pneumatic modules of type MPA-P or MPAF-P and VPPM are among the analogue modules: Observe the sequence of the modules as part of addressing or in I/O mapping (see Tab. 2/9)

<sup>4)</sup> MPAF-P is also called "end plate" with pressure sensor or pressure sensor plate

Tab. 2/6: Overview of CPX pneumatic interfaces and pneumatic modules (part 2)

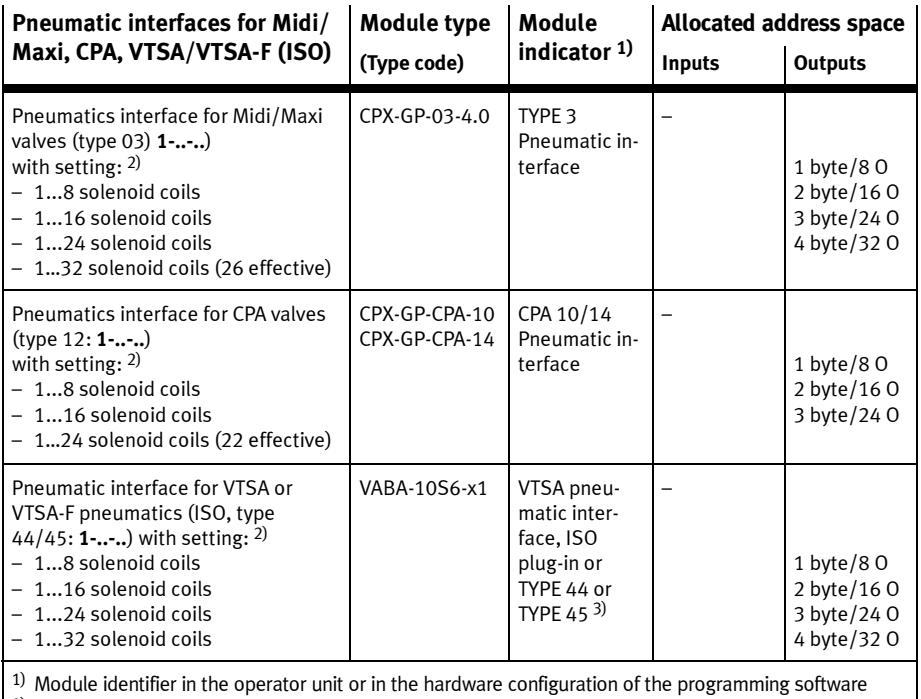

2) Setting with DIL switch in the pneumatic interface

<sup>3)</sup> Display text (module identifier) dependent on the version of the operator unit

Tab. 2/7: Overview of CPX pneumatic interfaces and pneumatic modules (part 3)

### Calculation of the address allocation

Use Tab. 2/8 to calculate the address assignment or number of inputs and outputs of your CPX terminal.

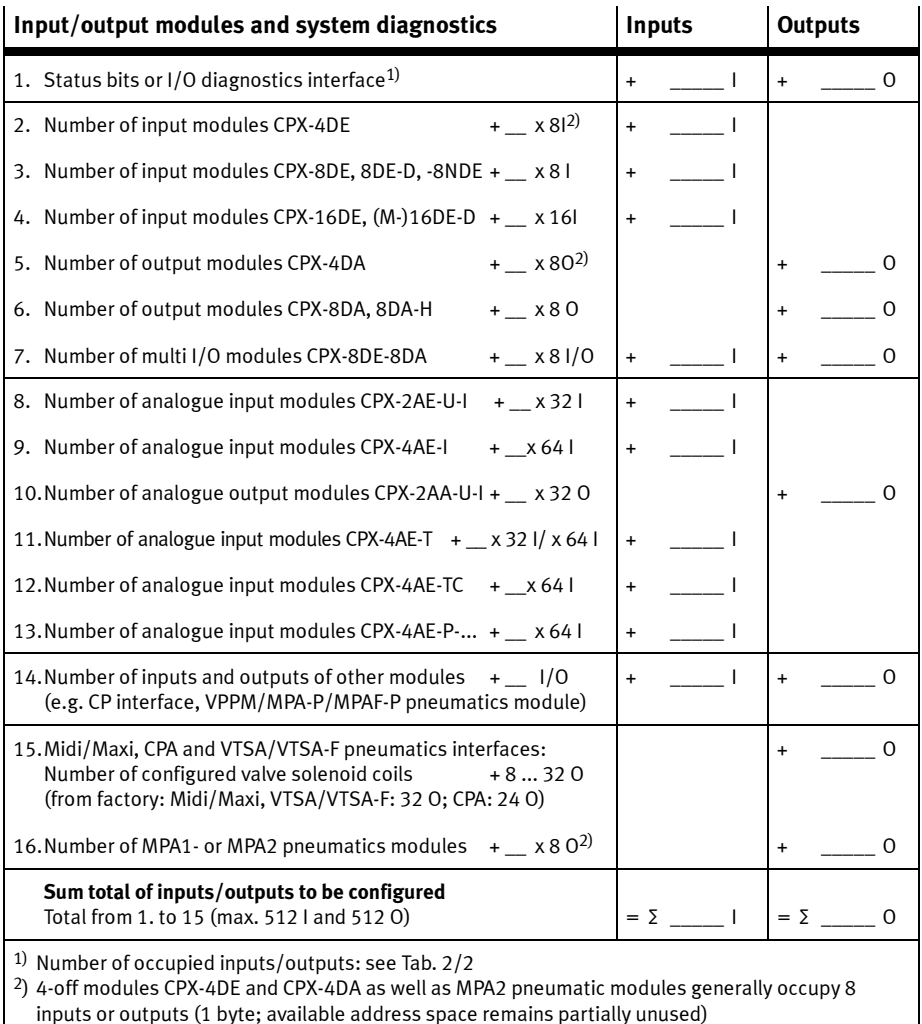

### Tab. 2/8: Determination of the assigned address space (total of inputs and outputs)

### 2.3 Addressing

### 2.3.1 Basic rules for addressing

- The bus node counts as a module with 0 inputs and 0 outputs when the status bits and the I/O diagnostic interface are deactivated.
- Observe the instructions regarding address assignment in section 2.2.
- The address assignment of the inputs does not depend on the address assignment of the outputs.
- Counting module-oriented, from left to right (corresponding to the physical sequence)
- $-$  Addressing **byte-by-byte:** Modules with less than 8 bits occupy 8 bits or 1 byte of address space, but do not use this space completely.
- The I/Os of different module types are assigned separately from each other. Observe the sequence of addressing: see Tab. 2/9.

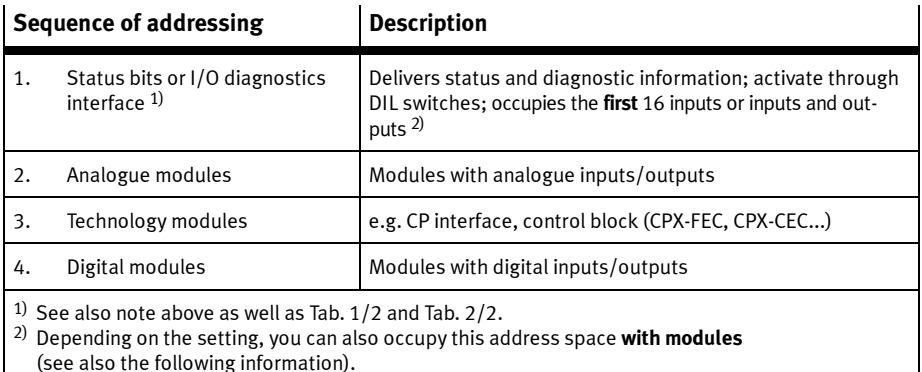

### Tab. 2/9: Sequence of addressing

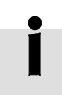

If the status bits or I/O diagnostic interface are activated subsequently, that is, after initial commissioning, via the DIL switches, the module configuration for the first 16 inputs and outputs must be adjusted.

Move the modules originally configured in this address range into another area. Configuration of these modules must be repeated, if necessary (see also section 2.7 regarding configuration with PROFINET configuration and programming software, e.g. Siemens SIMATIC STEP 7).

### 2.3.2 Address assignment and addressing after expansion or conversion

A special feature of the CPX terminal is its flexibility. If the demands placed on the machine or system change, the equipment fitted on the CPX terminal can also be revised.

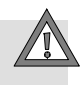

### Caution

If the CPX terminal is extended or converted at a later stage, the input/output addresses may be shifted. This applies in the following cases:

- Additional modules are inserted between existing modules.
- Existing modules are removed or replaced by other modules which have fewer or more input/output addresses.
- Interlinking blocks (CPA) or pneumatic manifold blocks (Midi/Maxi) for monostable valves are replaced by interlinking blocks/manifold blocks for bistable valves – or vice versa (see Pneumatics description).
- Additional interlinking blocks (CPA) or manifold blocks (Midi/Maxi) are inserted between existing ones.
- The diagnostics mode (status bits or the I/O diagnostics interface) is activated/deactivated.

### 2.4 Instructions for commissioning with Siemens SIMATIC STEP 7

The following sections describe commissioning of a CPX terminal with a SIEMENS PLC SIMATIC S7 and the Siemens SIMATIC STEP 7 configuration and programming software.

Other control systems may require other settings or a different approach.

Knowledge of the operation of the Siemens SIMATIC STEP 7 software is required.

### Note

Pay attention to the commissioning instructions in the control system manual.

The illustrations and specifications in this description refer to the following variants:

- Controller (PLC/CPU) Siemens SIMATIC S7-317 with firmware version 3.2.x
- Controller software Siemens STEP 7 version 5.5 with service pack SP 3
- GSDML file version 2.31.

Information on other variants can be obtained from the technical documentation of the controller and of the related software.

In case of technical problems, please contact the respective manufacturer first. In case of doubt, your local Festo Service is happy to help you further.

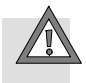

### Caution

Danger of malfunctions, damage or injuries to people

A valve terminal will be put into operation even if it is incorrectly configured. However, only the modules which have been correctly configured for type and position will be activated.

Before commissioning, make sure that the connected components (e.g. actuators) do not perform any unexpected or uncontrollable movements.

If necessary, disconnect the load power supply and compressed air supply.

See also section 2.11: Check list for commissioning the CPX terminal.

### 2.5 Preparing for commissioning

The following sections describe the PROFINET-specific preparation of commissioning with the SIEMENS PLC SIMATIC S7 and the Siemens SIMATIC STEP 7 configuration and programming software.

Other control systems may require other settings or a different approach.

### 2.5.1 Import device master file (GSDML) and symbol files

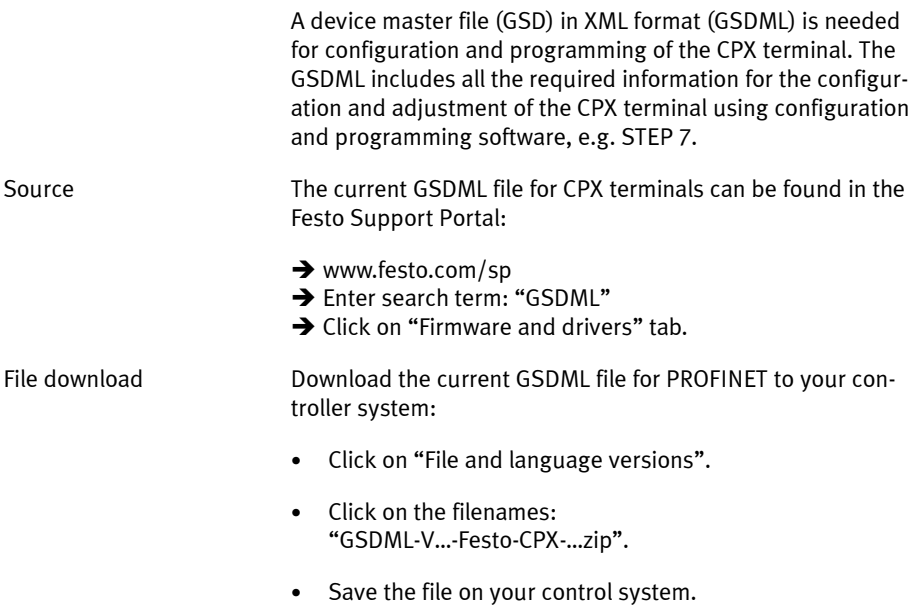

- Double click on the saved file to unpack the contents:
	- one or several GSDML files: GSDML-V...-Festo-CPX-.. .xml  $\left(\rightarrow$  Tab. 2/10)
	- a symbol file for CPX terminals: e.g. GSDML-014D-0101-CPX.bmp
	- optionally a "Read Me" file with notes on the current GSDML versions.
- Observe the notes in the "Read Me" file as well as the instructions in section 2.5.2 before installing the GSDML file.
- Installation of the GSDML file is explained in section 2.5.5.

### 2.5.2 Select GSDML file (compatibility table)

Using the subsequent compatibility table, select the required GSDML file for your system and application purpose.

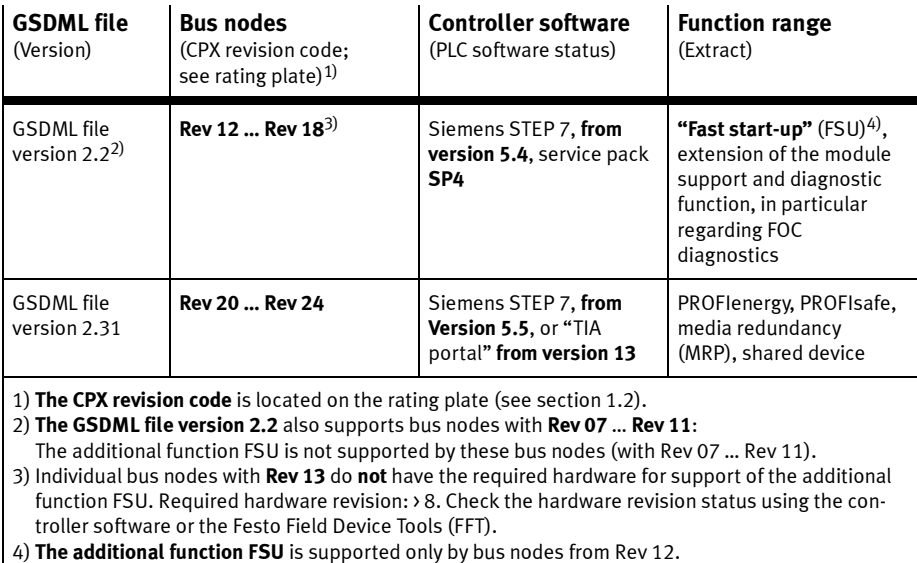

Tab. 2/10: Compatibility of GSDML file, bus nodes and controller

The current GSDML file for CPX terminals can be found in the Festo Support Portal:

→ www.festo.com/sp

Additional information:

 $\rightarrow$  section 2.5.1.

Consult your local Festo repair service if you have any questions or technical problems.

### 2.5.3 Setting up automation project

1. Start the Siemens SIMATIC controller: Start > Programs > SIMATIC > SIMATIC Manager. (The program path of your SIMATIC controller can be different from the example shown here)

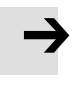

### Note

These instructions refer to the English language version of the Siemens SIMATIC controller and the STEP 7 configuration and programming software.

Other language versions usually use other designations for the program and function calls and menu items mentioned here.

2. Create a new project in the SIMATIC Manager: File > New > New...

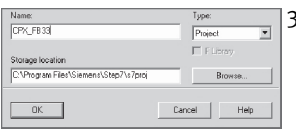

3. Enter a project name (e.g. CPX\_FB33) and confirm the input with OK.

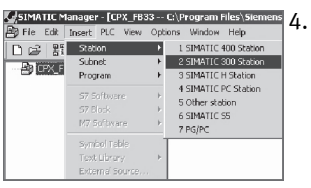

Select the controller used (PLC/Master): Insert > Station > ... (e.g. SIMATIC 300 Station).

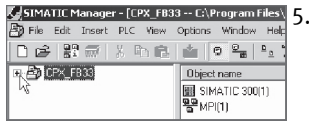

5. Open the project by clicking on the plus symbol (on the left next to the project symbol and the project name).
## 2.5.4 Setting up the controller system (PLC/Master)

Fig. 2/1).

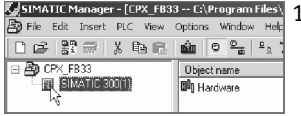

1. Click once on the station symbol (on the left next to the station name) and afterwards double click on the hardware symbol in the "Object name" column. The hardware configuration window HW Config (station configuration) opens.

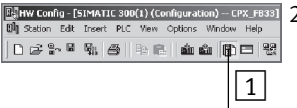

- 2. Open the Hardware Catalogue (Catalogue View,  $\boxed{1}$  in the adjacent figure).
- 3. Select your control system (PLC/Master) in the Hardware Catalogue (e.g. "SIMATIC 300",  $\boxed{1}$  in Fig. 2/1): Click on the Plus symbol to expand the selection.
- 4. Open the rack folder (e.g. RACK-300,  $\boxed{2}$  in Fig. 2/1).
- 5. Double click on the rack rail symbol (e.g. RAIL,  $\boxed{2}$ ) in Fig. 2/1). A sub-window (with rack rail symbol in the header) opens in the left area of the HW Config window ( $\sqrt{3}$  or  $\sqrt{4}$  in

The sub-window symbolises the rack rail (profile rail) of your control system. You compile the individual elements of your controller in this child window and thus form the basis for your PROFINET automation system.

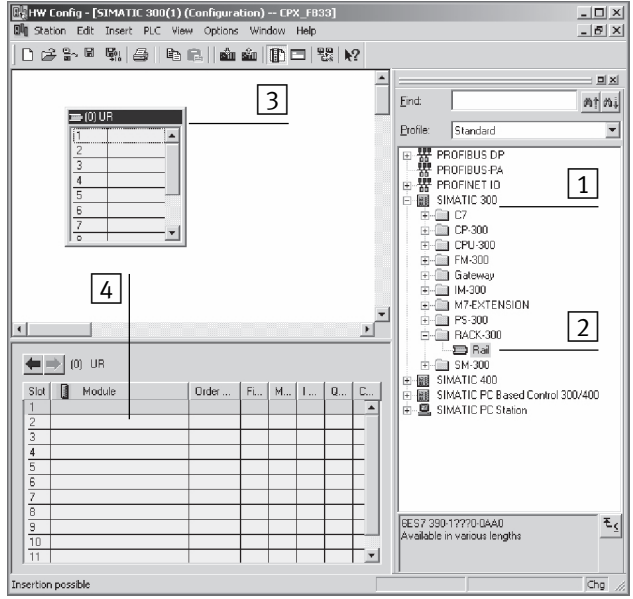

- $\boxed{1}$  Select control system
- $\boxed{2}$  Insert rack rail
- $\boxed{3}$  Set up control system in the rack rail window
- Fig. 2/1: Setting up the control system (PLC/Master) insert rack rail (Rail)
- 6. Insert your CPU and a PROFINET-IO system into the hardware configuration: Drag the corresponding catalogue elements (symbols) into the Rack Rail window ( $\boxed{3}$  or  $\boxed{4}$ in Fig. 2/1).

- Alternatively, you can execute a double click on the catalogue element: Select the next free line (insert position, slot) in the rack rail window before you make the double click.
- Line 1 (slot 1) is reserved and cannot be used for the configuration.

## 2.5.5 Install GSDML file

Install the GSDML file in the course of the following steps:

– GSDML-V...-Festo-CPX-...xml

Source and notes for the selection: see section 2.5.1.

- 1. Start the installation function via the Step-7 menu: Options > Install GSD File ...
- 2. Update the hardware catalogue through the STEP-7 menu: Options > Update Catalog.

All available CPX modules appear in the hardware catalogue under PROFINET IO > Additional Field Devices > Valves > Festo CPX Terminal.

You can start the selection and configuration of your modules (see section 2.6).

## 2.6 Basic hardware configuration

The following sections describe hardware configuration with the SIEMENS PLC SIMATIC S7 and the Siemens SIMATIC STEP 7 configuration and programming software.

Other control systems may require other settings or a different approach.

## 2.6.1 Localise and identify CPX terminal in the network

Use the "Node flashing test" function (flashing) in order to localise your CPX terminal in the network: The LEDs TP1 and TP2 flash simultaneously. This function helps you with the assignment of the Device Name. You can also use this function to test whether there is a logical data connection to the CPX terminal.

- 1. Start the PROFINET hardware configuration in your configuration and programming software (e.g. HW Config in Siemens STEP 7).
- 2. Start the "Assign Device Name" function through the STEP-7 menu: PLC > Ethernet > Assign Device Name. The Assign device name window is displayed.
- 3. If the CPX terminal is not displayed, start updating of the display: To do this, click on "Update". The network is searched and the network participants found are listed (under "Available devices").
- 4. Mark your searched-for CPX terminal in the list (recognisable e.g. through the MAC-ID) and click on "Flashing on". The LEDs TP1 and TP2 of the bus node at the searched-for CPX terminal flash for unique identification.

You can assign a device name to the CPX terminal in the next step. This device name is also stored on the memory card of the bus node (if inserted).

5. Enter a device name in the "Device name" field (e.g. CPX or CPX-01) and confirm the entry by clicking on "Assign name".

# 2.6.2 Select CPX terminal (station selection)

1. Start the PROFINET hardware configuration in your configuration and programming software (e.g. HW Config in Siemens STEP 7).

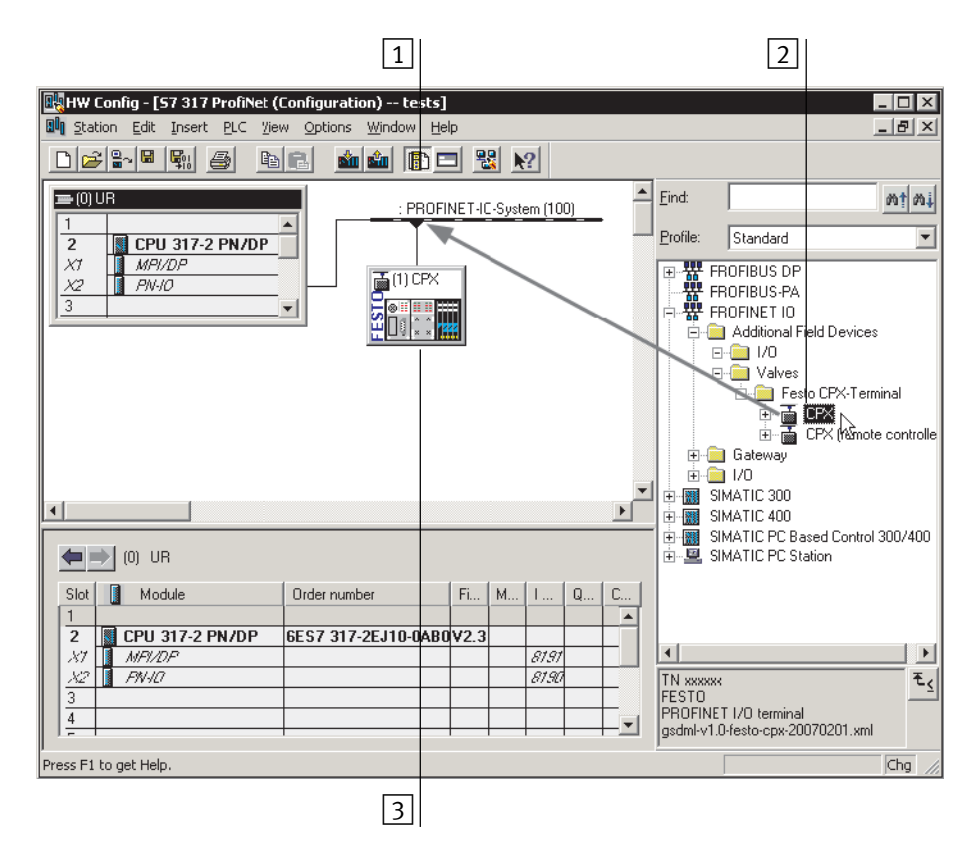

Fig. 2/2: Station selection using Siemens STEP 7 - HW Config

2. If the hardware catalogue is not opened: Click on the catalogue symbol ( $\boxed{1}$  in Fig. 2/2) or use the keyboard combination [Ctrl] + [K].

The hardware catalogue is displayed.

Select "Station" (station symbol)

- 3. In the Hardware Catalogue (HW Config), open the folder:
- \PROFINET-IO\Weitere Feldgeräte\Ventile\Festo CPX-Terminal (German language version of the software)
- "\PROFINET-IO\Additional Field Devices\Valves\Festo CPX-Terminal" (English language version of the software)

#### Note

If the folder "Valves\Festo CPX-Terminal" is not displayed (see Fig. 2/3), repeat installation of the device master file (GSDML, see section 2.5.5).

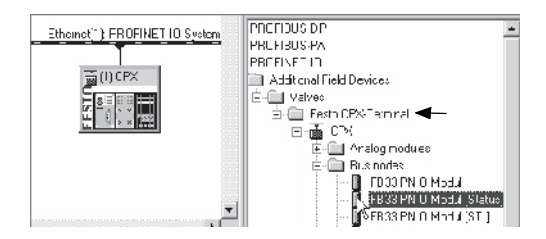

- Fig. 2/3: Station selection selection of the station symbol (Festo CPX terminals)
- 4. Choose the station symbol corresponding to your application using the following Tab. 2/11 – dependent on:
	- **CPX revision code of the bus node** (see section 2.5.2 or Tab. 2/10)
	- operating mode of the bus node (see section 1.4.2 or Tab. 1/1)
	- additional function "Fast Start-up" (FSU) see section B.1.3)
	- **Connection technology** (M12 or RJ45 or SCRJ).

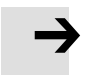

**Example:** With use of a bus node CPX-FB33 – with Rev 14 – in the Remote I/O operating mode, without the additional function "Fast Start-up", open the station symbol CPX  $(\sqrt{1} \ln \text{Tab. } 2/11).$ 

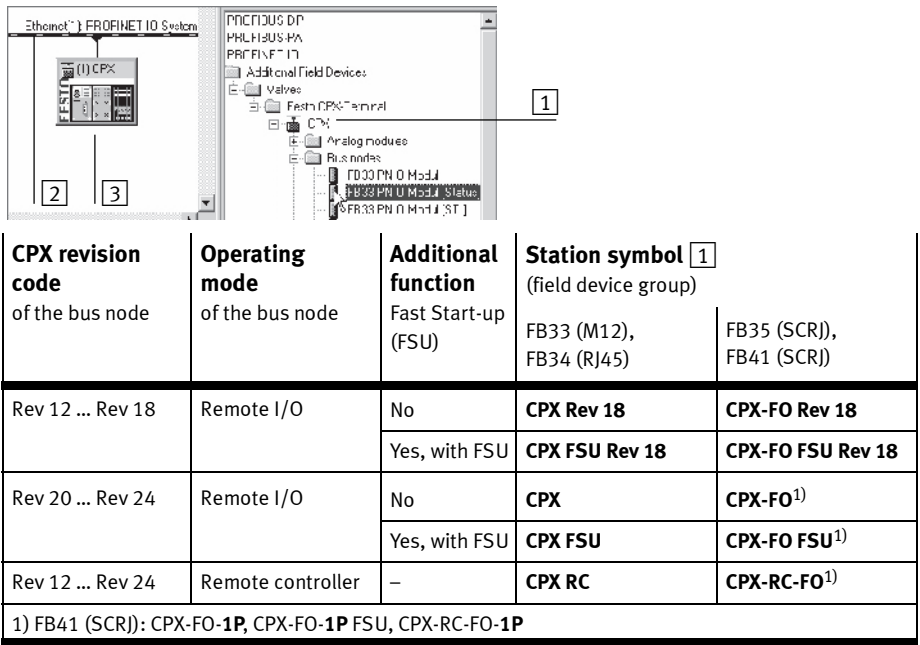

Tab. 2/11: Station symbol selection as part of CPX-terminal configuration with Siemens SIMATIC STEP 7

> 5. Drag the selected station symbol  $\boxed{1}$  onto the bus line of the PROFINET-IO system  $(2)$  in Tab. 2/11).

The CPX terminal is displayed as a symbol  $(3)$  and connected to the bus of the PROFINET-IO system.

# 2.6.3 Assign "Device Name"

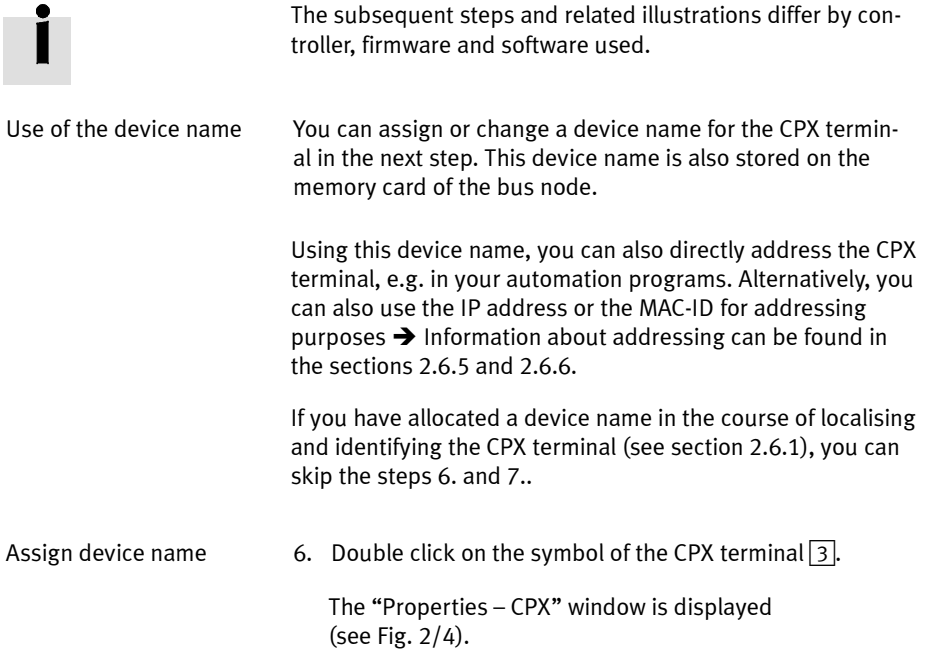

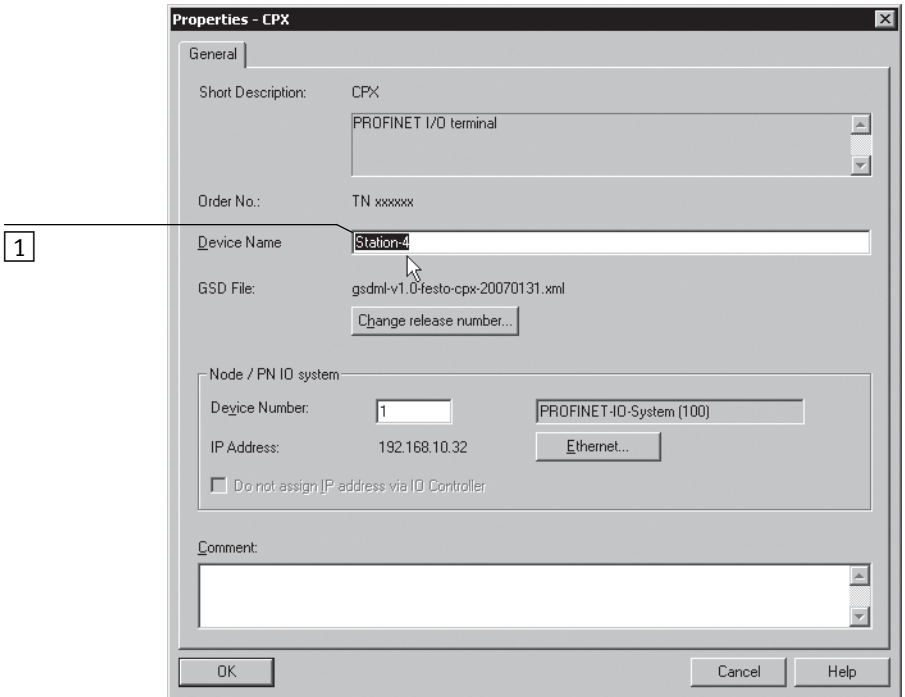

Fig. 2/4: CPX terminal characteristics – device name

7. Enter a unique device name for the CPX terminal in the "Device Name" field  $(1$  in Fig. 2/4) or "Name"  $(1)$  in Fig. 2/5), e.g. CPX-01, Station-xy or an application-specific designation.

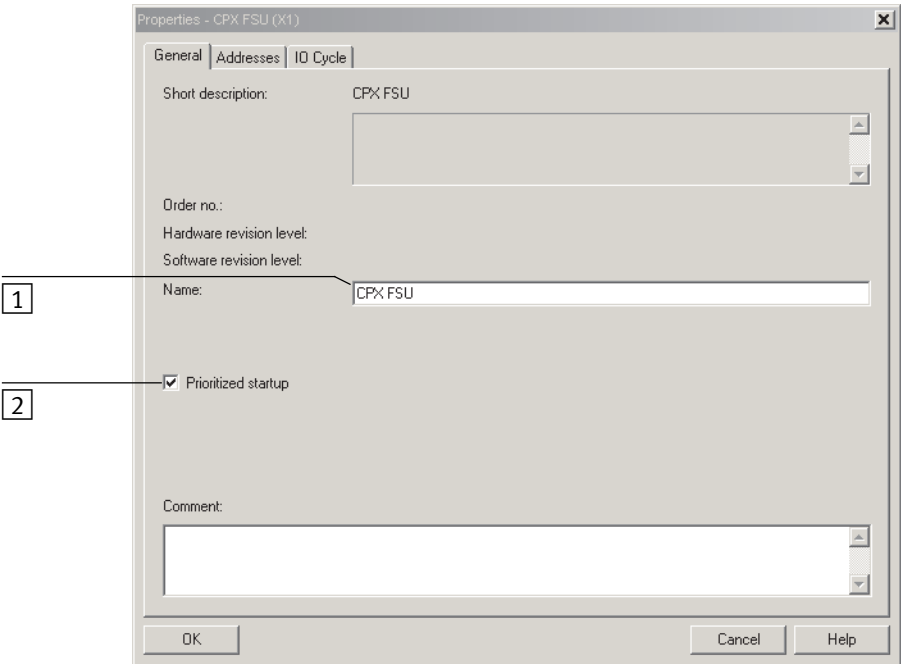

Fig. 2/5: CPX terminal properties – device name and activation of the "Prioritized Start-up" ("Fast Start-up")

# 2.6.4 Set up Prioritized Start-up ("Fast Start-up")

In the next steps, you can set up the "Prioritized Start-up" additional function.

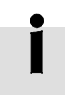

The additional function "Prioritized Start-up" is also designated "Fast Start-up" (FSU).

If you do not want to use this additional function, you can omit steps 8. to 20..

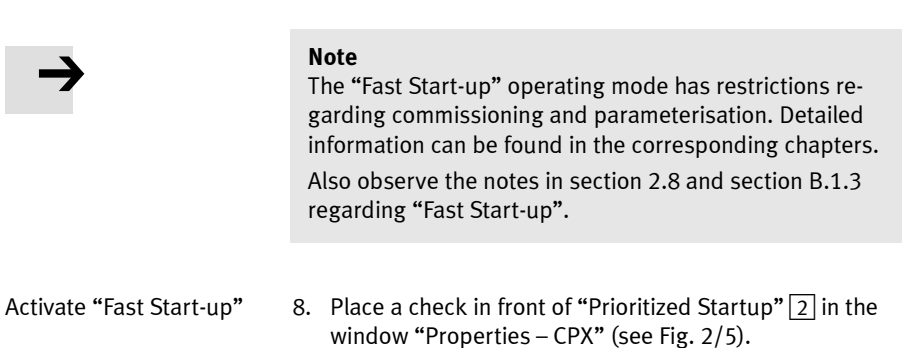

9. Select the tab "IO Cycle"  $\boxed{1}$  in Fig. 2/6).

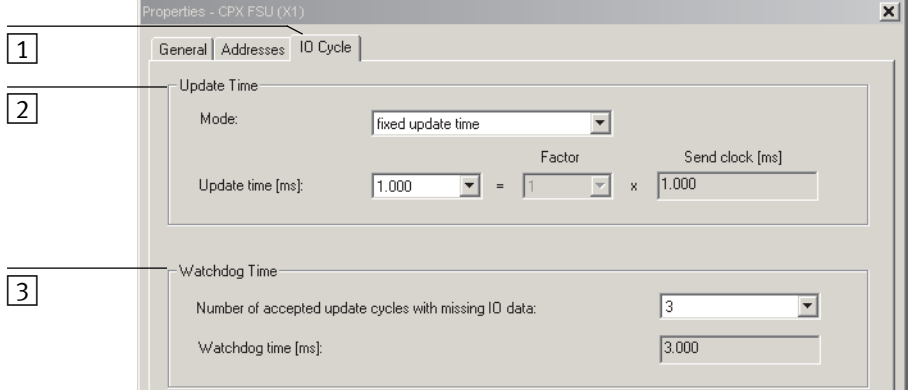

Fig. 2/6: "Fast-Start-up" settings – adaptation of the I/O cycle time (update time)

10. Make sure that the following values are set for "IO Cycle":

- Update time  $\boxed{2}$ : – Mode: fixed Update time – Update time: 1,000 ms  $-$  Address monitoring time  $\boxed{3}$ :
	- Number of update cycles: 3
- Address monitoring time: 3,000 ms
- 11. Confirm your inputs by clicking on "OK".
- 12. Click on the symbol of the CPX terminal to be configured in the PROFINET Hardware Configuration (HW Config,  $\boxed{3}$ in Fig. 2/2).
- 13. The configuration table is displayed:

You will find the configuration table below the schematic representation of the PROFINET-IO system. If necessary, increase the size of this area of the HW Config window (see Fig.  $2/2$  or  $\boxed{2}$  in Fig. 2/11).

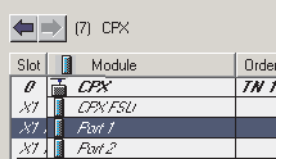

 $\leftarrow$   $\leftarrow$  (7) CPX

Module

 $C\rightarrow$ 

 $CEN'FCI$  $Part 1$  $Part2$ 

> 14. Double click in the configuration line of the connection (port) "X1 TP1".

The window "Properties – CPX FSU Port 1" (X1 TP1) is displayed (see Fig. 2/7).

Order

 $\overline{I}$ 

# 15. Select the "Options" tab  $\boxed{1}$  in Fig. 2/7).

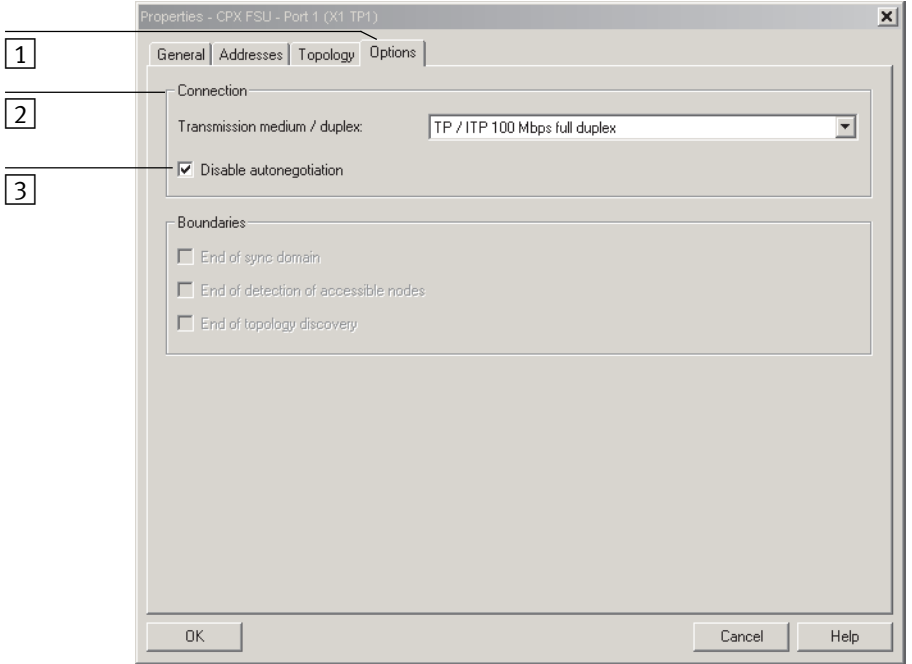

- Fig. 2/7: "Fast-Start-up" settings deactivation of the crossover detection (Disable Autonegotiation)
	- 16. Make sure that the following "Transmission medium" is set for "Connection"  $\boxed{2}$ :
		- "TP / ITP with 100 Mbit/s full duplex"

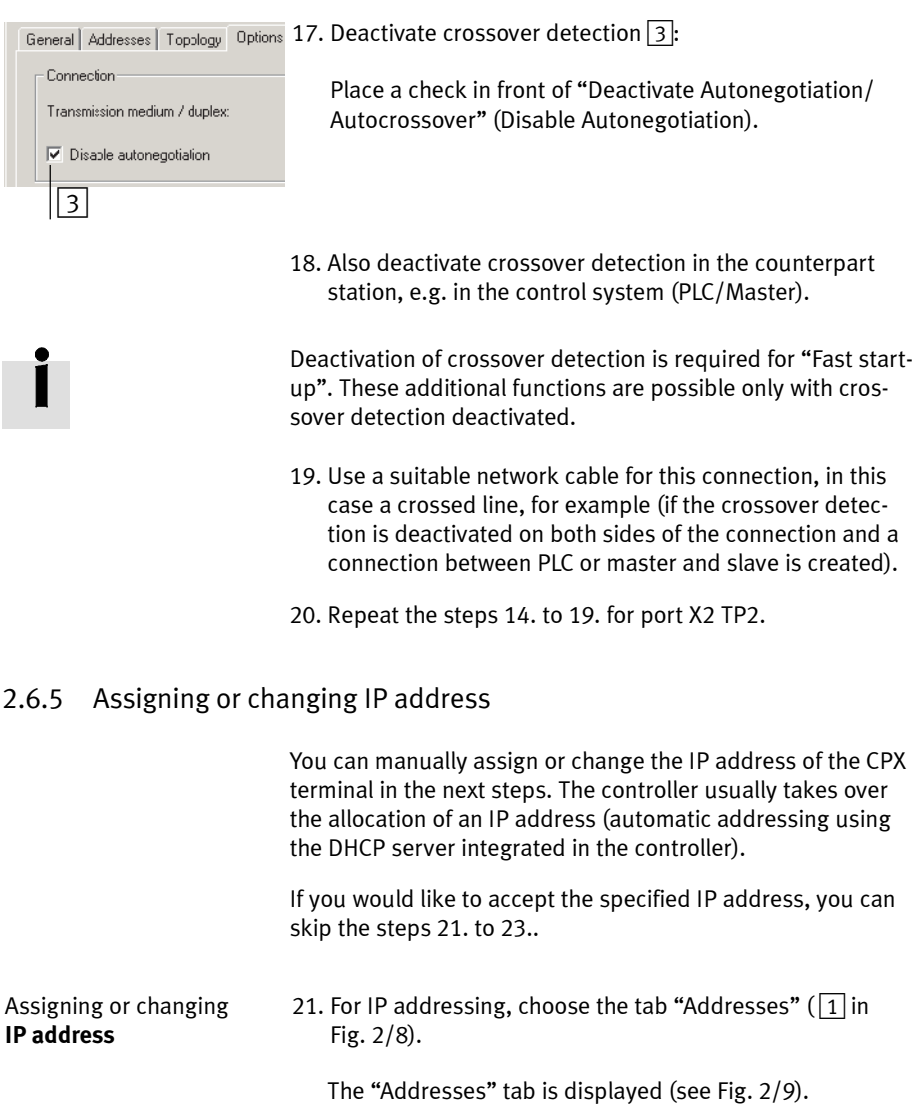

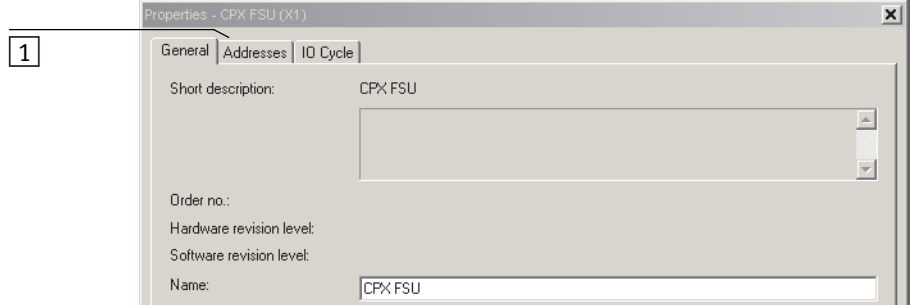

Fig. 2/8: CPX terminal characteristics – addressing (part 2)

22. Manual addressing (if required):

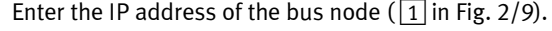

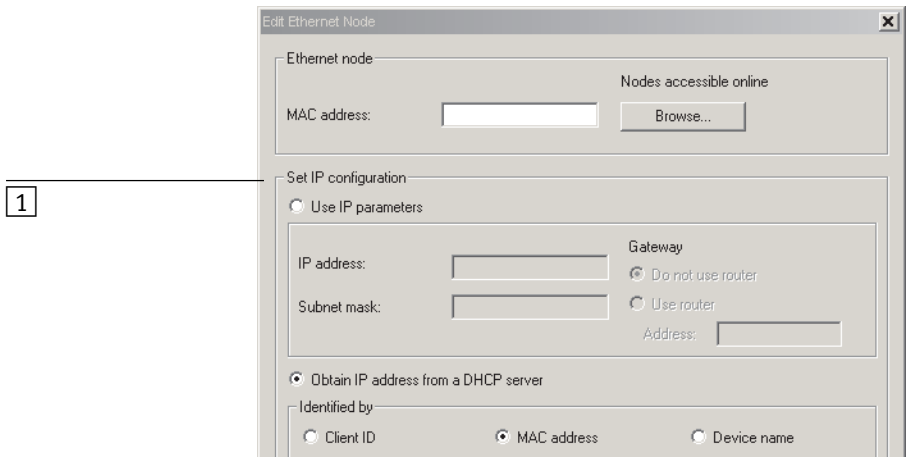

Fig. 2/9: CPX terminal characteristics – addressing (part 4)

23. Confirm your inputs by clicking on "OK" (twice if necessary).

Observe the basic addressing rules for the allocation of the IP address, e.g. with respect to the use of private or public address ranges. Also check that the IP address can be used in your automation network (no duplicate address assignment etc.).

The following IP address variants are available for addressing the bus node or CPX terminal:

- factory-specified ("remanent") IP address (192.168.10.2)
- host system IP address
- dynamic IP address, assigned through DHCP
- static, customer-specific or user-changeable IP address.

The dynamic IP address assigned through DCHP can be fixed, if needed, and so becomes a customer-specific static IP address.

# 2.6.6 Use MAC addressing

## Use **MAC addressing** Besides the IP addresses, the MAC-ID of the bus node is also available for addressing purposes (see  $\boxed{1}$  in Fig. 2/10). The MAC-ID is located on the rating plate.

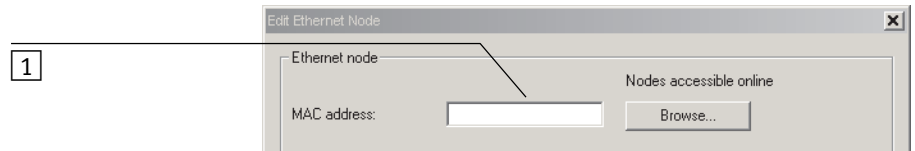

Fig. 2/10: CPX terminal characteristics – MAC addressing

The MAC-ID is a uniform worldwide identification of each individual Ethernet device. The identification consists of a "Manufacturer ID" and a continuous identification of the Ethernet device, e.g. 00-0E-F0-12-3A-BC. The highlighted designation represents the "Manufacturer ID", here Festo AG & Co. KG.

## 2.6.7 Determine port addresses

## Determine **port addresses** Addresses of the input and output ports TP1 and TP2 can be determined through the configuration table of the HW Config window, for example.

# 2.7 CPX-terminal configuration

## 2.7.1 Allocate configuration table (insert bus nodes and modules)

In the subsequent steps, you take the bus node and individual modules of your CPX terminal ( $\boxed{1}$  in Fig. 2/11) from the hardware catalogue into the configuration table  $(2)$ .

The CPX modules are subdivided within the hardware catalogue into field-device groups ( $\boxed{4}$  in Fig. 2/11): analogue modules, digital modules, pneumatic interfaces, pneumatic interfaces and technology modules. In this environment, the bus nodes CPX-FB33, CPX-M-FB34, CPX-M-FB35 and CPX-M-FB41 form their own group ("Bus nodes").

The field-device groups or "Bus node and module folder" are located under the station symbols  $(3)$ .

- 1. Start the PROFINET hardware configuration in your configuration and programming software (e.g. HW Config in Siemens STEP 7).
- 2. If the Hardware Catalogue has not been opened:

Click on the catalogue symbol or use the keyboard combination [Ctrl] + [K].

The hardware catalogue is displayed.

- 3. In the Hardware Catalogue, open the folder:
	- "\PROFINET-IO\Additional Field Devices\Valves\Festo CPX-Terminal" (English language version of the software)

or

– \PROFINET-IO\Weitere Feldgeräte\Ventile\Festo CPX-Terminal.

If the folder "Valves\Festo CPX-Terminal" is not displayed, repeat installation of the device master file (GSDML, see section 2.5.5).

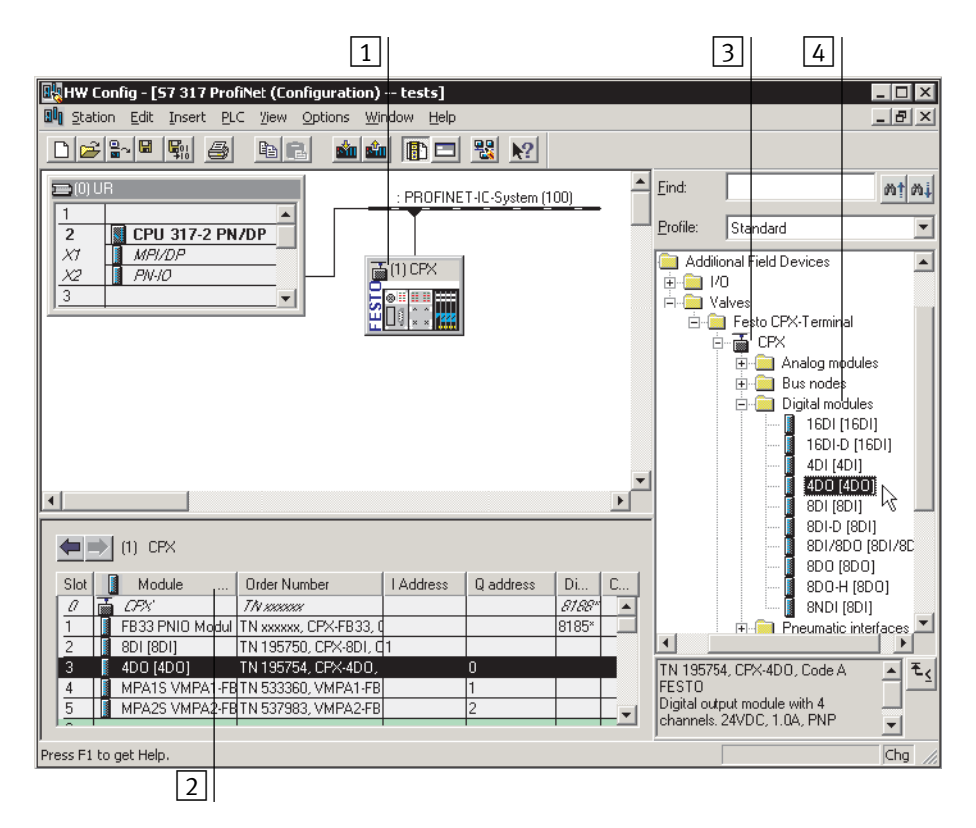

Fig. 2/11: CPX terminal configuration with Siemens STEP 7 – HW Config

4. Click on the symbol of the CPX terminal to be configured in the PROFINET Hardware Configuration (HW Config,  $\boxed{1}$ in Fig. 2/11).

The configuration table ( $\boxed{2}$  in Fig. 2/11) is displayed (below the schematic representation of the PROFINET-IO system). If necessary, increase the size of this area of the HW Config window.

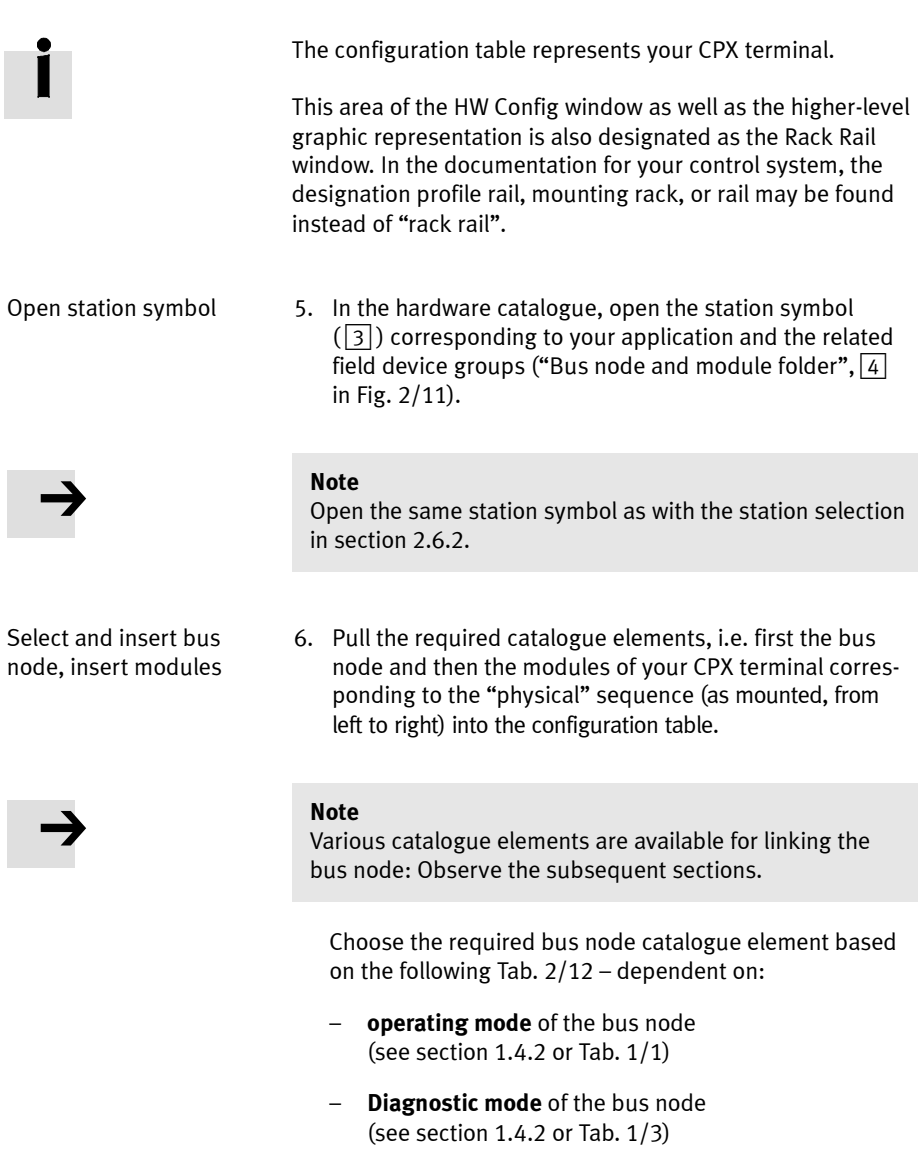

- additional function Fast Start-up (FSU, see appendix B.1.3)
- Connection technology (M12, RJ45 or SCRJ).

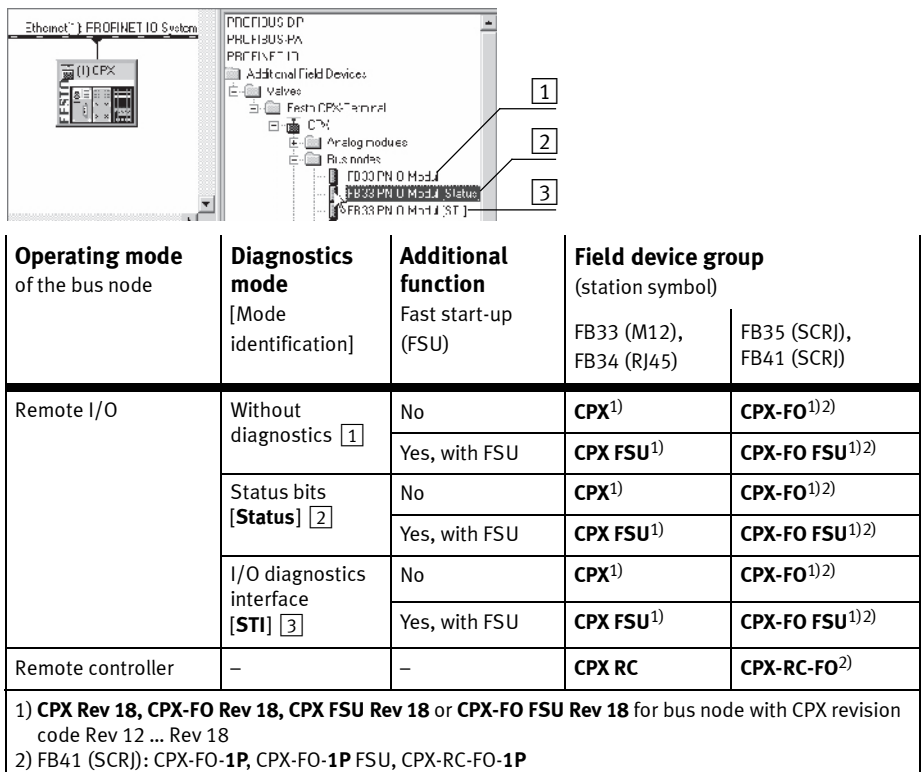

## Tab. 2/12: Bus node selection as part of CPX terminal configuration (PLC hardware configuration)

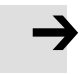

#### Note

The DIL switch settings for operating mode and diagnostics mode must match the bus node selection in the context of a PLC hardware and network configuration (see Tab. 1/3 and section 2.6.2).

• Check the setting of the DIL switches for operating mode and diagnostics mode (see section 1.4.2): Make sure that the setting for operating mode and diagnostics mode selected on the bus node via DIL switch agrees with the function of the catalogue element.

## 2.7.2 Modify I/O address

1. Double click on the module name in the configuration table.

The "Properties – ..." window is displayed.

- 2. Select the "Addresses" tab.
- 3. Change the start address ("Start") of the inputs or outputs.
- 4. Confirm the input with "OK".

The modified address is displayed in the configuration table.

## 2.7.3 Modify diagnostics address

The diagnostics address is automatically assigned by the Siemens STEP 7 configuration and programming software - HW Config. A change is rarely required.

1. Double-click on "Slot 0" in the configuration table.

The "Properties – CPX" window is displayed (see Fig. 2/12).

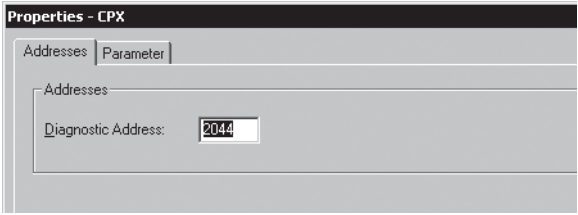

Fig. 2/12: Changing the diagnostics address with Siemens STEP 7 – HW Config

- 2. Select the "Addresses" tab.
- 3. Enter the desired "Diagnostic Address".

(The available address range depends on the controller used - see manufacturer documentation.)

4. Confirm the input with "OK".

The modified address is displayed in the configuration table.

Further information about diagnostics:

- Section 3.1, "Overview of diagnostics options"
- Section 3.5, "Diagnostics via PROFINET".

## 2.8 Parameterisation

You can set the reaction of the CPX terminal individually through parameterisation. The following parameterisation variants are distinguished:

- System parameterisation, e.g. deactivation of error messages, etc.
- Module parameterisation (module-specific and channelspecific), e.g. module monitoring, settings for errors, adjustment of debouncing times for the inputs, etc.
- Parameterisation of the diagnostic memory.

A detailed description of the individual parameters as well as basic principles of application can be found in the CPX system description (P.BE-CPX-SYS-..).

Parameter lists for the various CPX modules can be found in the corresponding descriptions for the modules (P.BE-CPX-EA-..., P.BE-CPX-AX-..., P.BE-CPX-CP-..., etc.).

#### Note – Module parameter in the operating mode FSU

In the "Fast Start-up" (FSU) operating mode, not all module parameters can be set through the control software.

Use the Festo Maintenance Tool (CPX-FMT) or the operator unit (CPX-MMI) to make the required settings.

System parameters can be set in all operating modes, also in the FSU operating mode, using the control software.

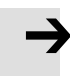

#### Note – System start in the operating mode FSU

For the system start, the function "System Start with Saved Parameters" ("Saved" or "Stored" parameters) must be activated to ensure that the parameters entered using FMT or MMI are used.

This setting must be made at two positions:

- in the bus node system parameters (using FMT or MMI)
- in the system parameters of the control software (e.g. Siemens STEP 7, see  $\boxed{1}$  in Fig. 2/13).

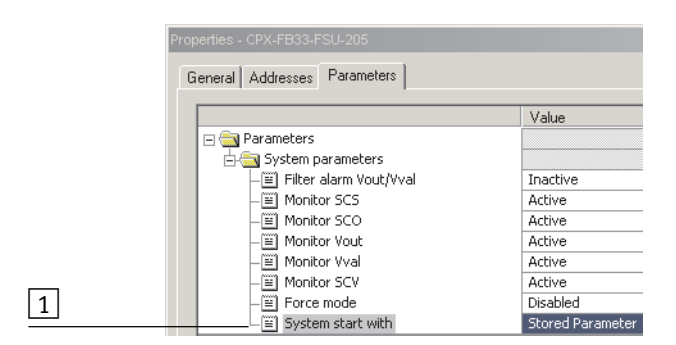

Fig. 2/13: System start in the operating mode FSU – "System Start with Saved Parameters" ("Saved" or "Stored Parameters")

## 2.8.1 Start parameterisation during switch-on (system start)

Parameterisation during system start of the CPX terminal is initially dependent on the setting of the system start parameter. This parameter specifies whether Start parameterisation will be loaded from the PROFINET-I/O Controller or from the bus node.

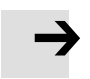

#### Note

The Start parameter set is loaded again (according to the rules described above) after every interruption of the network connection or of the power supply.

An exchange of individual CPX modules is therefore possible, without the need for new manual parameterisation.

Sequence of Start parameterisation when the CPX terminal is switched on

## Sequence with system start parameter "Default Parameters":

- The PROFINET-I/O controller loads the Start parameter set into the bus node.
- The bus node then distributes the parameter set to the modules.

It does not matter whether there is a memory card in the bus node or not.

#### Sequence with system start parameter "Saved Parameters":

– The bus node distributes the saved (in the bus node) Start parameter set to the modules.

# 2.8.2 Parameterisation of the CPX terminal with Siemens STEP 7

## Setting system parameters

1. Start the PROFINET hardware configuration in your configuration and programming software (e.g. HW Config in Siemens STEP 7).

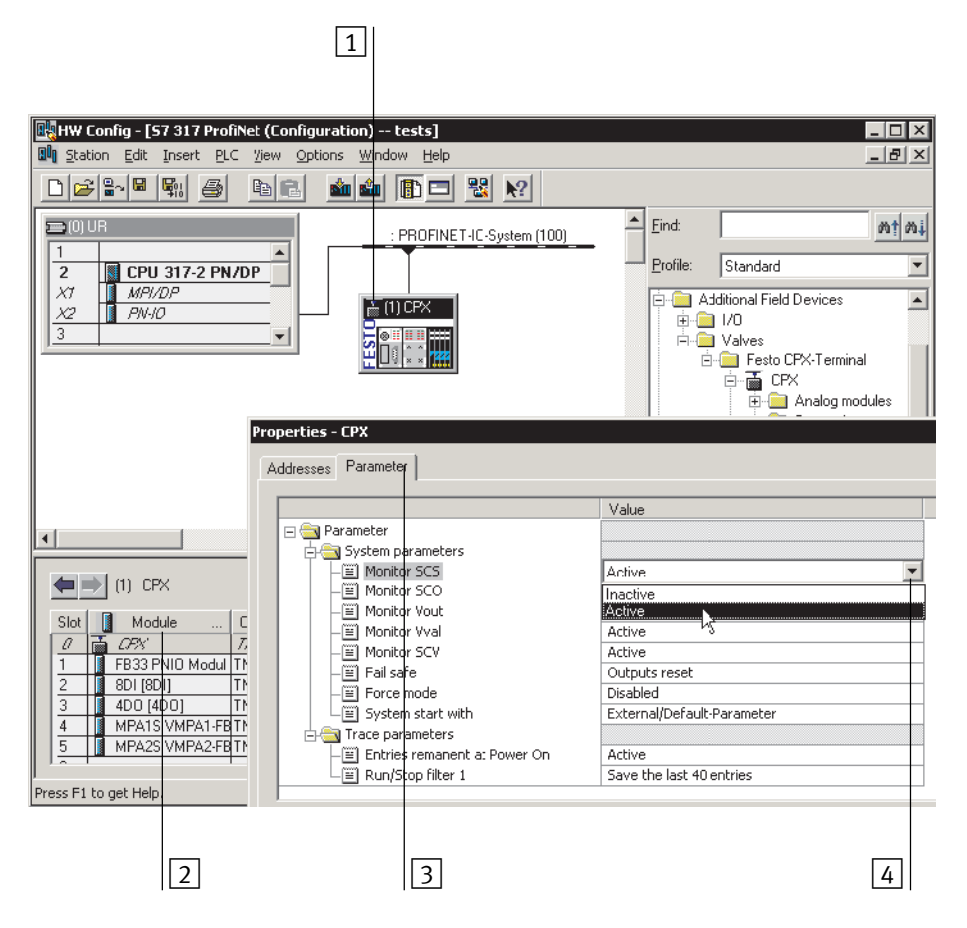

Fig. 2/14: Setting system parameters with Siemens STEP 7

- 2. Mark the symbol of the CPX terminal on the PROFINET-IO system (see  $\boxed{1}$  Fig. 2/14). The configuration table now shows the configuration of the CPX terminal.
- 3. Double click on line 0 of the configuration table  $\boxed{2}$ . The "Properties CPX" dialogue window is displayed.
- 4. Choose the "Parameter" tab  $\boxed{3}$ . The list with the parameters and the currently active values will be shown.
- 5. Click on the parameter value ("Value") which you wish to modify. A list field with the possible values is opened  $\boxed{4}$ .
- 6. Change the parameter by clicking on the desired value ("Value").
- 7. Confirm the change to close.

## **Note**

System parameter monitoring KZS/KZA/KZV,  $U_{VAL}/U_{UII}$ 

The short-circuit /overload and undervoltage diagnostic messages for the complete CPX terminal can be suppressed using the monitoring system parameter (function no. 4401).

The settings made separately for each module with the CPX module parameter monitoring are not affected by the setting of the monitoring system parameters.

Additional information on parameterisation can be found in the CPX system description (P.BE-CPX-SYS-..) in Appendix B.

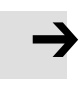

## Setting module parameters

1. Start the PROFINET hardware configuration in your configuration and programming software (e.g. HW Config in Siemens STEP 7).

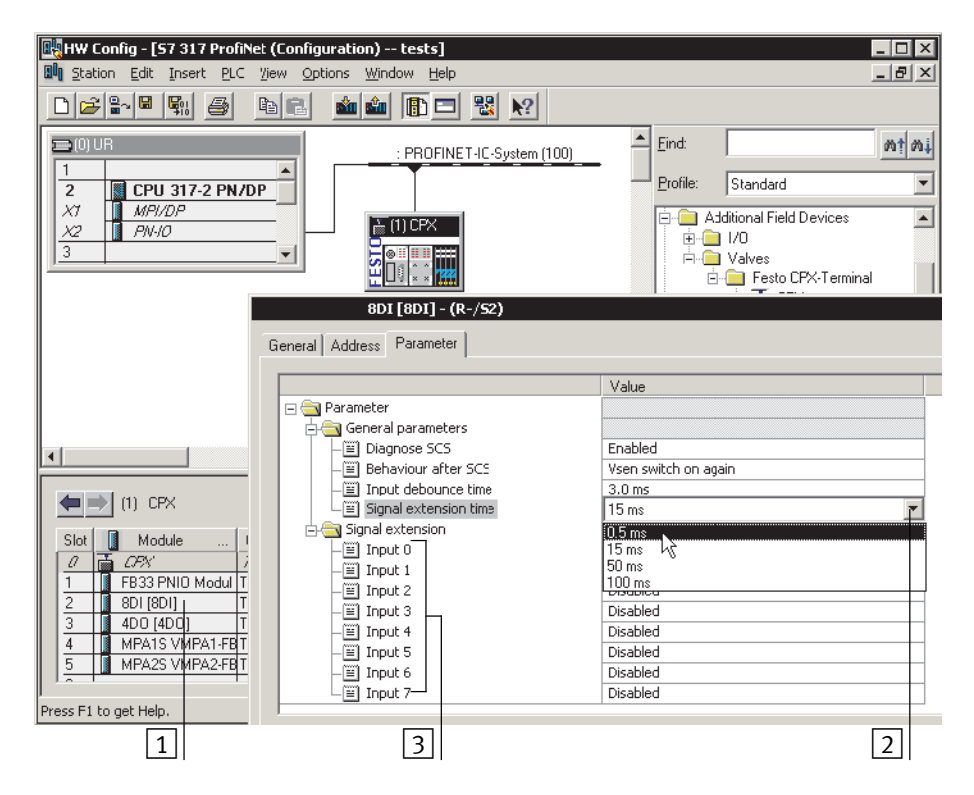

Fig. 2/15: Setting module parameters with Siemens STEP 7

- 2. Double click in the configuration table on the description of the module you would like to parameterise  $\boxed{1}$  in Fig. 2/15). The "Properties ..." dialogue window is displayed.
- 3. Click on the parameter value ("Value") which you wish to modify. A list with the possible values will be opened  $\boxed{2}$ .

- 4. Change the parameter by clicking on the desired value ("Value").
- 5. Confirm the change to close.

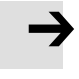

## Note

Module parameters can refer to:

- properties of the complete module
- properties of an individual channel of a module.

## 2.8.3 Parameterisation with the operator unit

The operator unit (CPX-MMI) offers menu-driven access to parameterise the CPX terminal without configuration software.

If the operator unit has write access to the parameters, you cannot parameterise the following parameters via the bus:

- system parameters
- module parameters.

Information on operation of the operator unit can be found in the description for the operator unit P.BE-CPX-MMI-...

## 2.8.4 Parameterisation through the Festo Maintenance Tool

With the PC software Festo Maintenance Tool (CPX-FMT), you can easily parameterise the CPX terminal over a USB connection.

You receive the required USB adapter with the software for the CPX-FMT.

#### **Note**

The last parameterisation set or received is always valid until restart of the bus node or CPX terminal.

After a restart, settings chosen through MMI or FMT must be recreated, if necessary. See also section 2.8.1 (Start parameterisation) and the notes on system start in the operating mode FSU (Fig. 2/13). Notes on parametrisation after replacement of a bus node can be found in section 1.5.

# 2.8.5 Bus node parameters

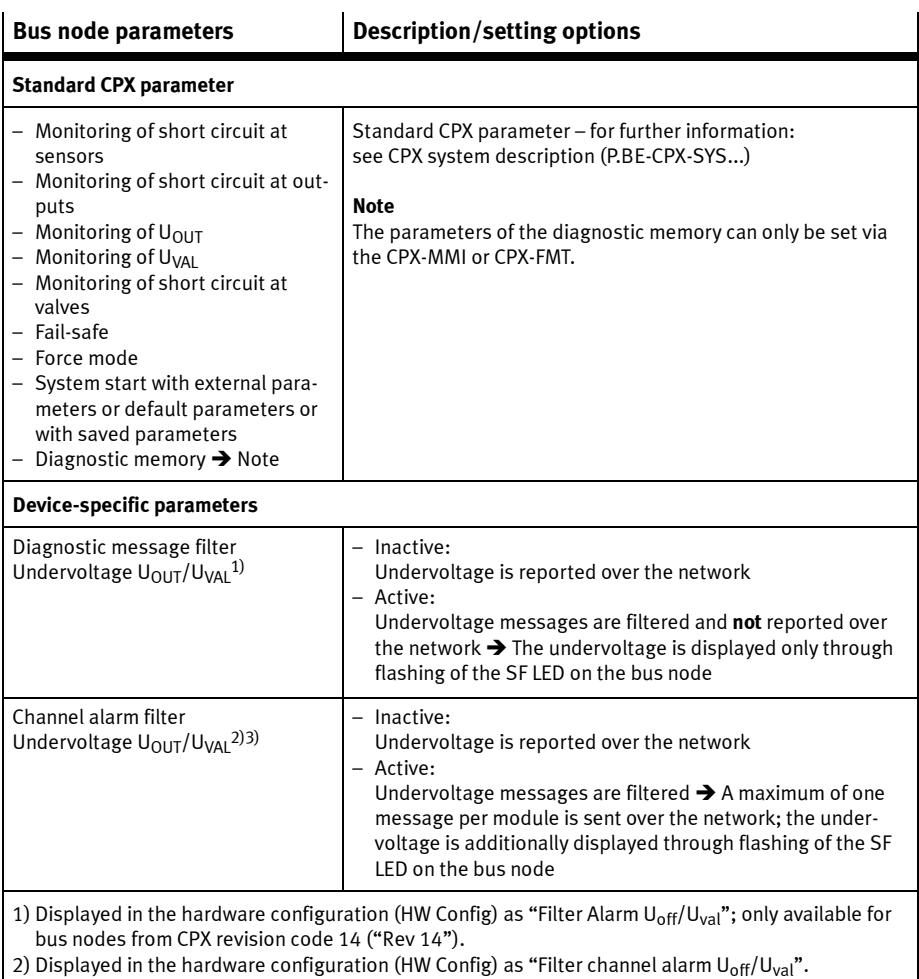

3) Only available for bus nodes from CPX revisions code 20 ("Rev 20").

Tab. 2/13: Bus node parameters – part 1

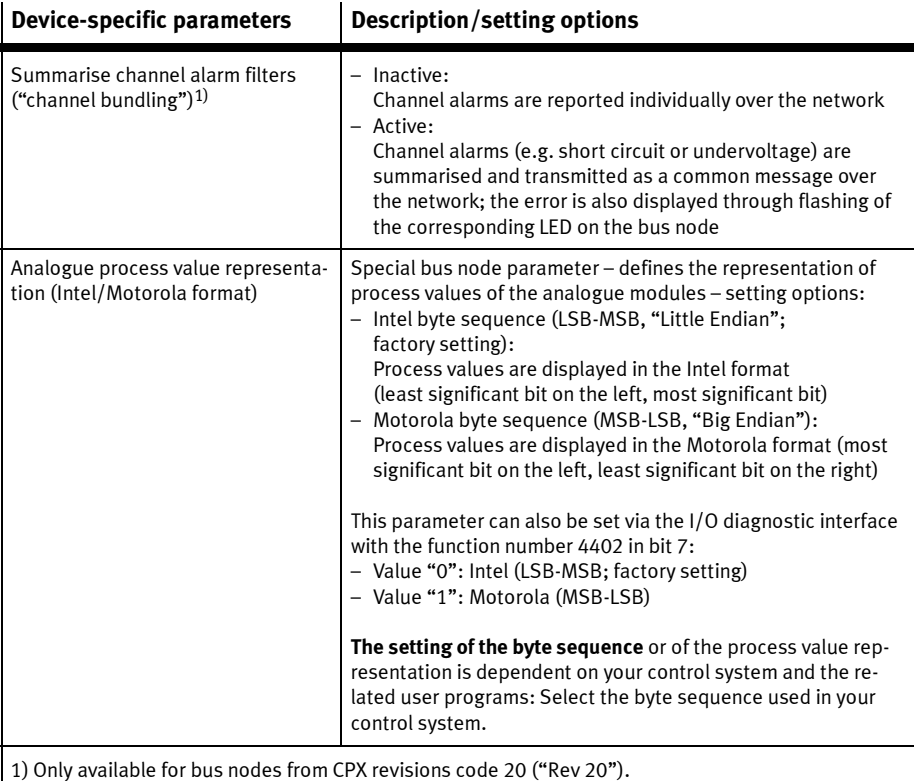

## Tab. 2/14: Bus node parameters – part 2

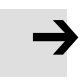

## Note

Take into account the set bus node parameters in your user programs also, in particular the "analogue process value representation" (byte sequence).

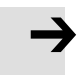

#### Note

Note that individual parameters are available only from a specific revision of the bus node  $\rightarrow$  Tab. 2/13 and Tab. 2/14.

If you use a bus node with an earlier revision, although the parameters are displayed in Siemens STEP 7, they cannot be set.

# 2.8.6 Application example for the parameterisation

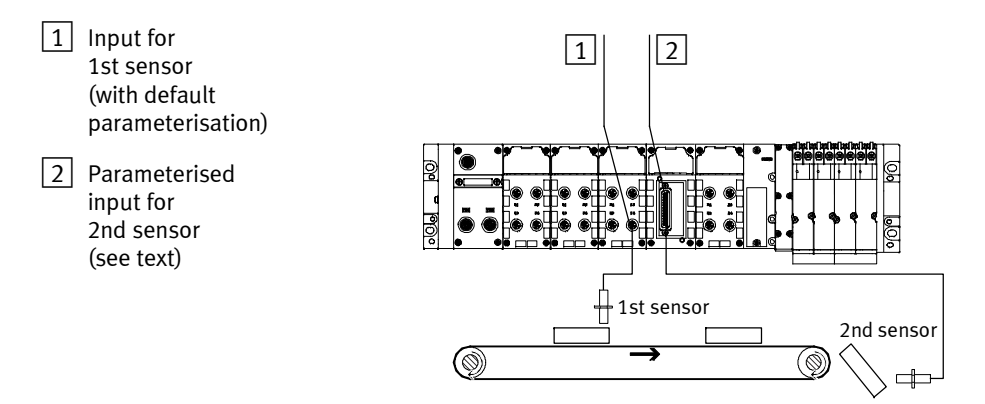

Fig. 2/16: Application example for parameterisation of input debounce time and signal extension time on the 2nd sensor

> In the above application, packets are transported on a fastmoving conveyor belt.

For improvement of the signal detection and processing, the input for the 2nd sensor is parameterised as follows:

- Input debounce time reduced from 3 ms (factory setting) to 0.1 ms: detection of shorter signals is possible. This parameter is set for the total module.
- Signal extension time set for 50 ms: Secure detection of the signals through the controller. The value of this parameter is set for the complete module, but must be activated/deactivated separately for each input channel.
#### 2. Commissioning

### 2.9 Identification & Maintenance

The "Identification and Maintenance" (I&M) function serves as an electronic rating plate of the bus node and offers uniform, manufacturer-independent access to device-specific online information via the Internet.

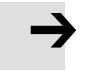

#### Note

To use the I&M function, at least revision status 14 ("Rev 14") is required (see rating plate of the bus node). If a bus node with an earlier version is used, the following error message is displayed:

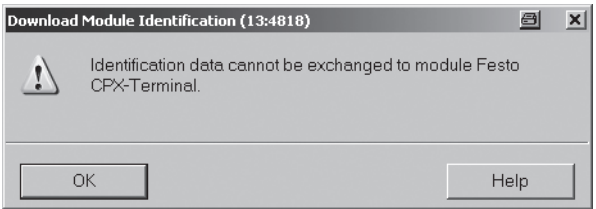

Fig. 2/17: I&M error message for bus nodes with revision status (CPX revisions code) earlier than "Rev 14"

#### Load identification properties into the bus node

1. In the "PLC" menu, click on "Download Module Identification..." (Target System > Download Module Identification).

The window "Download Module Identification" is displayed.

- 2. Enter the new identification properties in the fields under "Offline" (examples: see Fig. 2/18).
- 3. Make sure that, a check is entered in the check boxes under "Include" only if you want to load new I&M data into the bus node.

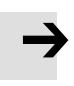

#### Note

Remove the check under "Include" if correct data are already in the "ONLINE" field; otherwise, these data will be overwritten!

4. Confirm the inputs with OK.

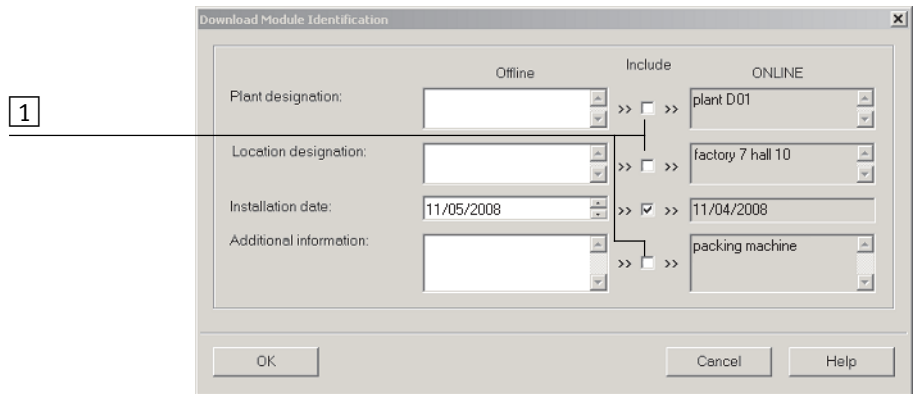

 $\vert 1 \vert$  Deactivate checks, if applicable, so that correctly filled-in ONLINE fields are not overwritten.

Fig. 2/18: Selection of the I&M identification data for transfer to the bus node

#### 2. Commissioning

#### Look at identification properties

1. Click on "Module Information..." in the "PLC" menu (Target System > Module Information).

The window "Module Information" is displayed.

2. In the "General" tab, you will find the hardware revision and the software/firmware status of the bus node.

#### Note

The detailed and possibly updated I&M specifications for the hardware revision and for the firmware and software status of the bus node might not be identical to the higherlevel CPX revision code ("Rev xy") located on the rating plate.

3. You will find further information, such as manufacturer's specifications, in the "Identification" tab.

### 2.10 Configuration in the Remote Controller operating mode

If there is a control block in your CPX terminal, you must operate the bus node in the Remote Controller operating mode. The bus node then occupies 8 or 16 input bytes and 8 or 16 output bytes (dependent on the switch position DIL 2.2  $\rightarrow$  Tab. 1/4). These are available to the control program in the control block CPX-FEC or CPX-CEC and to the PROFINET Master.

- Configuration of the Remote Controller operating mode bus node
- 1. Ensure that DIL switches of the control block are in the "Remote Controller" position (> Description P.BE-CPX-FEC or P.BE-CPX-CEC).
- 2. Ensure that DIL switch  $\boxed{1}$  of the bus node is in the "Remote Controller" position  $\rightarrow$  Section 1.4.2, Tab. 1/1).
	- $-$  DII 1.1: ON
	- $-$  DIL 1.2: OFF
- 3. Set the required data field size with DIL switch  $\boxed{2}$ , (see Tab. 1/4).
- 4. Start the configuration and programming software of your control system, e.g. Siemens STEP 7.
- 5. Open the hardware configuration, e.g. "HW Config".
- 6. If you change an existing configuration: If necessary, remove the existing bus nodes and all other (subordinate) modules from this CPX terminal configuration.
- 7. Carry out the bus node selection (station selection) with the station type CPX RC or CPX-RC-FO (see section 2.7.1).
- 8. Select the required data field size in the configuration and programming software: 8 bytes I / 8 bytes O ... 16 bytes I / 16 bytes O.

#### 2. Commissioning

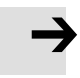

#### Note

Observe that the data field size set with the DIL switch  $\boxed{2}$  $\rightarrow$  Tab. 1/4) must be the same size or larger than the data field size that you set in your control system.

The bus node is thus configured as remote controller.

Additional settings, such as change of the PROFINET device name or IP address, can be made just as in the Remote I/O operating mode.

# 2.11 Checklist for commissioning the CPX terminal

If the safety concept of your machine/system permits, commission the CPX terminal at first with both operating voltages – but without compressed air. You can then test the CPX terminal without triggering undesired reactions.

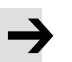

#### Note

Observe the general commissioning instructions in the CPX system description and in the manual of your controller.

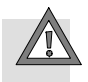

#### Caution

The CPX terminal with bus node for PROFINET will also start with incomplete configuration.

- Check the configuration and address assignment of the I/Os on the CPX terminal. You can force the I/Os for this purpose → CPX system description P.BE-CPX-SYS-...
- An incomplete configuration will normally be displayed with the diagnostics LED of the controller and in the online diagnostics of your configuration software.

#### Approach:

- Check the DIL switch settings and the network configuration before using and replacing CPX terminals.
- Ensure that the desired start parameterisation of the CPX terminal will be recreated after a network interruption.
- Make sure that, after replacement of individual modules or of the entire CPX terminal, the new terminal is also operated with the required parameter settings. (See also section 2.8.1 for the start parameterisation and the note on parameterisation using CPX-MMI or CPX-FMT in section 2.8.4.)

#### 2. Commissioning

• Check the parameterisation on a sample basis, if necessary, e.g. with the CPX-MMI, the CPX-FMT or the configuration program.

# Faultless commissioning, normal operating status

After an error-free commissioning (normal operating status), the following LEDs light green: "Power System" (PS) and "Power Load" (PL), if necessary also "Link 1" (TP 1) as well as TP2 (if port used).

| <b>LED display</b>                                                  |                                                                                                    | <b>Operating</b><br>status |
|---------------------------------------------------------------------|----------------------------------------------------------------------------------------------------|----------------------------|
| PS<br>NF<br>PL<br>M/P<br><b>SF</b><br><b>TP1</b><br>TP <sub>2</sub> | The following LEDs<br>light green:<br>– PS<br>PL<br>– TP1 <sup>1)</sup><br>$-$ TP2 <sup>1)</sup> .<br>The following LEDs<br>do not light:<br>$-$ NF<br>– M/P<br>$-$ SF.<br>The M LED lights or<br>flashes if<br>parameterisation is<br>changed or forcing<br>is active. | Normal, no<br>error        |
| 1) Only if port used:<br>- Continuous light: network connection OK  |                                                                                                    |                            |

Tab. 2/15: Normal operating status of the CPX terminal or bus node

The LEDs "Network Failure" (NF), "Maintenance/PROFIenergy" (M/P) and "System Failure" (SF) do not light.

The "Modify" (M) LED only lights or flashes for the "changed parameterisation" setting (system start with saved parameterisation and saved CPX expansion) or "force active"  $\rightarrow$  CPX system description (P.BE-CPX-SYS...), on the spot diagnostics, "force mode", function no. 4402.

Detailed information about the significance of the individual LEDs and information on diagnostics and error handling can be found in section 3.2 of this description and in the CPX system description (P.BE-CPX-SYS-...).

# **Diagnostics**

Chapter 3

# Table of contents

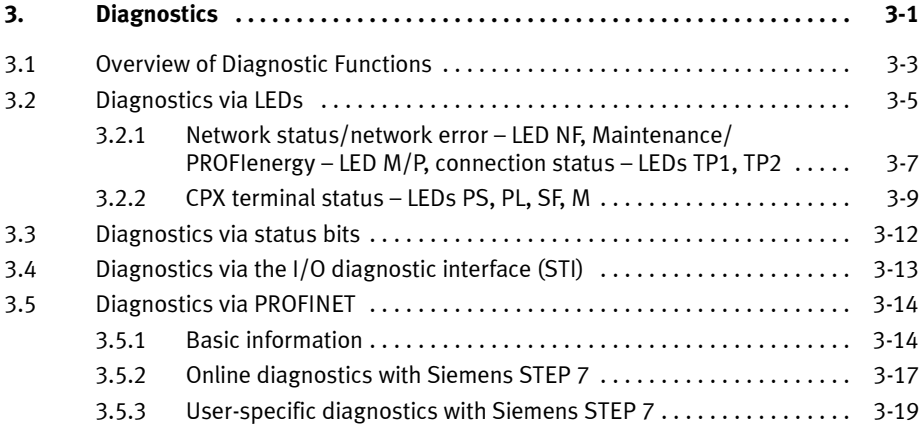

#### 3. Diagnostics

# 3.1 Overview of Diagnostic Functions

The CPX terminal provides comprehensive and user-friendly options for diagnostics and error handling. Depending on the configuration, the following functions are available as part of PROFINET:

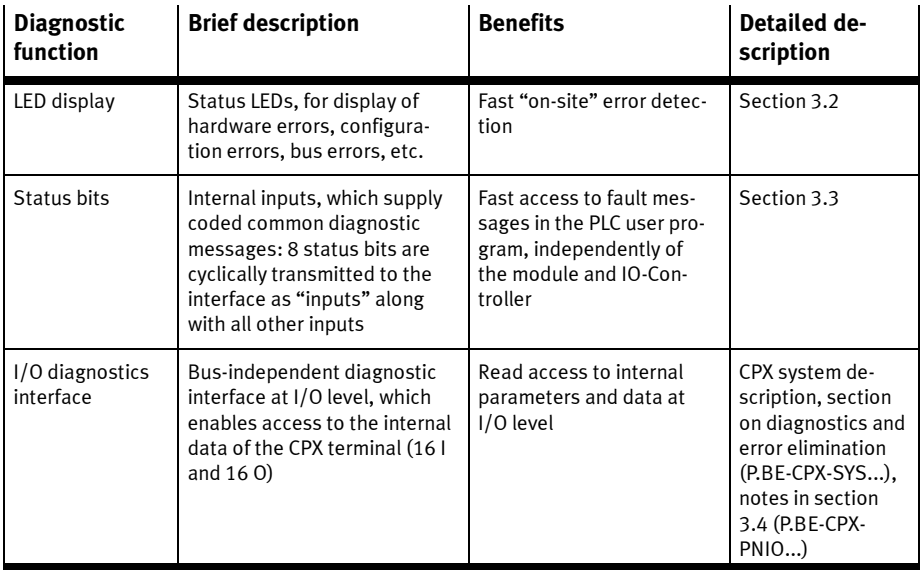

Tab. 3/1: Overview of the diagnostic options of the CPX terminal – Part 1

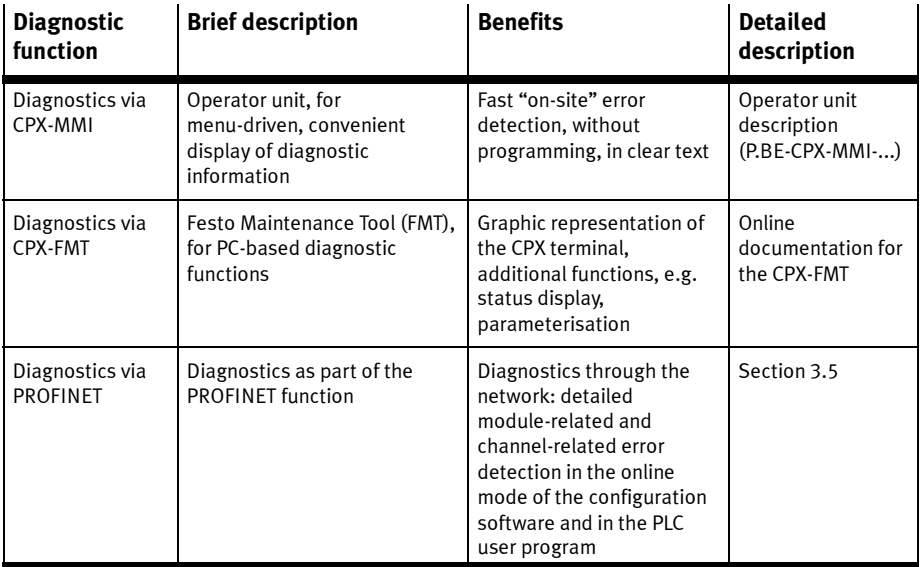

Tab. 3/2: Overview of the diagnostic options of the CPX terminal – Part 2

#### Note

Note that the diagnostic information shown can depend on the settings (see section 1.4.2) as well as on parameterisation (see section 2.8) of the CPX terminal.

#### 3. Diagnostics

### 3.2 Diagnostics via LEDs

LEDs for the diagnostics of the CPX terminal are available on the bus node as well as on the individual modules.

The significance of the LEDs on the electric modules can be found in the description for the relevant module.

#### LEDs on the bus node for PROFINET

The light emitting diodes on the cover indicate the operating status of the bus node.

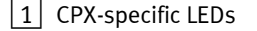

- PS: Power system
- PL: Power Load
- SF: System Failure
- M: Modify
- $\boxed{2}$  PROFINFTspecific LEDs
- NF: Network Failure
- M/P: Maintenance/ PROFIenergy
- TP1: Link 1
- TP2: Link 2

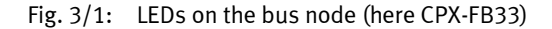

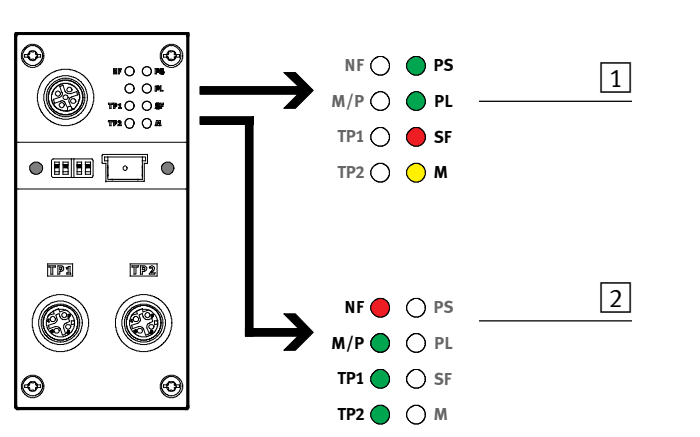

The LEDs are shown in their various statuses as follows:

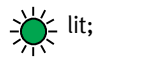

 $\sum_{i=1}^{N}$  lit;  $\sum_{i=1}^{N}$  flashing;  $\bigcirc$  dark;

### Normal operating status

In normal operating status the following LEDs illuminate green: PS, PL and possibly also TP1, TP2 (if port used).

The SF and NF LEDs do not light up.

The M LED only lights or flashes for the "Changed parameterisation" setting (system start with saved parameterisation and saved CPX expansion) or "Force active" (force mode, function no. 4402 → CPX system description, P.BE-CPX-SYS... → "On the spot diagnostics").

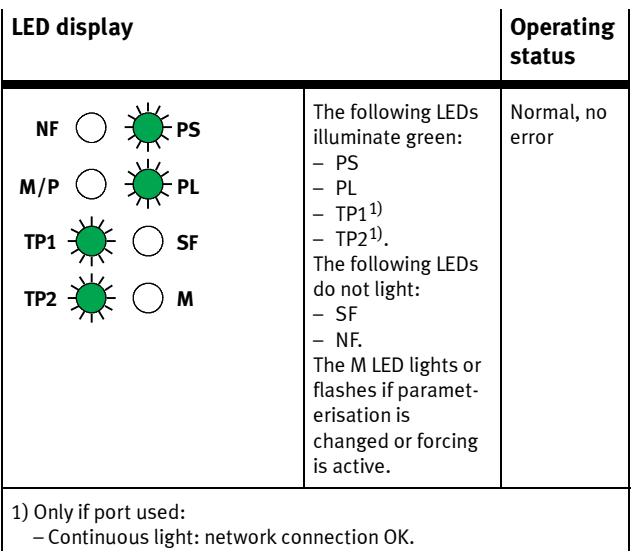

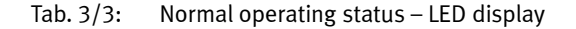

#### 3. Diagnostics

# 3.2.1 Network status/network error – LED NF, Maintenance/PROFIenergy – LED M/P, connection status – LEDs TP1, TP2

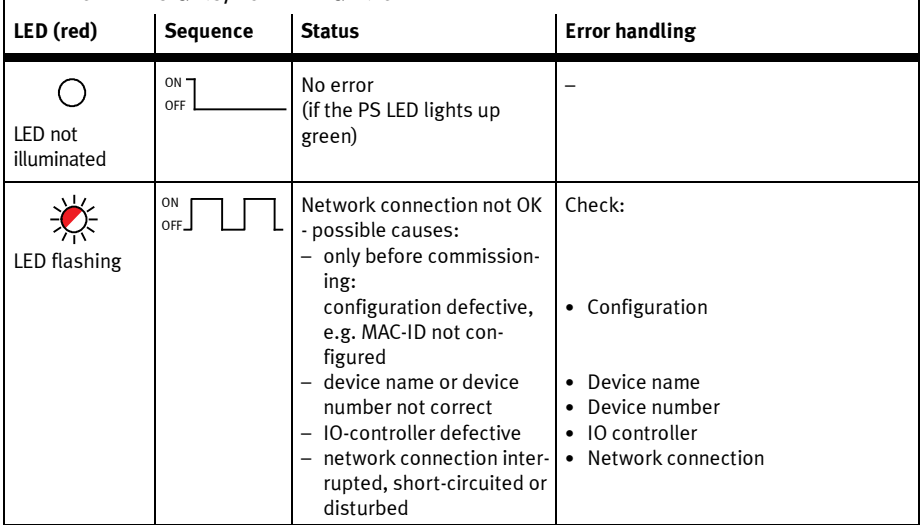

# NF – Network status/network failure

# M/P – Maintenance/PROFIenergy

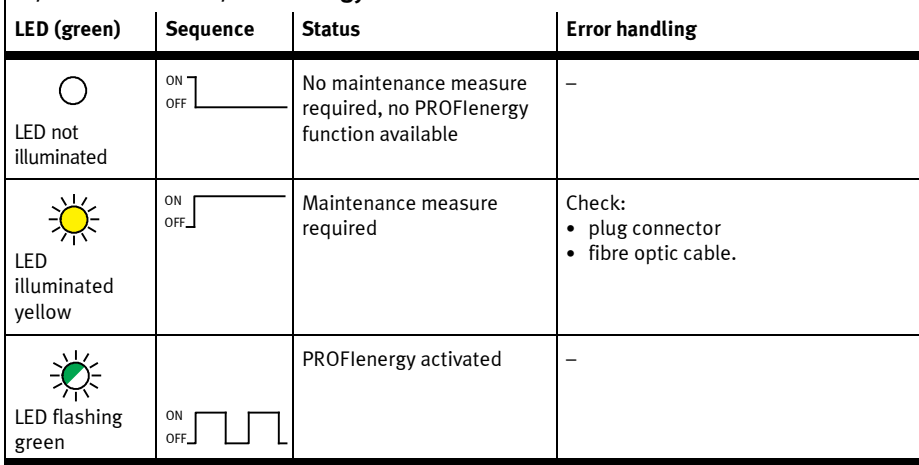

 $\overline{\phantom{a}}$ 

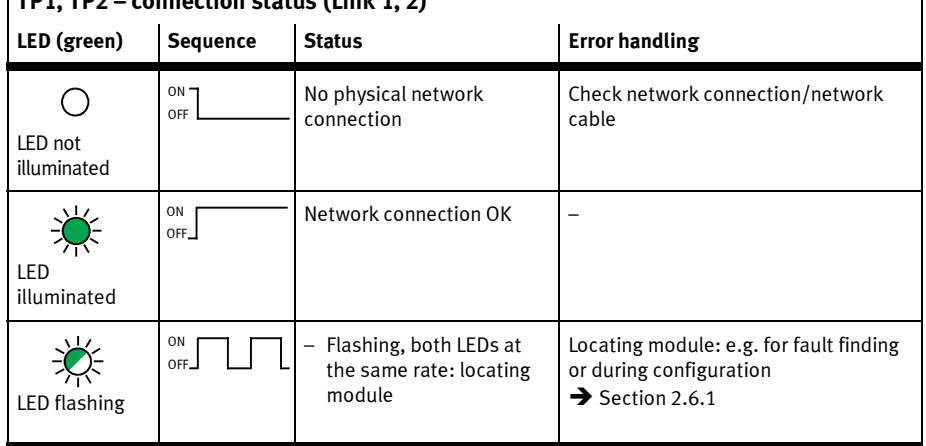

# $T_{D1}$  TD2 – connection status (Link 1, 2)

Tab. 3/4: Network status/network error – LED NF, Maintenance/PROFIenergy – LED M/P, connection status – LEDs TP1, TP2

 $\mathbf{I}$ 

# 3.2.2 CPX terminal status – LEDs PS, PL, SF, M

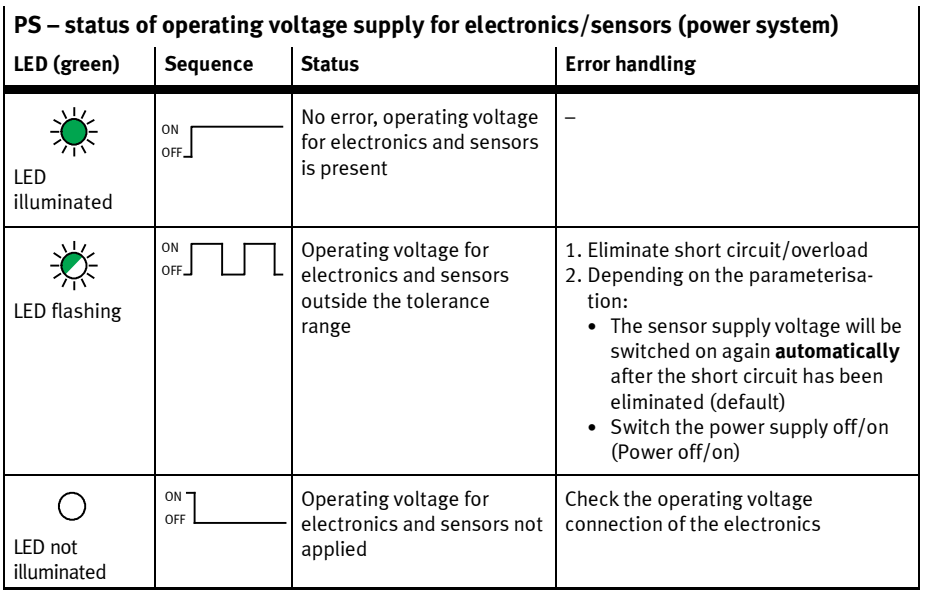

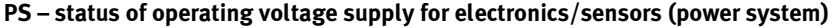

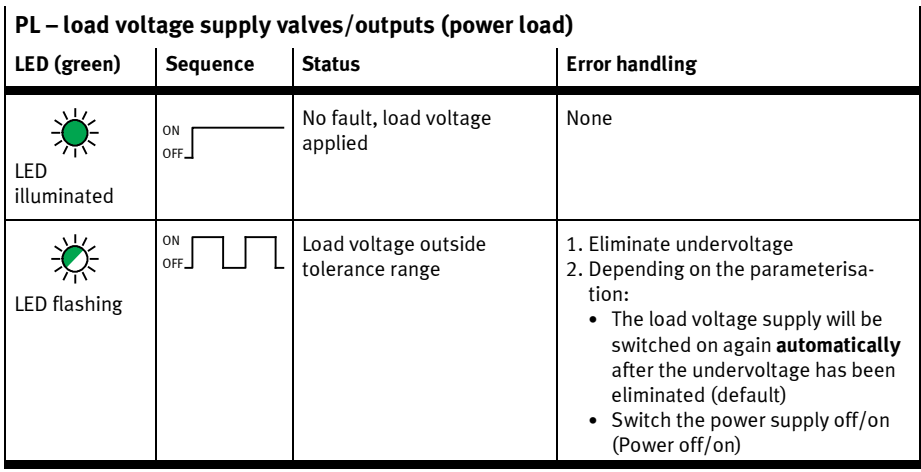

Tab. 3/5: CPX terminal status (part 1) – LEDs PS and PL

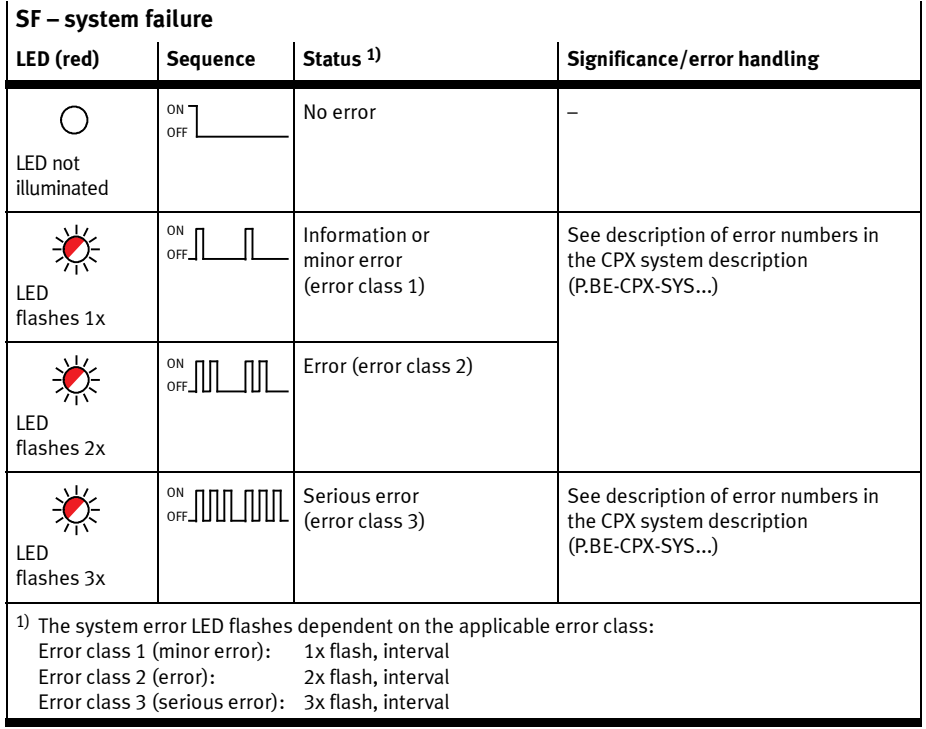

Tab. 3/6: CPX terminal status (part 2) – LED SF

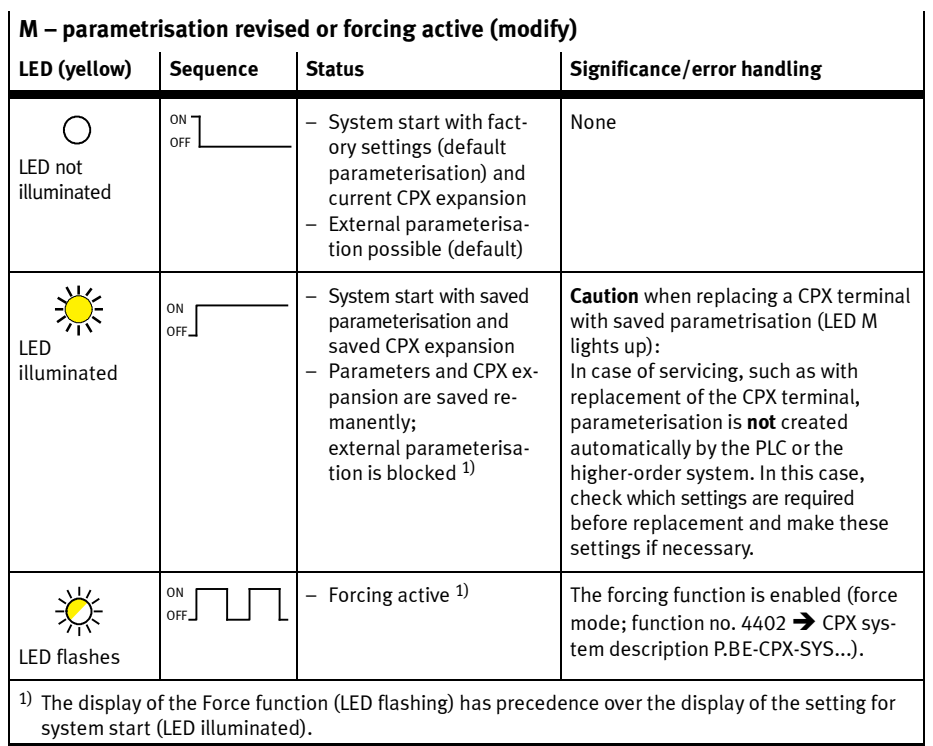

#### M – parametrisation revised or forcing active (modify)

Tab. 3/7: CPX terminal status (part 3) – LED M

## 3.3 Diagnostics via status bits

The CPX terminal provides 8 status bits if you activate this function using DIL switches (see section 1.4.2) – assuming the corresponding PLC hardware configuration (see Tab. 1/3). Observe also the continued explanations for configuration in section 2.6.2.

The status bits are used for displaying common diagnostics messages (global error messages). The status bits are configured like inputs; you can select the address freely during the configuration.

If all status bits supply a logic 0, no error will be registered.

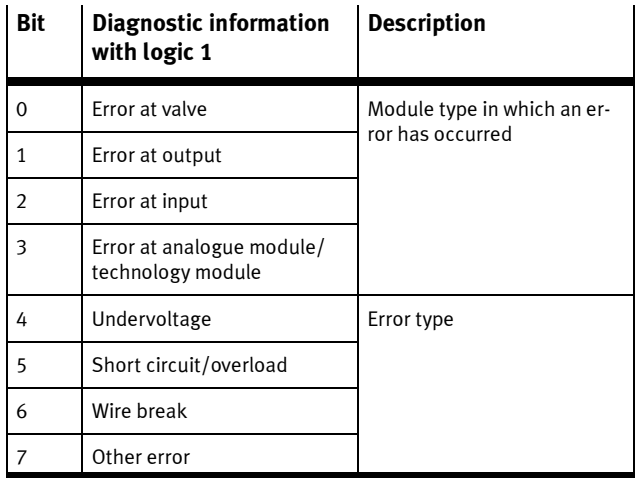

Tab. 3/8: Status bits of the bus node (optional)

#### 3. Diagnostics

### 3.4 Diagnostics via the I/O diagnostic interface (STI)

The CPX terminal provides a 16-bit I/O diagnostics interface (system table interface, STI) if you activate this function using DIL switches (see section 1.4.2) – assuming the corresponding PLC hardware configuration (see Tab. 1/3). Observe also the continued explanations for configuration in section 2.6.2.

Further information can be found in the CPX system description (P.BE-CPX-SYS-...) in the section Diagnostics and error handling.

### 3.5 Diagnostics via PROFINET

#### 3.5.1 Basic information

PROFINET forms the basis for comprehensive diagnostics functions and information over your automation network, e.g. detailed module-related and channel-related status information and error recognition in the online mode of the configuration software and in the PLC user program.

The following sections provide an initial view of the use of the online diagnostics using the configuration and programming software (see section 3.5.2) and the user-specific diagnostics using function modules (see section 3.5.3).

#### Error characteristics

The behaviour of the CPX terminal for the following errors is dependent on the configured behaviour of the controller (the Master), i.e. of the PLC or IPC and the parameterised fail-safe setting:

- telegram failure
- stop of the controller (of the master)
- network interruption.

Depending on the parameterisation, the outputs (valves and electric outputs) will be switched off (factory setting), switched on or retain their status.

Further information about the fail-safe setting can be found in the CPX system description P.BE-CPX-SYS-...

You can set two types of controller error characteristics:

- Hard error characteristic: When an error occurs, the controller switches to the operating mode "STOP"
- Soft error characteristic: When an error occurs, the controller remains in the operating mode "RUN".

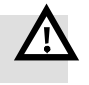

#### Warning

• Ensure that valves and outputs are put into a safe status if the stated malfunctions occur.

An incorrect status of the valves and outputs can lead to dangerous situations!

#### **Note**

Please note the following if the outputs are reset after PLC stop, network interruption or malfunction:

- Monostable valves move to the basic position
- Bistable valves remain in the current position
- Mid-position valves go into mid-position (pressurized, exhausted or closed, depending on valve type).

#### Error numbers and types

Table Tab. 3/9 shows PROFINET-specific error numbers and types.

A list of all CPX-specific error numbers and types can be found in the CPX system description (P.BE-CPX-SYS…).

Further diagnostic information about the error types can be obtained. The sections 3.5.2 and 3.5.3 describe access to these error types (based on Siemens STEP 7).

With the exception of the CPX error numbers in table Tab. 3/9, CPX error numbers are transmitted in the PROFINET network with the offset 1000:

CPX error number + 1000 = PROFINET error number.

#### Example:

Error on the measuring system  $\rightarrow$  CPX error number 108 + 1000 = PROFINET error number 1108.

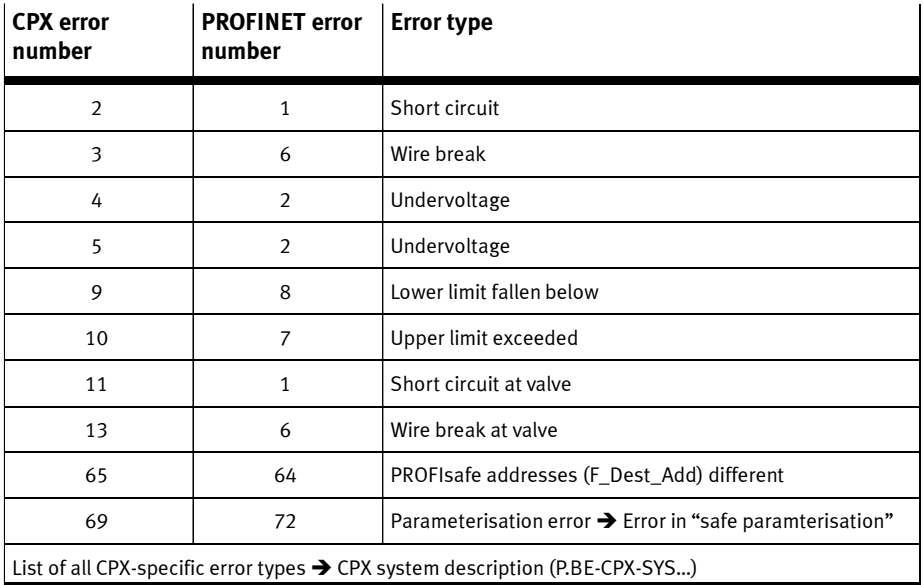

Tab. 3/9: PROFINET-specific error numbers and types

#### 3. Diagnostics

### 3.5.2 Online diagnostics with Siemens STEP 7

1. Start the PROFINET hardware configuration in your configuration and programming software (e.g. HW Config in Siemens STEP 7).

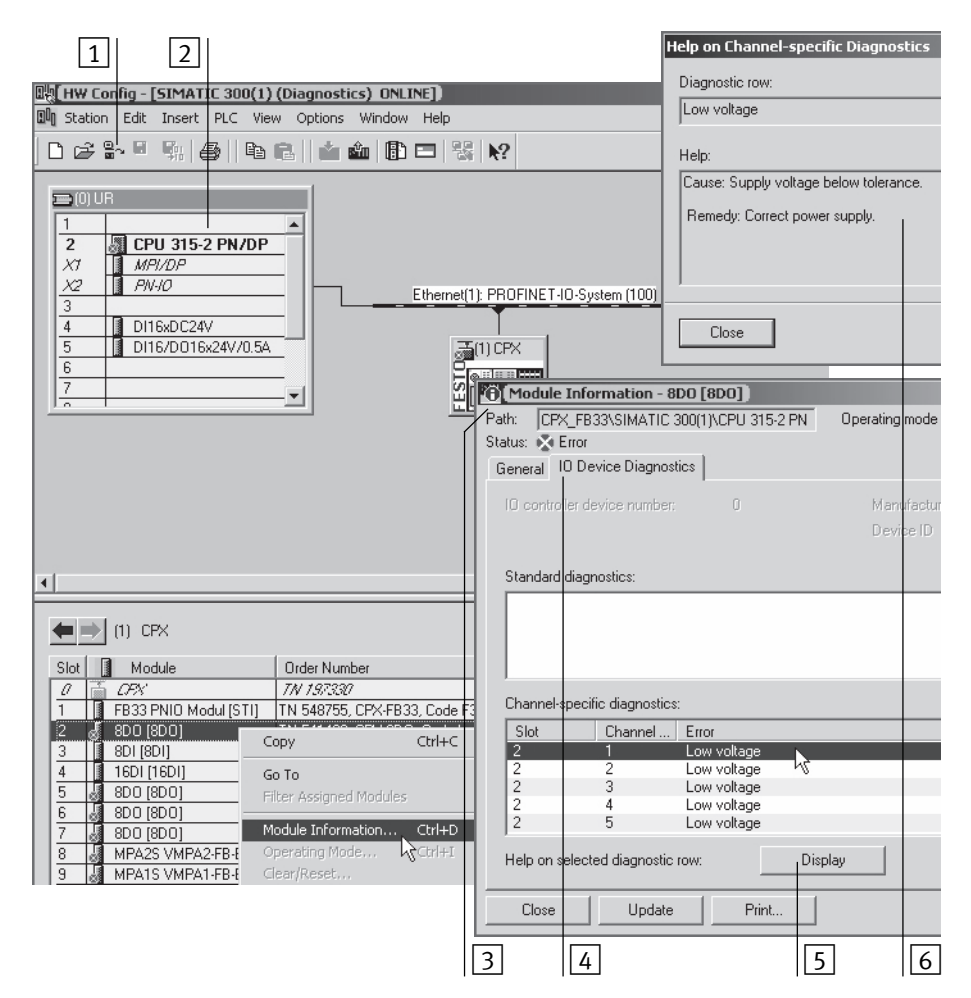

Fig. 3/2: Online diagnostics with Siemens STEP 7

- 2. Switch from offline to online (see Fig.  $3/2 \overline{1}$ ).
- 3. Click with the right mouse button on the CPU in rack  $\boxed{2}$ .
- 4. Click on "Module information..." (component status) in the displayed context menu.

The window "Module Information" (component status) is displayed  $\boxed{3}$ .

- 5. Click on the "IO device diagnostics" tab (IO device diagnostics)  $\boxed{4}$ .
- 6. Click on the event and then on "Display"  $\boxed{5}$ .

In a new window, details of the diagnostics are displayed  $\boxed{6}$ . They provide you with more precise information on the further approach. The information is independent of the controller used.

#### 3. Diagnostics

### 3.5.3 User-specific diagnostics with Siemens STEP 7

The diagnostics for PROFINET are supported in STEP 7 by organisation blocks (OBs) and function blocks (FBs). OBs and FBs consist of individual function instructions and thus form special program modules, so-called Instruction Lists (IL) which can be integrated into user-specific programs.

Organisation blocks start in response to a malfunction or a device-related diagnosis and are used thereby for localisation of the source of the error, while function blocks read the diagnostics of the bus node and write to a data range of the user program (see example in Fig. 3/3).

In this way, the system-specific diagnostics are individually integrated in comprehensive, higher-order diagnostics systems.

The following OBs and FBs can typically be used for diagnostics purposes: OB 82, OB 86 and SFB 54 (see Tab. 3/10).

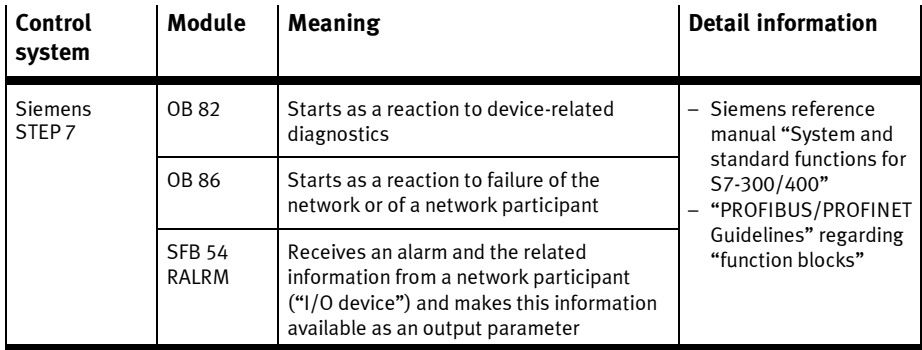

Tab. 3/10: Intended use (significance) of the organisation blocks OB 82 and OB 86 as well as the function block SFB 54

#### Basic approaches – Diagnostics with user programs

Call the function block SFB54 RALRM within the error OB that was started by the controller, e.g. OB 82 or OB 86. A program example can be found in Fig. 3/3.

- 1. Call up SFB 54 initially with the operating mode  $MODE = 0$  in order to determine the logical address of the network participant triggering the diagnostics.
- 2. For determining the diagnostics details:
	- Call up SFB 54 with the operating mode MODE =  $2$ .
	- Enter the diagnostics address of the bus node in the parameter F\_ID (accept diagnostics address from step 1.).
- 3. SFB 54 writes the diagnostics information to the AINFO output parameter.

#### Instruction list Explanation

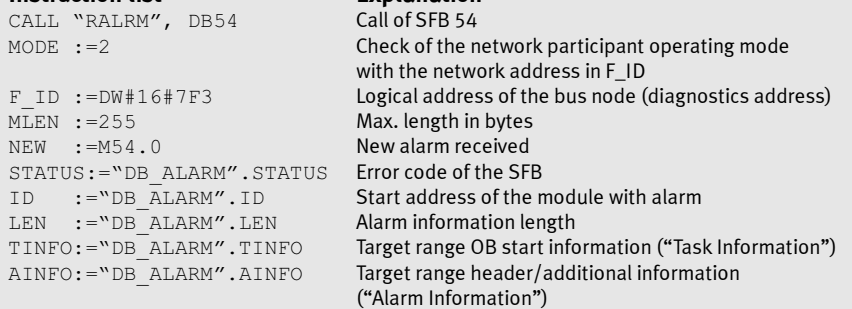

Fig. 3/3: Program example in instruction list for reading diagnostics information

# Technical appendix

Appendix A

# A. Technical appendix

# Table of contents

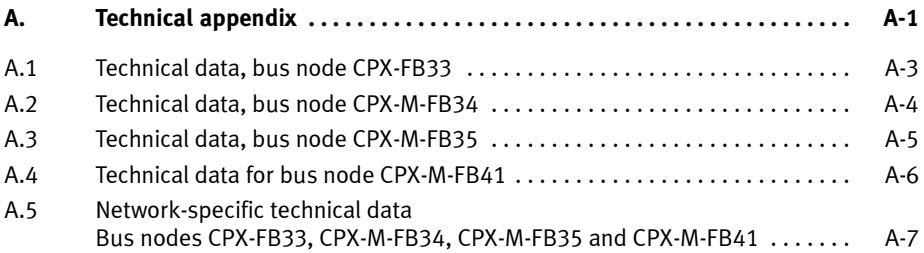

#### A. Technical appendix

# A.1 Technical data, bus node CPX-FB33

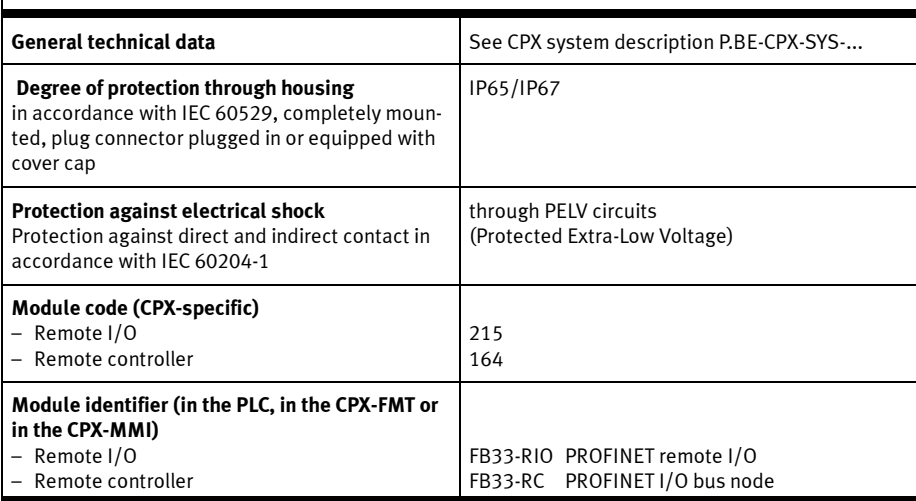

# General characteristics CPX-FB33

# Power supply CPX-FB33

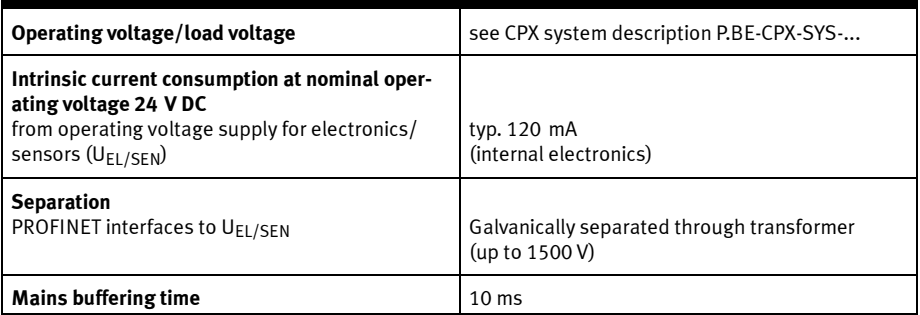

# A.2 Technical data, bus node CPX-M-FB34

# General characteristics CPX-M-FB34

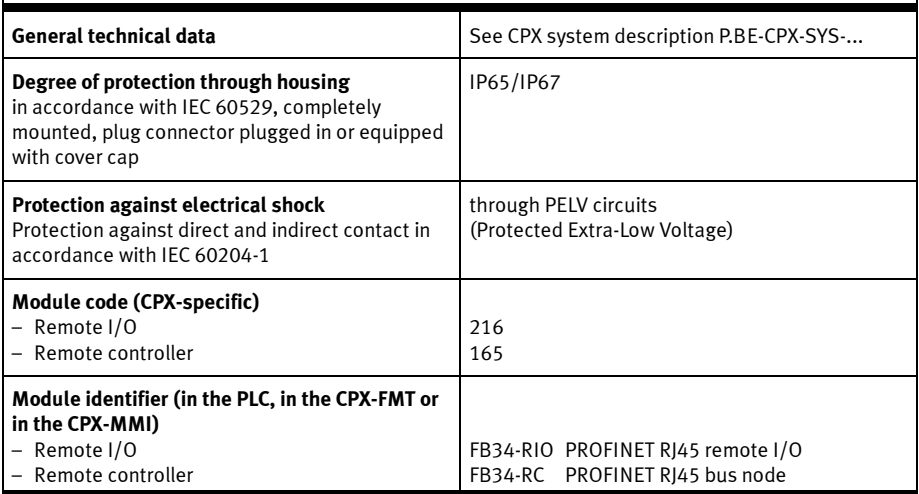

# Power supply CPX-M-FB34

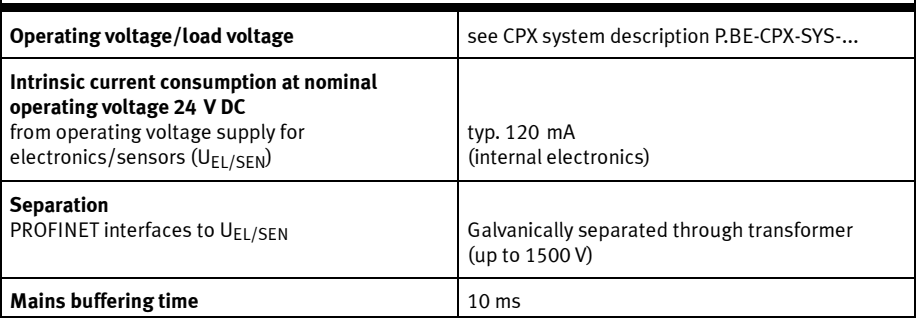

#### A. Technical appendix

# A.3 Technical data, bus node CPX-M-FB35

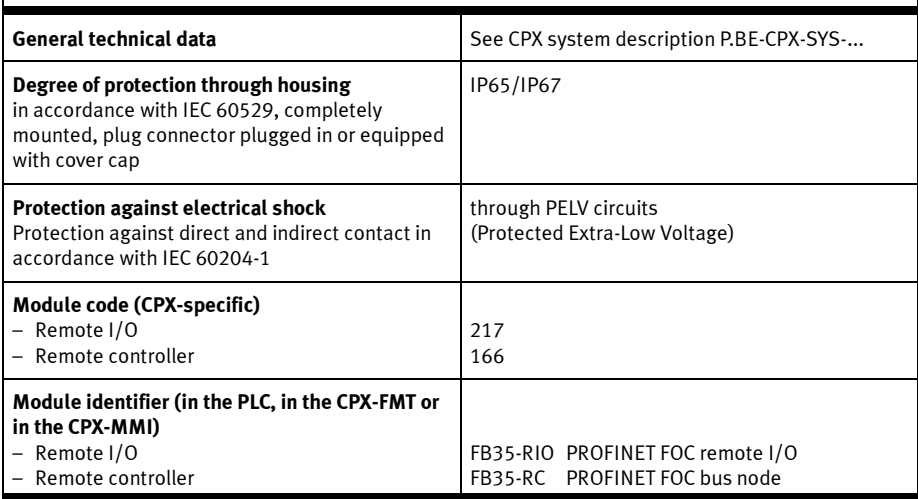

# General characteristics CPX-M-FB35

# Power supply CPX-M-FB35

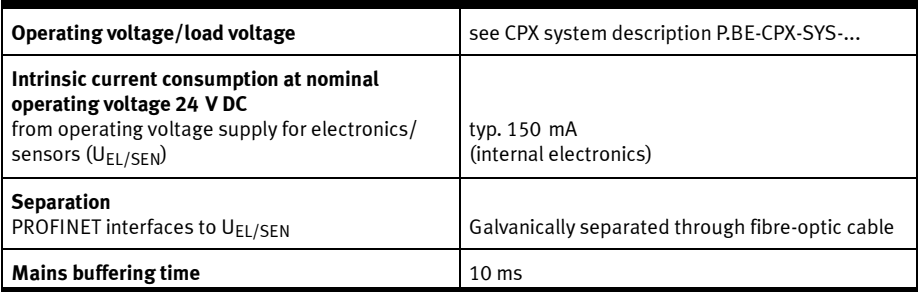

# A.4 Technical data for bus node CPX-M-FB41

# General characteristics CPX-M-FB41

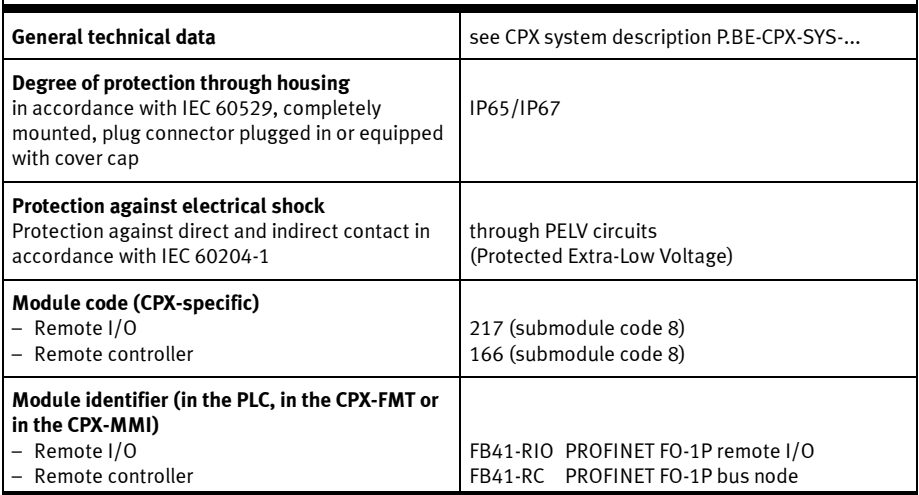

# Power supply CPX-M-FB41

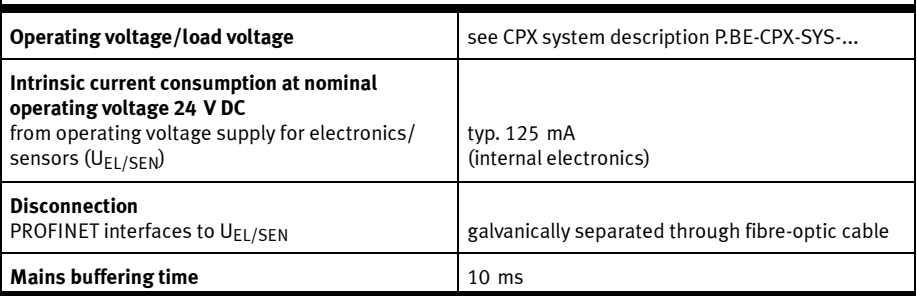

# A.5 Network-specific technical data Bus nodes CPX-FB33, CPX-M-FB34, CPX-M-FB35 and CPX-M-FB41

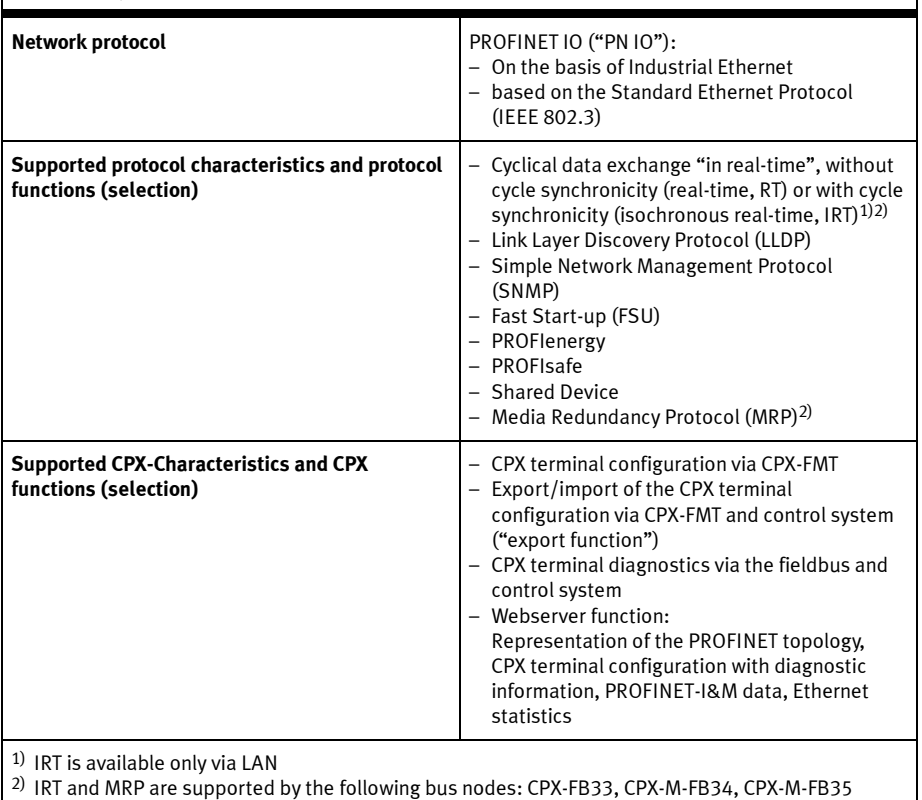

Network-specific characteristics

 $\overline{\phantom{a}}$ 

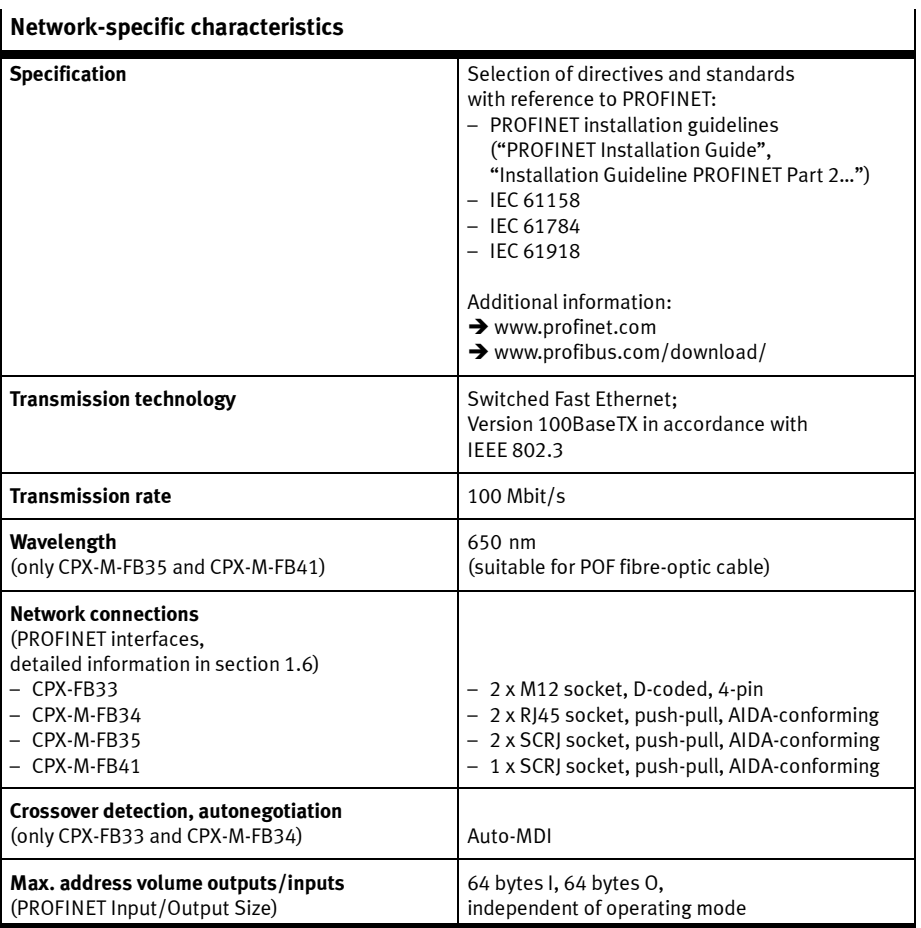

# $\mathbf{N}$  Network-specific characteristic
# Glossary

**Appendix B** 

# Table of contents

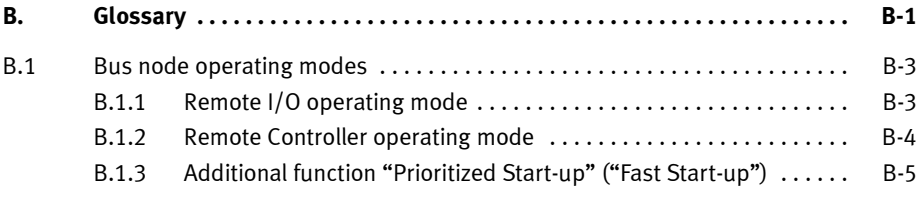

#### B. Glossary

#### B.1 Bus node operating modes

#### B.1.1 Remote I/O operating mode

All functions of the CPX terminal are controlled directly by the PROFINET-IO controller or a higher-level PLC:

- control of the CPX terminal (or of the CPX valve terminal: also designated I/O control)
- Data exchange between controller and modules
- Parameterisation of the modules
- Diagnostics.

Controller and CPX terminal communicate via PROFINET. In doing so, the bus node takes over the connection to PROFINET and processing of the data exchange:

- protocol implementation
- forwarding of incoming and outgoing data.

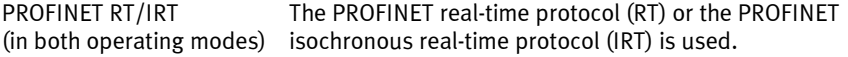

A CPX-CEC control block or CPX-FEC possibly integrated into the CPX terminal works as a passive module, i.e. without control function. In this case, the control block may be used to connect other networks: The control block takes over forwarding of incoming and outgoing data and thus behaves like an I/O module.

#### B.1.2 Remote Controller operating mode

A CPX-FEC or CPX-CEC integrated into the CPX terminal takes over control of the terminal (also designated "I/O controller"), e.g. as the local controller of a larger automation system.

Requirements for this operating mode:

- A control block CPX-FEC or CPX-CEC is a component of the CPX terminal.
- Make sure the DIL switches of the bus nodes and control block are set in accordance with the operating mode  $\rightarrow$  Section 1.4.2, Tab. 1/1 as well as Tab. 1/4 and description P.BE-CPX-FEC or P.BE-CPX-CEC.
- Observe the configuration notes in section 2.10.

The bus node takes over the connection to PROFINET, if necessary, that is not required for operation of the CPX terminal in the Remote Controller operating mode. The connection to PROFINET or the higher-level network provides supplementary functions in this operating mode:

- A higher-order controller can use this interface, for example, to call up status information of the valve terminal and to adjust or optimise the controller with other system parts correspondingly.
- The control block thereby communicates at the fieldbus level over a data field of 8 or 16 I/O bytes in size, such as with a PROFINET-IO controller or a higher-level controller.

#### **Note**

Observe that the data field size set with the DIL switch  $\boxed{2}$  $\leftrightarrow$  Tab. 1/4) must be the same size or larger than the data field size that you set in your control system.

## B.1.3 Additional function "Prioritized Start-up" ("Fast Start-up")

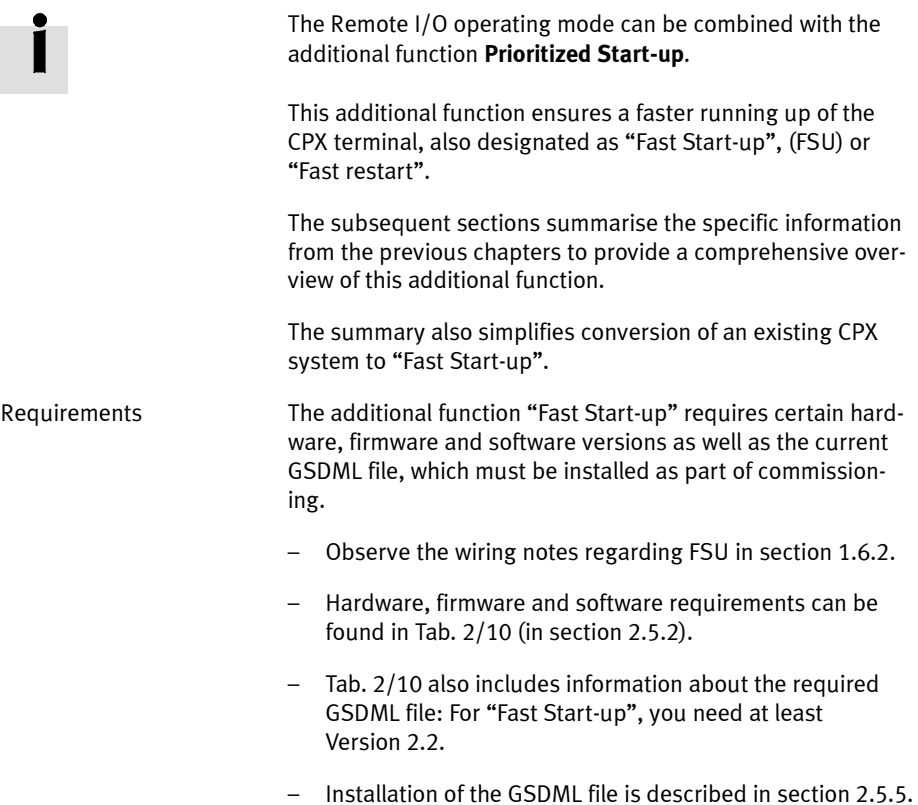

Restrictions Crossover detection is not available in Remote I/O operating mode with additional function "Prioritized Start-up" (FSU):

- Use appropriate connecting cables (see section 1.6.2).
- Make sure that the function "Autonegotiation/Autocrossover" is **deactivated** in your control software before placing the system in operation (see section 2.6.4).
- If necessary, the function "Autonegotiation/Autocrossover" must also be deactivated on the hardware-side, in the basic setting of your controller (PLC) or in switches or routers in between: check the port settings for this purpose.

The additional function FSU has restrictions in parameterisation:

- Module parameters cannot be set over the controller software and must therefore be entered using CPX-FMT or CPX-MMI.
- For the system start, the function "System Start with Saved Parameters" ("Saved" or "Stored" parameters) must be activated to ensure that the parameters entered using FMT or MMI are used.

Additional information on parameterisation can be found in the corresponding sections, especially section 2.8.

Activation/shift Shift of the operating mode to "Fast Start-up" is performed in the control software, e.g. Siemens STEP 7: Observe the following note.

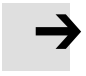

#### Note

Activation of the additional function "Fast Start-up" (FSU). Observe that the shift to "Fast Start-up" in the control software must be made at two configuration levels:

- Basic hardware configuration CPX terminal characteristics → Section 2.6.4, "Set up Prioritized Start-up (FSU)"
- CPX terminal configuration Allocate configuration table → Section 2.7.1, "Open station symbol" and "Select bus node" – with additional function FSU.

Further information about the additional function FSU can be obtained in the Internet  $\rightarrow$  www.profinet.com, e.g. in the "PROFINET System Description".

B. Glossary

# **Index**

**Appendix C** 

# Table of contents

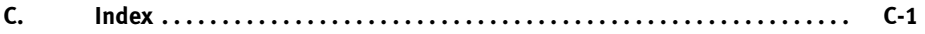

# A

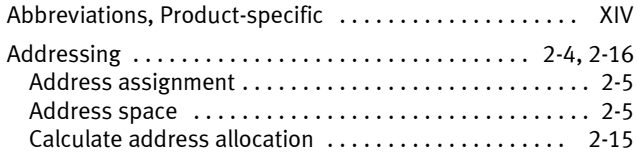

# B

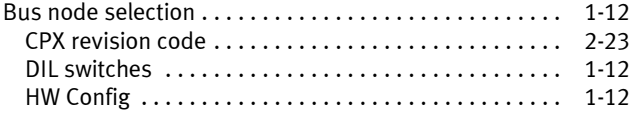

# C

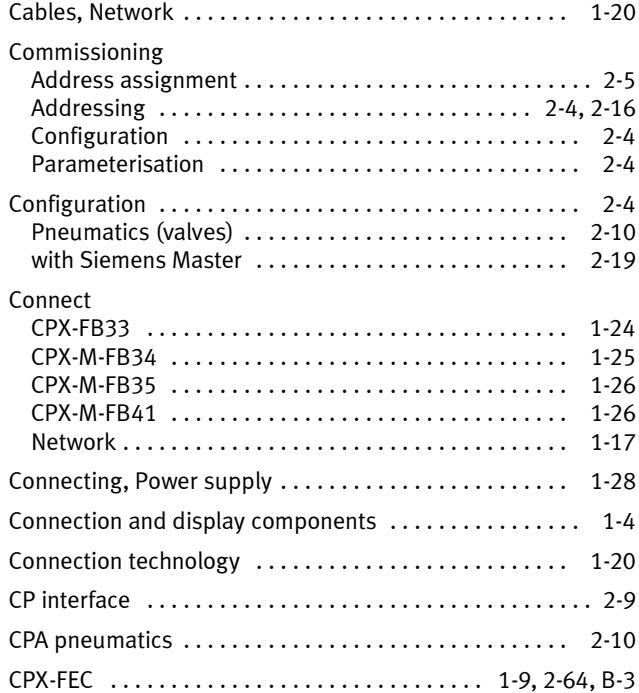

# D

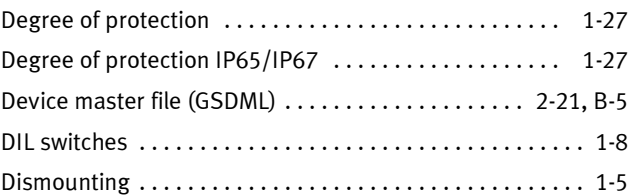

# E

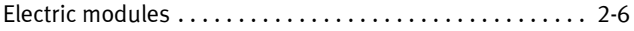

# F

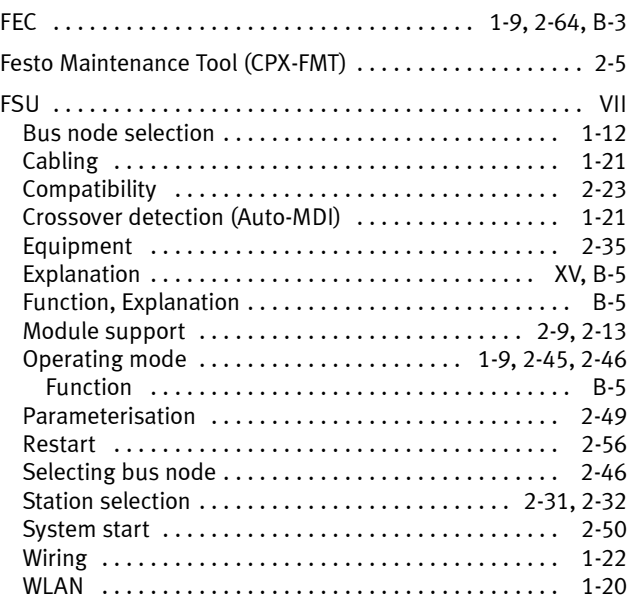

# G

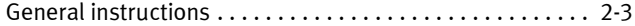

#### C. Index

# $\overline{1}$

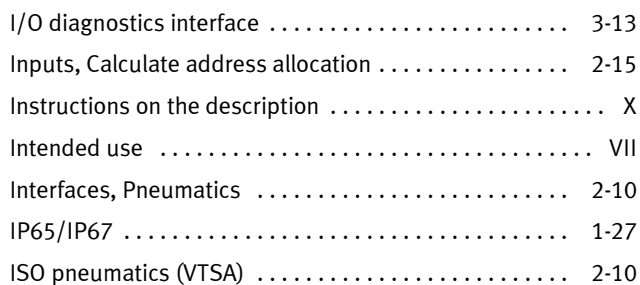

# $\overline{L}$

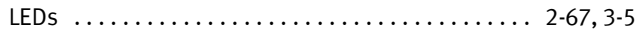

## M

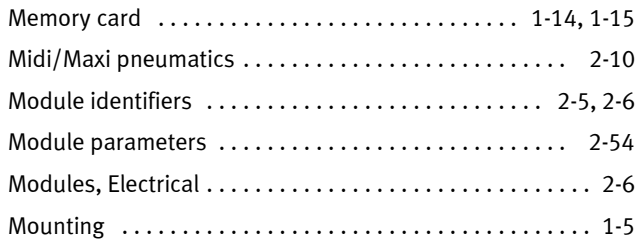

## $\mathbf N$

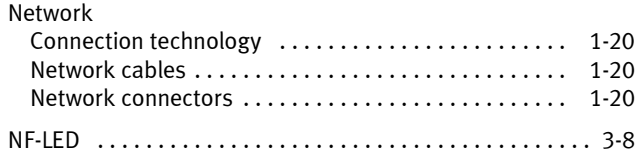

# O

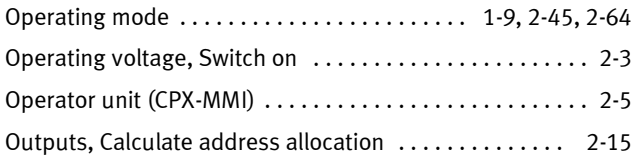

### P

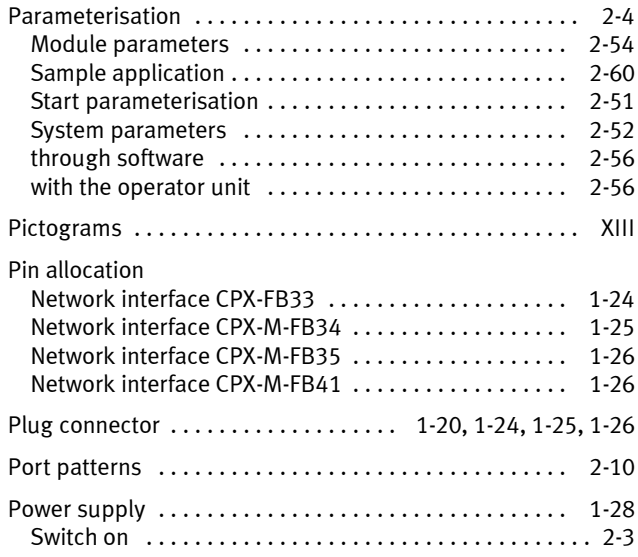

## R

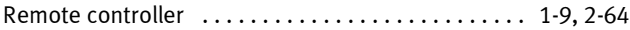

# S

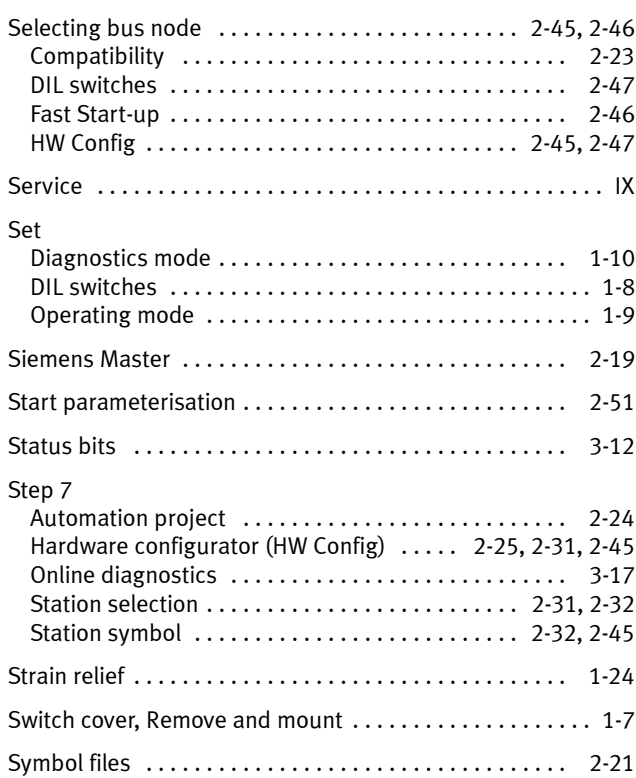

# T

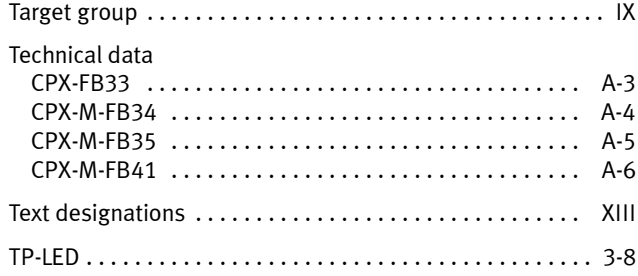

# $\overline{U}$

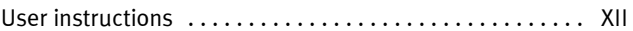

### $\mathbf{V}$

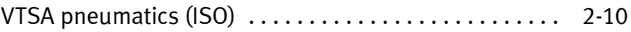